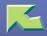

| 7  |
|----|
| 9  |
| 11 |
| 12 |
| 19 |
| 19 |
|    |

## 1. Windows 95/98/Me Configuration

| 20 |
|----|
|    |
| 27 |
| 27 |
|    |
| 42 |
|    |
| 45 |
| 47 |
| 47 |
| 49 |
|    |
| 51 |
|    |

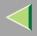

# 2. Windows 2000 Configuration

| Printing Using a Print Server                                             | 54 |
|---------------------------------------------------------------------------|----|
| Printing Using a Windows 2000, Windows XP, or Windows NT 4.0 Print Server |    |
| Printing without a Print Server                                           | 60 |
| Configuring Protocols                                                     |    |
| Installing Software                                                       | 63 |
| Printing via Parallel Connection                                          | 76 |
| Installing the PCL 5c or RPCS Printer Driver                              |    |
| Installing the PostScript Printer Driver                                  |    |
| Installing the Printer Driver Using USB                                   | 80 |
| Windows 2000 - Installing the Printer Driver Using USB                    |    |
| Installing the Printer Driver Using IEEE 1394                             | 81 |
| Printing via SCSI Print                                                   |    |
| Setting Up Options                                                        | 85 |

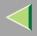

## 3. Windows XP Configuration

| Printing Using a Print Server                                             |    |
|---------------------------------------------------------------------------|----|
| Printing Using a Windows 2000, Windows XP, or Windows NT 4.0 Print Server |    |
| Printing without a Print Server                                           |    |
| Configuring Protocols                                                     |    |
| Installing Software                                                       | 97 |
| Printing via Parallel Connection                                          |    |
| Installing the PCL 5c or RPCS Printer Driver                              |    |
| Installing the PostScript Printer Driver                                  |    |
| Installing the Printer Driver Using USB                                   |    |
| Windows XP - Installing the Printer Driver Using USB                      |    |
| Installing the Printer Driver Using IEEE 1394                             |    |
| Printing via SCSI Print                                                   |    |
| Printing via IP over 1394                                                 |    |
| Setting Up Options                                                        |    |

## 4. Windows NT 4.0 Configuration

| Printing Using a Print Server                                             |     |
|---------------------------------------------------------------------------|-----|
| Printing Using a Windows 2000, Windows XP, or Windows NT 4.0 Print Server |     |
| Printing without a Print Server                                           |     |
| Configuring Protocols                                                     |     |
| Installing Software                                                       |     |
| Printing via Parallel Connection                                          | 144 |
| Installing the PCL 5c or RPCS Printer Driver                              |     |
| Installing the PostScript Printer Driver                                  |     |
| Setting Up Options                                                        | 148 |

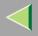

## 5. Macintosh Configuration

| Mac OS                                     |     |
|--------------------------------------------|-----|
| Installing the Printer Driver and Software |     |
| Mac OS X                                   |     |
| Installing the PPD File                    |     |
| Setting Up the PPD File                    | 161 |
| Setting Up Options                         |     |
| Configuring Macintosh                      |     |
| Changing to EtherTalk                      |     |
| Configuring the Printer                    |     |
| Changing the Printer Name                  |     |
| Changing the Zone                          |     |
| Using the USB Interface                    |     |
| Checking the USB connection                |     |

## 6. NetWare Configuration

| Windows 95/98/Me | 166 |
|------------------|-----|
| Windows 2000     | 169 |
| Windows XP       |     |
| Windows NT 4.0   | 175 |

4

## 7. Software and Utilities Included on the CD-ROM

| Software and Utilities Included on the CD-ROM | 178 |
|-----------------------------------------------|-----|
| Printer Drivers for This Printer              | 180 |
| SmartNetMonitor for Admin                     | 183 |
| SmartNetMonitor for Client                    | 185 |

## 8. Setting up the Printer Driver and Canceling a Print Job

| PCL 5c - Accessing Printer Properties                                              |     |
|------------------------------------------------------------------------------------|-----|
| Windows 95/98/Me - Accessing Printer Properties                                    |     |
| Windows 2000 - Accessing Printer Properties                                        |     |
| Windows XP - Accessing Printer properties                                          |     |
| Windows NT 4.0 - Accessing Printer Properties                                      |     |
| RPCS - Accessing Printer Properties                                                |     |
| Windows 95/98/Me - Accessing Printer Properties                                    |     |
| Windows 2000 - Accessing Printer Properties                                        |     |
| Windows XP - Accessing Printer Properties                                          |     |
| Windows NT 4.0 - Accessing Printer Properties                                      |     |
| PostScript 3 - Setting up for Printing                                             | 212 |
| Windows 95/98/Me - Accessing Printer Properties                                    |     |
| Windows 2000 - Accessing Printer Properties                                        |     |
| Windows XP - Accessing Printer Properties                                          |     |
| Windows NT 4.0 - Accessing Printer Properties                                      |     |
| Macintosh - Setting up for Printing                                                |     |
| Canceling a Print Job                                                              |     |
| Windows 95/98/Me, Windows 2000, Windows XP, Windows NT 4.0 - Canceling a Print Job |     |
| Macintosh - Canceling a Print Job                                                  |     |

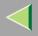

## 9. Sample Print/Locked Print

| Sample Print                 |     |
|------------------------------|-----|
| Printing the Remaining Sets  |     |
| Deleting a Sample Print File |     |
| Checking the Error Log       |     |
| Locked Print                 |     |
| Entering the Password        | 238 |
|                              |     |
| Deleting a Locked Print File |     |

## **10.Checking Printer Status**

| SmartNetMonitor for Client |
|----------------------------|
| Web Browser                |

## 11.Appendix

| Color Guide                                    |  |
|------------------------------------------------|--|
| Color Printing Basics                          |  |
| Staple and Punch Position                      |  |
| Stapling                                       |  |
| Punching                                       |  |
| Collate and Job Separation                     |  |
| Using Adobe PageMaker Version 6.0, 6.5, or 7.0 |  |
| INDEX                                          |  |

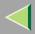

# Introduction

To get maximum versatility from this machine all operators should carefully read and follow the instructions in this manual. Please keep this manual in a handy place near the machine.

Please read the Safety Information before using this machine. It contains important information related to USER SAFETY and PREVENTING EQUIPMENT PROBLEMS.

#### Trademarks

AppleTalk, EtherTalk, LaserWriter, Macintosh are registered trademarks of Apple Computer, Inc. Ethernet is a registered trademark of Xerox Corporation.

Microsoft, Windows, Windows NT are registered trademarks of Microsoft Corporation in the United States and/or other countries.

Novell, NetWare are registered trademarks of Novell, Inc.

PostScript is a registered trademark of Adobe Systems, Incorporated.

PowerPC is a registered trademark of International Business Machines Corporation.

PCL is a registered trademark of Hewlett-Packard Company.

Bluetooth is a Trademark of the Bluetooth SIG, Inc. (Special Interest Group) and licensed to RICOH Company Limited.

Copyright © 2001 Bluetooth SIG, Inc.

The Bluetooth Trademarks are owned by Bluetooth SIG, Inc. USA

Other product names used herein are for identification purposes only and might be trademarks of their respective companies. We disclaim any and all rights to those marks.

The proper names of the Windows operating systems are as follows:

- The product name of Windows<sup>®</sup> 95 is Microsoft<sup>®</sup> Windows 95.
- The product name of Windows<sup>®</sup> 98 is Microsoft<sup>®</sup> Windows 98.
- The product name of Windows<sup>®</sup> Me is Microsoft<sup>®</sup> Windows Millennium Edition (Windows Me).
- The product names of Windows<sup>®</sup> XP are as follows: Microsoft<sup>®</sup> Windows<sup>®</sup> XP Professional Microsoft<sup>®</sup> Windows<sup>®</sup> XP Home Edition

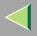

- The product names of Windows<sup>®</sup> 2000 are as follows: Microsoft<sup>®</sup> Windows<sup>®</sup> 2000 Advanced Server Microsoft<sup>®</sup> Windows<sup>®</sup> 2000 Server Microsoft<sup>®</sup> Windows<sup>®</sup> 2000 Professional
- The product names of Windows NT<sup>®</sup> 4.0 are as follows: Microsoft<sup>®</sup> Windows NT<sup>®</sup> Server 4.0
- Microsoft<sup>®</sup> Windows NT<sup>®</sup> Workstation 4.0

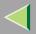

# How to Read This Manual

#### Symbols

In this manual, the following symbols are used:

#### A WARNING:

This symbol indicates a potentially hazardous situation which, if instructions are not followed, could result in death or serious injury.

#### **▲ CAUTION:**

This symbol indicates a potentially hazardous situation which, if instructions are not followed, may result in minor or moderate injury, or damage to property.

\* The statements above are notes for your safety.

## Important

If this instruction is not followed, paper might be misfed, or data might be lost. Be sure to read this.

## Preparation

This symbol indicates the prior knowledge or preparations required before operating.

## 🔗 Note

This symbol indicates precautions for operation, or actions to take after mal-operation.

## Limitation

This symbol indicates numerical limits, functions that cannot be used together, or conditions in which a particular function cannot be used.

## 🔑 Reference

This symbol indicates a reference.

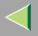

# [ ]

Keys that appear on the machine's display. Keys and buttons that appear on the computer's display.

# [ ]

Keys built into the machine's control panel.

Keys on the computer's keyboard.

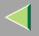

# **Checking the Network Environment**

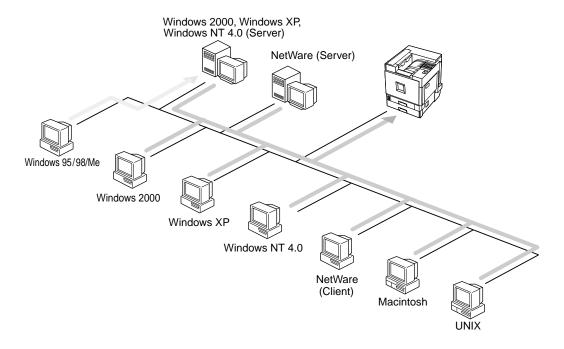

#### Connecting Printer and Computer

- Network connection (Ethernet cable, IEEE 1394 cable (IP over 1394), IEEE 802.11b (wireless LAN))
- Parallel connection (parallel cable)

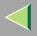

- USB connection (USB cable)
- IEEE 1394 (SCSI print) connection (IEEE 1394 cable)
- Bluetooth<sup>TM</sup> connection

#### **Windows Configuration**

#### Connecting a Print Server

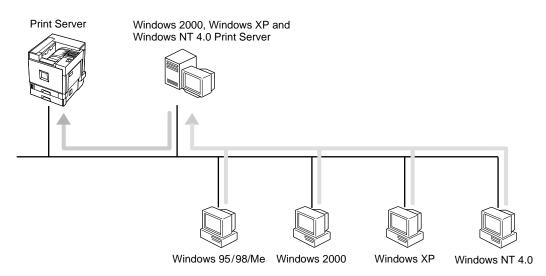

- See p.20 "Printing Using a Print Server" in "Windows 95/98/Me Configuration".
- See p.54 "Printing Using a Print Server" in "Windows 2000 Configuration".
- See p.88 "Printing Using a Print Server" in "Windows XP Configuration".
- See p.123 "Printing Using a Print Server" in "Windows NT 4.0 Configuration".

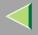

#### Network Connection

• Ethernet, IEEE 1394 (IP over 1394)

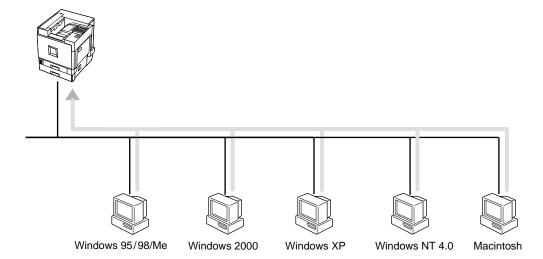

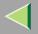

14

IEEE 802.11b ٠

> ♦ad hoc mode ♦infrastructure mode access point

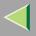

#### Interface supported protocols

|          |           | Interface |              |                             |
|----------|-----------|-----------|--------------|-----------------------------|
|          |           | Ethernet  | IEEE 802.11b | IEEE 1394<br>(IP over 1394) |
| Protocol | TCP/IP    | О         | О            | О                           |
|          | NetBEUI   | О         | 0            | ×                           |
|          | NetWare   | О         | O *1         | ×                           |
|          | AppleTalk | О         | О            | ×                           |

O the protocol is supported.

 $\times$  the protocol is not supported.

- <sup>\*1</sup> If the optional 802.11b Interface Unit Type A is installed, you cannot use ad hoc mode.
- See p.27 "Printing without a Print Server" in "Windows 95/98/Me Configuration".
- See p.60 "Printing without a Print Server" in "Windows 2000 Configuration".
- See p.95 "Printing without a Print Server" in "Windows XP Configuration".
- See p.129 "Printing without a Print Server" in "Windows NT 4.0 Configuration".

#### Parallel Connection

- See p.42 "Printing via Parallel Connection" in "Windows 95/98/ Me Configuration".
- See p.76 "Printing via Parallel Connection" in "Windows 2000 Configuration".
- See p.109 "Printing via Parallel Connection" in "Windows XP Configuration".

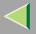

• See p.144 "Printing via Parallel Connection" in "Windows NT 4.0 Configuration".

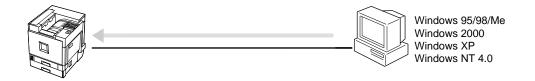

#### USB Connection

- See p.47 "Installing the Printer Driver Using USB" in "Windows 95/ 98/ Me Configuration".
- See p.80 "Installing the Printer Driver Using USB" in "Windows 2000 Configuration".

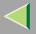

• See p.114 "Installing the Printer Driver Using USB" in "Windows XP Configuration".

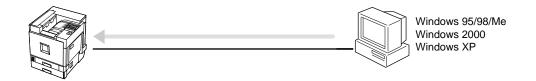

#### ♦ IEEE 1394 Connection

- See p.49 "Installing the Printer Driver Using IEEE 1394" in "Windows 95/ 98/ Me Configuration".
- See p.81 "Installing the Printer Driver Using IEEE 1394" in "Windows 2000 Configuration".

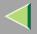

• See p.115 "Installing the Printer Driver Using IEEE 1394" in "Windows XP Configuration".

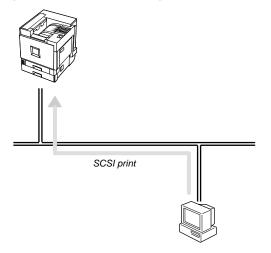

#### Connecting a NetWare Server

See p.166 "NetWare Configuration".

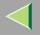

## **Macintosh Configuration**

See p.151 "Macintosh Configuration".

## **UNIX Configuration**

For UNIX printing information, please visit our Web site or consult your authorized retailer.

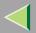

# 1. Windows 95/98/Me Configuration

# **Printing Using a Print Server**

# Printing Using a Windows 2000, Windows XP, or Windows NT 4.0 Print Server

This section describes procedures for setting up a client on a network using Windows 2000, Windows XP, or Windows NT 4.0 as a print server.

To print from Windows 95/98/Me, you must install the printer driver and change the printer port connection to the print server.

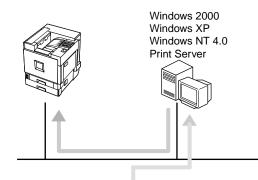

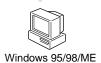

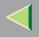

#### Installing the PCL 5c or RPCS Printer Driver

#### Preparation

To use the print server, install the printer driver by selecting "Network printer server", and then select the Windows 2000, Windows XP or Windows NT 4.0 shared printer. For more information about how to install and settings, see *Administrator Reference Copier System Edition*.

This section assumes the client has already been configured to communicate with a Windows 2000, Windows XP or Windows NT 4.0 print server. Do not begin the following procedure until the client is set up and configured correctly.

#### Limitation

- When using a print server connected to the machine via SmartNetMonitor for Client, you cannot use Recovery Printing and Parallel Printing.
- When using Windows XP as a print server, the client computer cannot receive notification of print job completion.

#### **U** Quit all applications that are running.

## **2** Insert the CD-ROM into the CD-ROM drive.

Auto Run will start the installer.

#### Important

Never have two versions of the same printer driver installed on your system at the same time. When upgrading to a new version of the printer driver, delete the old version, and then install the new one.

#### 🔗 Note

□ Auto Run might not work automatically due to certain operating system settings. If this is the case, launch "Setup. exe" located in the CD-ROM root directory.

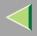

# **3** Select a language for the interface, and then click [OK].

The following languages are available: Cestina (Czech), Dansk (Danish), Deutsch (German), English (English), Espanol (Spanish), Francais (French), Italiano (Italian), Magyar (Hungarian), Nederlands (Dutch), Norsk (Norwegian), Polski (Polish), Portugues (Portuguese), Suomi (Finnish), Svenska (Swedish)

# 4 Click [PCL/RPCS Printer Drivers].

## **5** The software license agreement appears in the [License Agreement] dialog box.

After reading through the content, click **[l accept the agreement.]** to agree with the license agreement, and then click **[Next>]**.

# In the [Select Program] dialog box, select the printer drivers you want to use, and then click [Next>].

You can select more than one printer driver.

# **2** Select the [Printer Name] check box for the model(s) of printer you want to use.

To change the printer name, use the [Change settings for 'Printer Name'] box.

**8** Double-click the printer name to display its settings.

## 🔗 Note

□ The details shown for [Comment:], [Driver:], and [Port:] vary depending on the operating system being used, model of printer selected, and port being used.

Click [Port:], and then click [Add].

Click [Network Printer], and then click [OK].

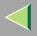

Double-click the computer name you want to use as the print server in the [Browse for Printer] window.

2 Select the printer you want to use, and then click [OK].

**B** Make sure the location for the selected printer is displayed after [Port:].

Configure the user code and default printer as necessary.

#### User Code

The procedure to specify the user code may differ depending on the printer language.

• RPCS

You can specify the user code when installing the printer driver. You cannot register or edit the user code from the printer driver dialog box. To change the user code, you must uninstall the printer driver, and then register the new user code during the re-install process.

• PCL 5c

You can specify the user code with the Printer Driver Properties after installing the printer driver. See the printer driver's Help.

#### Default Printer

Select the [Default Printer] check box to set the printer as the default printer.

**E** Click [Continue] to start printer driver installation.

When the [Select Program] dialog box appears, click [Finish].

When the [Installation Completion] dialog box appears, click [Finish].

## 🔗 Note

□ If you are required to restart the computer after the installation, restart and continue configuration.

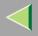

## 18 Set up the options.

#### 🔗 Note

□ You must set up the options when bidirectional transmission is disabled. For more information about bidirectional transmission status, see p.52 "Bidirectional transmission".

#### Reference

For more information about option settings, see p.51 "Setting Up Options".

#### Installing the PostScript Printer Driver

## **1** Quit all applications that are running.

## **2** Insert the CD-ROM into the CD-ROM drive.

Auto Run will start the installer.

#### Important

Never have two versions of the same printer driver installed on your system at the same time. When upgrading to a new version of the printer driver, delete the old version, and then install the new one.

#### 🔗 Note

□ Auto Run might not work automatically due to certain operating system settings. If this is the case, launch "Setup. exe" located in the CD-ROM root directory.

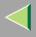

## **3** Select a language for the interface, and then click [OK].

The following languages are available: Cestina (Czech), Dansk (Danish), Deutsch (German), English (English), Espanol (Spanish), Francais (French), Italiano (Italian), Magyar (Hungarian), Nederlands (Dutch), Norsk (Norwegian), Polski (Polish), Portugues (Portuguese), Suomi (Finnish), Svenska (Swedish)

#### 🔗 Note

□ The printer driver with the selected language will be installed. The printer driver will be installed in English if you select the following languages: Cestina, Magyar, Polski, Portugues, Suomi

## Click [PostScript 3 Printer Driver].

"Add Printer Wizard" starts.

- 5 Click [Next>].
- **6** Click [Network printer], and then click [Next>].
- **7** Click [Browse].
- 8 Double-click the computer name you want to use as the print server in the [Browse for Printer] window.
- Select the printer you want to use, and then click [OK].
- D After confirming the location for the selected printer shown, click [Next>].
- 11 Change the name of the printer if you want, and then click [Next>].

Configure the default printer as necessary. Click **[Yes]** to set the printer as the default printer.

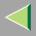

# 22 Select whether or not you want to print a test page, and then click [Finish].

The installation is complete.

## 🔗 Note

You can specify the user code with the Printer Driver Properties after installing the printer driver. See the printer driver's Help.

## Reference

For more information about option settings, see p.51 "Setting Up Options".

# **B** Restart the computer.

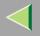

# Printing without a Print Server

#### Preparation

To use a printer connected to the Ethernet interface, IEEE 802.11b (wireless LAN) interface or IEEE 1394 (IP over 1394) interface, select "SmartNetMonitor" when installing the printer driver.

#### **Configuring Protocols**

#### **Configuring TCP/IP and IPP for Printing**

Follow these instructions to configure the printer and Windows 95/98/Me to use TCP/IP and IPP.

#### Configuring the printer

Configure the printer to use TCP/IP.

- Check TCP/IP is set to active. (The factory default is *active*.)
- Assign an IP address and make other settings required for TCP/IP.

#### Reference

For more information about how to make the above settings, see "Configuring the printer for the Network", *Setup Guide Copier System Edition*.

If DHCP is used to assign IP addresses, see Appendix, "When Using DHCP", Administrator Reference Copier System Edition.

Under Windows Me, when you want to use IP over 1394, see Setup Guide Copier System Edition.

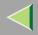

#### 🔗 Note

□ After setting the IP address, use the ping command to check it is set correctly.

- Windows 95/98 Click [Start], point to [Programs], and then click [MS-DOS Prompt].
- ② Windows Me Click [Start], point to [Programs], point to [Accessories], and then click [MS-DOS Prompt].
- ③ Enter the following: (Example: IP address is 192.168.15.16)
  C:> ping 192.168.15.16
  If the address is configured correctly, the following message appears:
  Reply from 192.168.15.16 : bytes=32 time<10ms TTL=32</p>
  If the address is configured incorrectly, the following message appears:
  Request timed out.

#### Configuring a Windows 95/98/Me computer

Follow the procedure below to configure a Windows 95/98/Me computer to use TCP/IP:

① Open [Control Panel] and double-click the [Network] icon. Check "TCP/IP" is listed in the [The following network components are installed:] box under the [Configuration] tab.

## 🔗 Note

- □ If TCP/IP is not installed, click [Add] under the [Configuration] tab and install it. For more information about installing TCP/IP, see Windows 95/98/Me Help.
- Under Windows Me, if you want to use IEEE 1394 (IP over 1394), make sure TCP/IP is bound to the IEEE 1394 adaptor being used. The following message appears:

```
TCP/IP -> (IEEE 1394 adaptor in use)
```

② Configure TCP/IP with the appropriate IP address, subnet mask and other settings. Check the settings are correct with the network administrator.

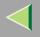

#### **Configuring NetBEUI for Printing**

Follow these instructions to configure the printer and Windows 95/98/Me to use NetBEUI.

#### Limitation

□ To use NetBEUI, use the SmartNetMonitor for Client port.

#### Configuring the printer

Configure the printer to use NetBEUI.

• Check NetBEUI is set to active. (The factory default is active.)

#### 🔑 Reference

For more information about how to make the above settings, see "Configuring the printer for the Network", *Setup Guide Copier System Edition*.

#### Configuring a Windows 95/98/Me computer

Install NetBEUI on a Windows 95/98/Me computer and set it as the default protocol.

① Open [Control Panel] and double-click the [Network] icon. Check "NetBEUI" is listed in the [The following network components are installed:] box under the [Configuration] tab.

## 🔗 Note

- □ If NetBEUI is not installed, click [Add] under the [Configuration] tab and install it. For more information about installing NetBEUI, see Windows 95/98/Me Help.
- □ If "NetBEUI ->Dial-Up Adaptor" is listed in the [The following network components are installed:] box, select it, and then click [Remove] to remove the binding.
- ② Set NetBEUI as the default protocol. Click the [Configuration] tab, select "NetBEUI" in the [The following network components are installed:] box, and then click [Properties].
- ③ Click the **[Advanced]** tab, select the **[Set this protocol to be the default protocol]** check box, and then click **[OK]**.

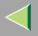

- ④ Click **[OK]** to close the **[Network]** dialog box.
- (5) When the restart message appears, click **[Yes]**.

#### **Installing Software**

#### Preparation

If you are not using a print server, install SmartNetMonitor for Client, and then install the printer driver by selecting "SmartNetMonitor for Client". This enables peer-to-peer network printing via TCP/IP, NetBEUI, or IPP.

#### 🔗 Note

□ Under Windows Me, you can print using TCP/IP and the IEEE 1394 (IP over 1394) interface.

#### Installing SmartNetMonitor for Client

**1** Quit all applications that are running.

## **2** Insert the CD-ROM into the CD-ROM drive.

Auto Run will start the installer.

#### Important

Never have two versions of the same printer driver installed on your system at the same time. When upgrading to a new version of the printer driver, delete the old version, and then install the new one.

#### 🔗 Note

□ Auto Run might not work automatically due to certain operating system settings. If this is the case, launch "Setup. exe" located in the CD-ROM root directory.

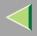

# **3** Select a language for the interface, and then click [OK].

The following languages are available: Cestina (Czech), Dansk (Danish), Deutsch (German), English (English), Espanol (Spanish), Francais (French), Italiano (Italian), Magyar (Hungarian), Nederlands (Dutch), Norsk (Norwegian), Polski (Polish), Portugues (Portuguese), Suomi (Finnish), Svenska (Swedish)

## Click [SmartNetMonitor for Client/Admin].

## **5** The software license agreement appears in the [License Agreement] dialog box.

After reading through the content, click **[l accept the agreement.]** to agree with the license agreement, and then click **[Next>]**.

## **6** Select the [SmartNetMonitor for Client] check box, and then click [Next >].

## **7** Follow the instructions on the screen.

## 🔗 Note

□ If you are required to restart the computer after the installation of SmartNetMonitor for Client, restart and continue configuration.

## Installing the PCL 5c or RPCS Printer Driver

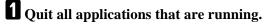

## **2** Insert the CD-ROM into the CD-ROM drive.

Auto Run will start the installer.

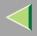

#### Important

Never have two versions of the same printer driver installed on your system at the same time. When upgrading to a new version of the printer driver, delete the old version, and then install the new one.

#### 🔗 Note

□ Auto Run might not work automatically due to certain operating system settings. If this is the case, launch "Setup. exe" located in the CD-ROM root directory.

# **3** Select a language for the interface, and then click [OK].

The following languages are available: Cestina (Czech), Dansk (Danish), Deutsch (German), English (English), Espanol (Spanish), Francais (French), Italiano (Italian), Magyar (Hungarian), Nederlands (Dutch), Norsk (Norwegian), Polski (Polish), Portugues (Portuguese), Suomi (Finnish), Svenska (Swedish)

## 4 Click [PCL/RPCS Printer Drivers].

# **5** The software license agreement appears in the [License Agreement] dialog box.

After reading through the content, click **[l accept the agreement.]** to agree with the license agreement, and then click **[Next>]**.

# In the [Select Program] dialog box, select the printer drivers you want to use, and then click [Next>].

You can select more than one printer driver.

## Select the [Printer Name] check box for the model(s) of printer you want to use.

To change the printer name, use the [Change settings for 'Printer Name'] box.

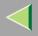

#### **8** Double-click the printer name to display its settings.

#### 🔗 Note

□ The details shown for [Comment:], [Driver:], and [Port:] vary depending on the operating system being used, model of printer selected, and port being used.

## 9 Select SmartNetMonitor.

#### SmartNetMonitor

- Click [Port:], and then click [Add].
- **2** Select [SmartNetMonitor], and then click [OK].
- **3** Select the printer you want to use.

#### ♦ TCP/IP

- ① Click **[TCP/IP]**, and then click **[Search]**. Available printers will be listed.
- ② Click the printer you want to use, and then click [OK].

#### 🔗 Note

- Printers that respond to an IP broadcast from the computer will be displayed. To print to a printer not listed here, click [Specify Address], and then enter the printer's IP address or host name.
- □ Part of the printer's IP address is used for the port name.
- Avoid using an address that is partially similar to one already in use. For example, if "192. 168. 0.2" is already used, "192. 168. 0.2xx" cannot be used. Similarly, if "192. 168. 0.20" is already used, "192.168.0.2" cannot be used.

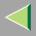

- ① Click [NetBEUI], and then click [Search].
  - A list of printers that can be used with NetBEUI appears.
- O Click the printer you want to use, and then click **[OK]**.

## 🔗 Note

- Printers that respond to a broadcast from the computer will be displayed. To print to a printer not listed here, click [Specify Address], and then enter the NetBEUI address. Check the NetBEUI network address is on the configuration page. For more information about printing the configuration page, see "Printing a Configuration Page", Administrator Reference Copier System Edition. NetBEUI address appears as "\RNPxxxxxx" on the configuration page. Enter the printer's network path name in the form of "%%Computer name\Share name". Do not enter "\\" as head characters but "%%".
- □ You cannot print to printers beyond routers.

## IPP

① Click [IPP].

The IPP setting dialog box appears.

② To specify the printer's IP address, enter "http://printer's-ip-address/printer" or "ipp://printer's-ip-address/printer" in the [Printer URL] box. (Example: IP address is 192.168.15.16)

#### http://192.168.15.16/printer ipp://192.168.15.16/printer

③ If necessary, enter the names to distinguish the printer in the **[IPP Port Name]** box. Enter a different name from those of existing port names.

If you do not do this, the address entered in the **[Printer URL]** box will be set as the IPP port name.

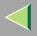

④ If a proxy server and IPP user name are used, click **[Detailed Settings]**, and then configure the necessary settings.

#### 🔗 Note

- □ For more information about these settings, see SmartNetMonitor for Client Help.
- ⑤ Click **[OK]**.

#### W Make sure the location for the selected printer is displayed after [Port:].

# 1 Configure the user code and default printer as necessary.

#### User Code

The procedure to specify the user code may differ depending on the printer language.

• RPCS

You can specify the user code when installing the printer driver. You cannot register or edit the user code from the printer driver dialog box. To change the user code, you must uninstall the printer driver, and then register the new user code during the re-install process.

• PCL 5c

You can specify the user code with the Printer Driver Properties after installing the printer driver. See the printer driver's Help.

#### Default Printer

Select the [Default Printer] check box to set the printer as the default printer.

## **1** Click [Continue] to start printer driver installation.

B When the [Select Program] dialog box appears, click [Finish].

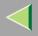

## When the [Installation Completion] dialog box appears, click [Finish].

#### 🔗 Note

□ If you are required to restart the computer after the installation, restart and continue configuration.

## **1**5 Set up the options.

#### 🔗 Note

□ You must set up the options when bidirectional transmission is disabled. For more information about bidirectional transmission status, see p.52 "Bidirectional transmission".

#### 🔑 Reference

For more information about option settings, see p.51 "Setting Up Options".

#### Installing the PostScript Printer Driver

## **1** Quit all applications that are running.

## **2** Insert the CD-ROM into the CD-ROM drive.

Auto Run will start the installer.

#### Important

Never have two versions of the same printer driver installed on your system at the same time. When upgrading to a new version of the printer driver, delete the old version, and then install the new one.

#### 🔗 Note

□ Auto Run might not work automatically due to certain operating system settings. If this is the case, launch "Setup. exe" located in the CD-ROM root directory.

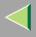

#### **3** Select a language for the interface, and then click [OK].

The following languages are available: Cestina (Czech), Dansk (Danish), Deutsch (German), English (English), Espanol (Spanish), Francais (French), Italiano (Italian), Magyar (Hungarian), Nederlands (Dutch), Norsk (Norwegian), Polski (Polish), Portugues (Portuguese), Suomi (Finnish), Svenska (Swedish)

#### 🔗 Note

□ The printer driver with the selected language will be installed. The printer driver will be installed in English if you select the following languages: Cestina, Magyar, Polski, Portugues, Suomi

#### Click [PostScript 3 Printer Driver].

"Add Printer Wizard" starts.

5 Click [Next>].

#### **6** Click [Local Printer], and then click [Next>].

A dialog box for selecting the printer manufacturer and model name appears.

**2** Select the name of the printer whose driver you want to install, and then click [Next>].

8 In the [Available ports:] box, click [LPT1:], and then click [Next>].

**9** Change the name of the printer if you want, and then click [Next>].

Configure the default printer as necessary. Click **[Yes]** to set the printer as the default printer.

D Select whether or not you want to print a test page, and then click [Finish].

### On the [Start] menu, point to [Settings], and then click [Printers].

The [Printers] window appears.

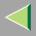

D Click the icon of the printer you want to use. On the [File] menu, click [Properties].

**B** Click [Details], and then click [Add Port...].

In the [Type:] list, click [SmartNetMonitor], and then click [OK].

**b** Select the printer you want to use.

#### TCP/IP

Click [TCP/IP], and then click [Search].

Available printers will be listed.

**2** Click the printer you want to use, and then click [OK].

#### 🔗 Note

- Printers that respond to an IP broadcast from the computer will be displayed. To print to a printer not listed here, click [Specify Address], and then enter the printer's IP address or host name.
- □ Part of the printer's IP address is used for the port name.
- Avoid using an address that is partially similar to one already in use. For example, if "192. 168. 0.2" is already used, "192. 168. 0.2xx" cannot be used. Similarly, if "192. 168. 0.20" is already used, "192.168.0.2" cannot be used.

#### NetBEUI

#### Click [NetBEUI], and then click [Search].

A list of printers that can be used with NetBEUI appears.

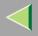

#### **2** Click the printer you want to use, and then click [OK].

#### 🔗 Note

Printers that respond to a broadcast from the computer will be displayed. To print to a printer not listed here, click [Specify Address], and then enter the NetBEUI address. Confirm the NetBEUI network address is on the configuration page. For more information about printing the configuration page, see "Printing a Configuration Page", Administrator Reference Copier System Edition. NetBEUI address appears as "\RNPxxxxxx" on the configuration page. Enter the printer's network path name in the form of "%%Computer name\Share name". Do not enter "\\" as head characters but "%%".

□ You cannot print to printers beyond routers.

#### IPP

#### Click [IPP].

The IPP setting dialog box appears.

2 In the [Printer URL] box, enter "http://(printer's IP address)/printer" as the printer's IP address.

(Example: IP address is 192.168.15.16)

http://192.168.15.16/printer

**3** If necessary, enter the names to distinguish the printer in the [IPP Port Name] box. Enter a different name from those of existing port names.

If you do not do this, the address entered in the [Printer URL] box will be set as the IPP port name.

**4** If a proxy server and IPP user name are used, click [Detailed Settings], and then configure the necessary settings.

#### 🔗 Note

□ For more information about these settings, see SmartNetMonitor for Client Help.

**6** Click [OK].

### 16 Click [OK].

Confirm that the selected port is highlighted in [Printer to the following port], and then click [OK].

#### 🔗 Note

You can specify the user code with the Printer Driver Properties after installing the printer driver. See the printer driver's Help.

#### ✓ Reference

For more information about option settings, see p.51 "Setting Up Options".

#### 18 Restart the computer.

#### **Changing Port Settings**

Follow the procedure below to change SmartNetMonitor for Client settings, such as proxy server settings or IPP URL.

#### 🔗 Note

□ There are no settings for NetBEUI.

1 In the [Printers] window, click the icon of the printer you want to use. On the [File] menu, click [Properties].

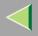

The [Port Configuration:] dialog box appears.

#### 🔗 Note

- □ If you cannot set items on the [Recovery/Parallel Printing] tab, follow the procedure below:
  - ① Click [Cancel] to close the [Port Configuration:] dialog box.
  - (2) Start SmartNetMonitor for Client, and then right-click the SmartNetMonitor for Client icon on the taskbar.
  - ③ Click [Extended Features Settings], and then select the [Set Recovery/Parallel Printing for each port] check box.
  - ④ Click [OK] to close the [Extended Features Settings] dialog box.
- For IPP, you can configure User Settings, Proxy Settings and Timeout Settings.

#### 🔗 Note

□ For more information about these settings, see SmartNetMonitor for Client Help.

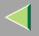

### **Printing via Parallel Connection**

To use a printer connected to the parallel interface, select "LPT1:" when installing the printer driver.

### Installing the PCL 5c or RPCS Printer Driver

### **1** Quit all applications that are running.

#### **2** Insert the CD-ROM into the CD-ROM drive.

Auto Run will start the installer.

#### Important

Never have two versions of the same printer driver installed on your system at the same time. When upgrading to a new version of the printer driver, delete the old version, and then install the new one.

#### 🔗 Note

□ Auto Run might not work automatically due to certain operating system settings. If this is the case, launch "Setup. exe" located in the CD-ROM root directory.

#### Select a language for the interface, and then click [OK].

The following languages are available: Cestina (Czech), Dansk (Danish), Deutsch (German), English (English), Espanol (Spanish), Francais (French), Italiano (Italian), Magyar (Hungarian), Nederlands (Dutch), Norsk (Norwegian), Polski (Polish), Portugues (Portuguese), Suomi (Finnish), Svenska (Swedish)

### 4 Click [PCL/RPCS Printer Drivers].

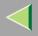

### **5** The software license agreement appears in the [License Agreement] dialog box.

After reading through the content, click **[l accept the agreement.]** to agree with the license agreement, and then click **[Next>]**.

# In the [Select Program] dialog box, select the printer drivers you want to use, and then click [Next>].

You can select more than one printer driver.

2 Select the [Printer Name] check box for the model(s) of printer you want to use.

To change the printer name, use the [Change settings for 'Printer Name'] box.

**8** Double-click the printer name to display its settings.

#### 🔗 Note

□ The details shown for [Comment:], [Driver:], and [Port:] vary depending on the operating system being used, model of printer selected, and port being used.

**9** Configure the user code and default printer as necessary.

#### User Code

The procedure to specify the user code may differ depending on the printer language.

RPCS

You can specify the user code when installing the printer driver. You cannot register or edit the user code from the printer driver dialog box. To change the user code, you must uninstall the printer driver, and then register the new user code during the re-install process.

• PCL 5c/PostScript 3

You can specify the user code with the Printer Driver Properties after installing the printer driver. See the printer driver's Help.

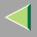

#### Default Printer

Select the [Default Printer] check box to set the printer as the default printer.

U Click [Continue] to start printer driver installation.

When the [Select Program] dialog box appears, click [Finish].

When the [Installation Completion] dialog box appears, click [Finish].

#### 🔗 Note

□ If you are required to restart the computer after the installation, restart and continue configuration.

### **B** Set up the options.

#### 🔗 Note

□ You must set up the options when bidirectional transmission is disabled. For more information about bidirectional transmission status, see p.52 "Bidirectional transmission".

#### 🔑 Reference

For more information about option settings, see p.51 "Setting Up Options".

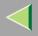

#### Installing the PostScript Printer Driver

#### **1** Quit all applications that are running.

#### **2** Insert the CD-ROM into the CD-ROM drive.

Auto Run will start the installer.

#### Important

Never have two versions of the same printer driver installed on your system at the same time. When upgrading to a new version of the printer driver, delete the old version, and then install the new one.

#### 🔗 Note

□ Auto Run might not work automatically due to certain operating system settings. If this is the case, launch "Setup. exe" located in the CD-ROM root directory.

### **3** Select a language for the interface, and then click [OK].

The following languages are available: Cestina (Czech), Dansk (Danish), Deutsch (German), English (English), Espanol (Spanish), Francais (French), Italiano (Italian), Magyar (Hungarian), Nederlands (Dutch), Norsk (Norwegian), Polski (Polish), Portugues (Portuguese), Suomi (Finnish), Svenska (Swedish)

#### 🔗 Note

□ The printer driver with the selected language will be installed. The printer driver will be installed in English if you select the following languages: Cestina, Magyar, Polski, Portugues, Suomi

#### Click [PostScript 3 Printer Driver].

"Add Printer Wizard" starts.

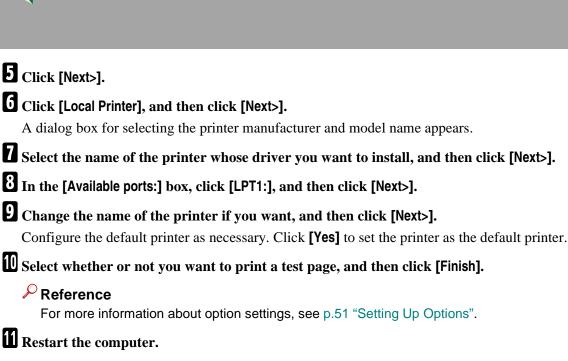

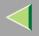

### Installing the Printer Driver Using USB

This section gives basic instructions for installing the printer drivers using USB. The printer drivers can be installed from the provided CD-ROM.

#### Important

□ Make sure all other applications are closed and the computer is not currently printing prior to installation.

#### Windows 98/Me - Installing the Printer Driver Using USB

The procedure below uses Windows 98 as an example. The procedure for Windows Me may be slightly different.

When the USB cable is used for the first time, the "plug and play" function starts and the **[New Hardware Found]**, **[Device Driver Wizard]** or **[Found New Hardware Wizard]** dialog box appears depending on the system used.

If the printer driver is already installed, the "plug and play" window appears, and the printer with its port directed to the USB cable is added to the **[Printers]** folder.

### Click [Next>].

**2** Click [Search for the best driver for your device. (Recommended).], and then click [Next>].

#### Select the [Specify a location:] check box, and then click [Browse...].

The [Browse for Folder] dialog box appears.

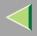

#### **4** Insert the CD-ROM provided into the CD-ROM drive.

#### 🔗 Note

- □ When Auto Run starts, click [Exit].
- □ If you want to inactivate Auto Run, press [Shift] when inserting the CD-ROM into the drive and keep it pressed until the computer completes transmission to the drive.
- **5** Select the drive where the printer driver is located according to the operating system used, and then click [OK].

If the CD-ROM drive is D, the folder will be "D:\Drivers\USBPRINT\WIN98ME".

#### **6** Confirm the printer driver location, and then click [Next>].

"USB Printing Support" will be installed.

### **7** Click [Finish].

#### 8 Follow the "plug and play" on the screen to install the printer drivers.

When installation is complete, the printer with its port directed to "USB00n" appears on the **[Printers]** folder. ("n" is the number of printers connected.)

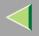

### Installing the Printer Driver Using IEEE 1394

This section gives basic instructions for installing the printer drivers using the IEEE 1394 interface. The printer drivers can be installed from the provided CD-ROM.

#### Preparation

To use a printer connected to the IEEE 1394 (IP over 1394) interface, select "SmartNetMonitor" when installing the printer driver. See p.27 "Configuring Protocols" and p.30 "Installing Software"

#### Important

□ Make sure all other applications are closed and the computer is not currently printing prior to installation.

#### Printing via IP over 1394

You can print by setting the IP address for this machine and the computer on which Windows Me is installed.

#### Limitation

When using the IEEE 1394 (IP over 1394) interface in a network, the Ethernet interface cannot be used on the same network.

#### 🔗 Note

□ The maximum number of simultaneous print requests when connecting with IP over 1394 includes requests via Ethernet interface. For more information, see *Administrator Reference Copier System Edition*.

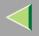

#### Installing the Printer Driver

To print using SmartNetMonitor, see p.27 "Printing without a Print Server".

- 🔗 Note
- □ If [Add New Hardware Wizard] starts every time you restart the computer with an operating system that does not support SCSI print or plug in or out the cable, inactivate the device by following procedures.
  - In the [Add New Hardware Wizard] dialog box, confirm that [Windows has found the following new Hardware: IEEE SBP-2 Device] is displayed, and click [Recommended search for a better driver [Recommended]], and then click [Next>].
  - ② When the [Windows was unable to locate the software for this device.] message appears, click [Finish].

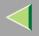

### **Setting Up Options**

You must set up options when bidirectional transmission is disabled.

🔗 Note □ The description uses the PCL 5c printer driver. 1 On the [Start] menu, point to [Settings], and then click [Printers]. The [Printers] window appears. **2** Click the icon of the printer you want to use. 3 On the [File] menu, click [Properties]. 4 Click the [Accessories] tab. Note □ If you are using the RPCS printer driver, click [Printer Configuration...] under the [Print Settings] tab. **5** In the [Option] box, select the options you have installed. Make any necessary settings. Note □ If you are using the RPCS printer driver, select the options from [Select printer options:]. 6 Click [OK].

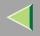

## Bidirectional transmission

When bidirectional transmission is enabled, information about paper size and feed direction settings is automatically sent to the printer by the computer. You can also check printer status from your computer.

- Bidirectional transmission is supported by Windows 95/98/Me, Windows 2000, Windows XP and Windows NT 4.0.
- If you use the RPCS printer driver and bidirectional transmission is enabled, under Windows 95/98/Me, unavailable functions are shaded in the [Change Accessories] dialog box of the printer properties. The [Change Accessories] dialog box is displayed by clicking the [Change Accessories] ries...] button under the [Printer Configuration] tab.

#### 🔗 Note

- □ The RPCS printer driver supports bidirectional transmission and updates the printer status automatically.
- □ The PCL 5c printer driver supports bidirectional transmission; you can update the printer status manually.
- □ The PostScript 3 printer driver does not support bidirectional transmission.

Bidirectional transmission requires the following conditions:

#### When connecting via parallel cable

- The computer must support bidirectional transmission.
- The printer must be set to bidirectional transmission.
- The Interface cable must support bidirectional transmission.
- The machine must be connected to the computer using standard parallel cable and parallel connector.
- Under Windows 95/98/Me, [Enable bidirectional support for this printer] must be selected in [Spool Settings...] on the [Details] tab with RPCS printer driver.

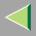

#### When connecting with the network

- The printer must be set to bidirectional transmission.
- SmartNetMonitor for Client included on the CD-ROM must be installed, and TCP/IP must be used.
- Under Windows 95/98/Me, [Enable bidirectional support for this printer] must be selected in [Spool Settings...] on the [Details] tab with RPCS printer driver.

#### When connecting with IEEE 1394

• The printer must be connected to the IEEE 1394 connector of a computer using the IEEE 1394 interface cable.

#### When connecting with USB

The printer must be connected to the computer's USB connector using the USB interface cable.

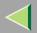

### 2. Windows 2000 Configuration

### **Printing Using a Print Server**

# Printing Using a Windows 2000, Windows XP, or Windows NT 4.0 Print Server

This section describes procedures for setting up a client in a network using Windows 2000, Windows XP, or Windows NT 4.0 as a print server.

To print from Windows 2000, you must install the printer driver and change the printer port connection to the print server.

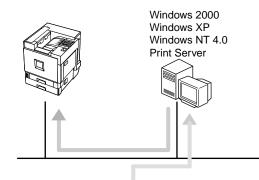

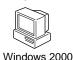

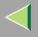

#### Installing the PCL 5c or RPCS Printer Driver

#### Preparation

To use the print server, install the printer driver by selecting "Network printer server", and then select the Windows 2000, Windows XP or Windows NT 4.0 shared printer. For more information about how to install and settings, see Administrator Reference Copier System Edition.

This section assumes the client has already been configured to communicate with a Windows 2000, Windows XP or Windows NT 4.0 print server. Do not begin the following procedure until the client is set up and configured correctly.

#### Limitation

When using a print server connected to the machine via SmartNetMonitor for Client, you cannot use Recovery Printing and Parallel Printing.

#### 🔗 Note

When using Windows NT 4.0 as a Print Server, make sure to install the Windows NT 4.0 printer driver er before connecting the print server. There is a Windows NT 4.0 printer driver on the CD-ROM labeled "Printer Drivers and Utilities".

#### **U** Quit all applications that are running.

#### **2** Insert the CD-ROM into the CD-ROM drive.

Auto Run will start the installer.

#### Important

Never have two versions of the same printer driver installed on your system at the same time. When upgrading to a new version of the printer driver, delete the old version, and then install the new one.

#### 🔗 Note

□ Auto Run might not work automatically due to certain operating system settings. If this is the case, launch "Setup. exe" located in the CD-ROM root directory.

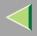

#### **Select a language for the interface, and then click [OK].**

The following languages are available: Cestina (Czech), Dansk (Danish), Deutsch (German), English (English), Espanol (Spanish), Francais (French), Italiano (Italian), Magyar (Hungarian), Nederlands (Dutch), Norsk (Norwegian), Polski (Polish), Portugues (Portuguese), Suomi (Finnish), Svenska (Swedish)

#### 4 Click [PCL/RPCS Printer Drivers].

#### **5** The software license agreement appears in the [License Agreement] dialog box.

After reading through the content, click **[l accept the agreement.]** to agree with the license agreement, and then click **[Next>]**.

# In the [Select Program] dialog box, select the printer drivers you want to use, and then click [Next>].

You can select more than one printer driver.

### **2** Select the [Printer Name] check box for the model(s) of printer you want to use.

To change the printer name, use the [Change settings for 'Printer Name'] box.

**8** Double-click the printer name to display its settings.

#### 🔗 Note

- □ The details shown for [Comment:], [Driver:], and [Port:] vary depending on the operating system being used, model of printer selected, and port being used.
- **9** Click [Port:], and then click [Add].

Click [Network Printer], and then click [OK].

**1** Double-click the computer name you want to use as the print server in the [Browse for Printer] window.

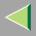

**1** Select the printer you want to use, and then click [OK].

B Make sure the location for the selected printer is displayed after [Port:].

Configure the user code and default printer as necessary.

#### User Code

When using RPCS, you can specify the user code with the Printer Driver Properties after installing the printer driver. See the printer driver's Help.

#### Default Printer

Select the [Default Printer] check box to set the printer as the default printer.

E Click [Continue] to start printer driver installation.

When the [Select Program] dialog box appears, click [Finish].

When the [Installation Completion] dialog box appears, click [Finish].

#### 🔗 Note

□ If you are required to restart the computer after the installation, restart and continue configuration.

### 18 Set up the options.

#### 🔗 Note

□ You must set up the options when bidirectional transmission is disabled. For more information about bidirectional transmission status, see p.86 "Bidirectional transmission".

#### 🔑 Reference

For more information about option settings, see p.85 "Setting Up Options".

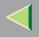

#### Installing the PostScript Printer Driver

#### **1** Quit all applications that are running.

#### **2** Insert the CD-ROM into the CD-ROM drive.

Auto Run will start the installer.

#### Important

Never have two versions of the same printer driver installed on your system at the same time. When upgrading to a new version of the printer driver, delete the old version, and then install the new one.

#### 🔗 Note

□ Auto Run might not work automatically due to certain operating system settings. If this is the case, launch "Setup. exe" located in the CD-ROM root directory.

#### Select a language for the interface, and then click [OK].

The following languages are available: Cestina (Czech), Dansk (Danish), Deutsch (German), English (English), Espanol (Spanish), Francais (French), Italiano (Italian), Magyar (Hungarian), Nederlands (Dutch), Norsk (Norwegian), Polski (Polish), Portugues (Portuguese), Suomi (Finnish), Svenska (Swedish)

#### 🔗 Note

□ The printer driver with the selected language will be installed. The printer driver will be installed in English if you select the following languages: Cestina, Magyar, Polski, Portugues, Suomi

#### Click [PostScript 3 Printer Driver].

"Add Printer Wizard" starts.

### **5** Click [Next>].

**6** Click [Network printer], and then click [Next>].

- 7 Click [Next>].
- **8** Double-click the computer name you want to use as the print server in the [Shared printers:] window.

#### 9 Select the printer you want to use, and then click [Next>].

Configure the default printer as necessary. Click **[Yes]** to set the printer as the default printer.

#### D Start printer driver installation.

11 Click [Next>].

D Click [Finish].

The installation is complete.

#### 🔗 Note

You can specify the user code with the Printer Driver Properties after installing the printer driver. See the printer driver's Help.

### ዖ Reference

For more information about option settings, see p.85 "Setting Up Options".

### **13** Restart the computer.

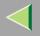

### **Printing without a Print Server**

#### Preparation

To use a printer connected to the Ethernet interface or IEEE 802.11b (wireless LAN) interface, select "SmartNetMonitor", "Standard TCP/IP Port", or "LPR Port" when installing the printer driver.

- For SmartNetMonitor, see p.60 "Configuring Protocols", p.63 "Installing Software", p.65 "Installing the PCL 5c or RPCS Printer Driver", and p.70 "Installing the PostScript Printer Driver".
- For Standard TCP/IP Port, LPR Port, see p.60 "Configuring Protocols", p.65 "Installing the PCL 5c or RPCS Printer Driver", and p.70 "Installing the PostScript Printer Driver".

#### 🔗 Note

□ If you want to use "LPR Port", "Print Services for UNIX" must be installed. For details, see Windows 2000 Help.

#### **Configuring Protocols**

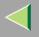

#### **Configuring TCP/IP and IPP for Printing**

Follow these instructions to configure the printer and Windows 2000 to use TCP/IP and IPP.

#### Configuring the printer

Configure the printer to use TCP/IP.

- Check TCP/IP is set to active. (The factory default is *active*.)
- Assign an IP address and make other settings required for TCP/IP.

#### 🔑 Reference

For more information about how to make the above settings, see "Configuring the printer for the Network", *Setup Guide Copier System Edition*.

If DHCP is used to assign IP addresses, see Appendix, "When Using DHCP", Administrator Reference Copier System Edition.

#### 🔗 Note

- □ After setting the IP address, use the ping command to check it is set correctly.
  - ① Click [Start], point to [Programs], point to [Accessories], and then click [Command Prompt].
  - ② Enter the following: (Example: IP address is 192.168.15.16)

C:> ping 192.168.15.16 If the address is configured correctly, the following message appears: Reply from 192.168.15.16 : bytes=32 time<10ms TTL=32 If the address is configured incorrectly, the following message appears: Request timed out.

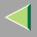

#### Configuring a Windows 2000 computer

Follow the procedure below to configure a Windows 2000 computer to use TCP/IP:

- ① On the [Start] menu, point to [Settings], and then click [Network and Dial-up Connections].
- (2) Click [Local Area Connection].
- ③ On the [File] menu, click [Properties].
- (4) Confirm that "Internet Protocol (TCP/IP)" is selected in the [Components checked are used by this connection:] box on the [General] tab.

#### 🔗 Note

- □ If the check box for TCP/IP is not selected, select it.
- □ If TCP/IP is not installed, click [Install...] on the [General] tab and install it. For more information about installing TCP/IP, see Windows 2000 Help.
- (5) Configure TCP/IP with the appropriate IP address, subnet mask and other settings. Check the settings are correct with the network administrator.

#### **Configuring NetBEUI for Printing**

Follow these instructions to configure the network interface board and Windows 2000 to use NetBEUI:

#### Preparation

To use NetBEUI, use the SmartNetMonitor for Client port.

#### Configuring the printer

Configure the printer to use NetBEUI.

• Check NetBEUI is set to active. (The factory default is active.)

#### 🔑 Reference

For more information about how to make the above settings, see "Configuring the printer for the Network", *Setup Guide Copier System Edition*.

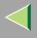

#### Configuring a Windows 2000 computer

Follow the procedure below to configure a Windows 2000 computer to use NetBEUI:

- ① On the [Start] menu, point to [Settings], and then click [Network and Dial-up Connections].
- (2) Click [Local Area Connection].
- ③ On the [File] menu, click [Properties].
- (4) Check "NetBEUI Protocol" is selected in the [Components checked are used by this connection:] box on the [General] tab.

#### 🔗 Note

- □ If the check box for NetBEUI is not selected, select it.
- □ If NetBEUI is not installed, click [Install...] on the [General] tab to install it. For more information about installing NetBEUI, see Windows 2000 Help.

#### Installing Software

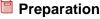

If you are not using a print server, install SmartNetMonitor for Client, and then install the printer driver by selecting "SmartNetMonitor for Client". This enables peer-to-peer network printing via TCP/IP, NetBEUI, or IPP.

#### Installing SmartNetMonitor for Client

**1** Quit all applications that are running.

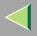

#### **2** Insert the CD-ROM into the CD-ROM drive.

Auto Run will start the installer.

#### 🔗 Note

□ Auto Run might not work automatically due to certain operating system settings. If this is the case, launch "Setup. exe" located in the CD-ROM root directory.

### **3** Select a language for the interface, and then click [OK].

The following languages are available: Cestina (Czech), Dansk (Danish), Deutsch (German), English (English), Espanol (Spanish), Francais (French), Italiano (Italian), Magyar (Hungarian), Nederlands (Dutch), Norsk (Norwegian), Polski (Polish), Portugues (Portuguese), Suomi (Finnish), Svenska (Swedish)

#### Click [SmartNetMonitor for Client/Admin].

### **5** The software license agreement appears in the [License Agreement] dialog box.

After reading through the content, click **[l accept the agreement.]** to agree with the license agreement, and then click **[Next>]**.

**6** Select the [SmartNetMonitor for Client] check box, and then click [Next >].

**Z** Follow the instructions on the screen.

#### 🔗 Note

□ If you are required to restart the computer after the installation of SmartNetMonitor for Client, restart and continue configuration.

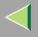

#### Installing the PCL 5c or RPCS Printer Driver

### **1** Quit all applications that are running.

#### **2** Insert the CD-ROM into the CD-ROM drive.

Auto Run will start the installer.

#### Important

Never have two versions of the same printer driver installed on your system at the same time. When upgrading to a new version of the printer driver, delete the old version, and then install the new one.

#### 🔗 Note

□ Auto Run might not work automatically due to certain operating system settings. If this is the case, launch "Setup. exe" located in the CD-ROM root directory.

#### Select a language for the interface, and then click [OK].

The following languages are available: Cestina (Czech), Dansk (Danish), Deutsch (German), English (English), Espanol (Spanish), Francais (French), Italiano (Italian), Magyar (Hungarian), Nederlands (Dutch), Norsk (Norwegian), Polski (Polish), Portugues (Portuguese), Suomi (Finnish), Svenska (Swedish)

### 4 Click [PCL/RPCS Printer Drivers].

### **5** The software license agreement appears in the [License Agreement] dialog box.

After reading through the content, click **[l accept the agreement.]** to agree with the license agreement, and then click **[Next>]**.

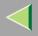

# **1** In the [Select Program] dialog box, select the printer drivers you want to use, and then click [Next>].

You can select more than one printer driver.

2 Select the [Printer Name] check box to select the printer model(s) you want to use.

To change the printer name, use the [Change settings for 'Printer Name'] box.

8 Double-click the printer name to display its settings.

#### 🔗 Note

□ The details shown for [Comment:], [Driver:], and [Port:] vary depending on the operating system being used, model of printer selected, and port being used.

Click [Port:], and then click [Add] in the [Change settings for 'Port'] box.

The next part of the procedure depends on the port in use. Follow the section that corresponds to the port you want to use.

- SmartNetMonitor
- Standard TCP/IP Port
- LPR Port

#### SmartNetMonitor

Select [SmartNetMonitor], and then click [OK].

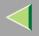

#### **2** Select the printer you want to use.

#### ♦ TCP/IP

- Click [TCP/IP], and then click [Search]. Available printers will be listed.
- O Click the printer you want to use, and then click **[OK]**.

#### 🔗 Note

Printers that respond to an IP broadcast from the computer will be displayed. To print to a printer not listed here, click [Specify Address], and then enter the printer's IP address or host name.

#### NetBEUI

- Click [NetBEUI], and then click [Search].
   A list of printers that can be used with NetBEUI appears.
- O Click the printer you want to use, and then click **[OK]**.

#### 🔗 Note

- Printers that respond to a broadcast from the computer will be displayed. To print to a printer not listed here, click [Specify Address], and then enter the NetBEUI address. Confirm the NetBEUI network address is on the configuration page. For more information about printing the configuration page, see "Printing a Configuration Page", Administrator Reference Copier System Edition. NetBEUI address appears as "\RNPxxxxxxx" on the configuration page. Enter the printer's network path name in the form of "%%Computer name\Share name". Do not enter "\\" as head characters but "%%".
- □ You cannot print to printers beyond routers.

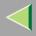

#### IPP

① Click [IPP].

The IPP setting dialog box appears.

② To specify the printer's IP address, enter "http://printer's-ip-address/printer" or "ipp://printer's-ip-address/printer" in the [Printer URL] box. (Example: IP address is 192.168.15.16)

#### http://192.168.15.16/printer ipp://192.168.15.16/printer

③ If necessary, enter the names to distinguish the printer in the **[IPP Port Name]** box. Enter a different name from those of existing port names.

If you do not do this, the address entered in the **[Printer URL]** box will be set as the IPP port name.

④ If a proxy server and IPP user name are used, click **[Detailed Settings]**, and then configure the necessary settings.

#### 🔗 Note

- □ For more information about these settings, see SmartNetMonitor for Client Help.
- 5 Click **[OK]**.

#### Standard TCP/IP Port

- **1** In the [Type:] list, click [Standard TCP/IP Port], and then click [OK].
- **2** In the [Add Standard TCP/IP Printer Port Wizard] window, click [Next>].
- 3 In the [Printer Name or IP Address] box, enter the printer name or IP address, and then click [Next>].
- **4** In the [Add Standard TCP/IP Printer Port Wizard] window, click [Finish].

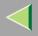

#### LPR Port

- 1 In the [Type:] list, click [LPR Port], and then click [OK].
- 2 In the [Name or address of server providing lpd] box, enter the printer's IP address.
- 3 In the [Name of printer or print queue on that server] box, enter "lp".

#### Make sure the location for the selected printer is displayed after [Port:].

**1** Configure the default printer as necessary.

#### Default Printer

Select the [Default Printer] check box to set the printer as the default printer.

**B** Click [Continue] to start printer driver installation.

When the [Select Program] dialog box appears, click [Finish].

**b** When the [Installation Completion] dialog box appears, click [Finish].

- 🔗 Note
- □ If you are required to restart the computer after the installation, restart and continue configuration.

### **1**6 Set up the options.

#### 🔗 Note

□ You must set up the options when bidirectional transmission is disabled. For more information about bidirectional transmission status, see p.86 "Bidirectional transmission".

### Reference

For more information about option settings, see p.85 "Setting Up Options".

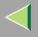

#### Installing the PostScript Printer Driver

#### **1** Quit all applications that are running.

#### **2** Insert the CD-ROM into the CD-ROM drive.

Auto Run will start the installer.

#### Important

Never have two versions of the same printer driver installed on your system at the same time. When upgrading to a new version of the printer driver, delete the old version, and then install the new one.

#### 🔗 Note

□ Auto Run might not work automatically due to certain operating system settings. If this is the case, launch "Setup. exe" located in the CD-ROM root directory.

#### Select a language for the interface, and then click [OK].

The following languages are available: Cestina (Czech), Dansk (Danish), Deutsch (German), English (English), Espanol (Spanish), Francais (French), Italiano (Italian), Magyar (Hungarian), Nederlands (Dutch), Norsk (Norwegian), Polski (Polish), Portugues (Portuguese), Suomi (Finnish), Svenska (Swedish)

#### 🔗 Note

□ The printer driver with the selected language will be installed. The printer driver will be installed in English if you select the following languages: Cestina, Magyar, Polski, Portugues, Suomi

#### Click [PostScript 3 Printer Driver].

"Add Printer Wizard" starts.

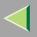

### **5** Click [Next >].

**6** Click [Local printer], and then click [Next>].

**2** Click [Create a new port:].

**1** The next part of the procedure depends on the port in use. Follow the section that corresponds to the port you want to use.

- SmartNetMonitor
- Standard TCP/IP Port
- LPR Port

#### **SmartNetMonitor**

1 In the [Type:] list, click [SmartNetMonitor], and then click [OK].

**2** Select the printer you want to use.

#### TCP/IP

- ① Click **[TCP/IP]**, and then click **[Search]**. Available printers will be listed.
- ② Click the printer you want to use, and then click **[OK]**.

#### 🔗 Note

Printers that respond to an IP broadcast from the computer will be displayed. To print to a printer not listed here, click [Specify Address], and then enter the printer's IP address or host name.

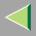

#### NetBEUI

- ① Click [NetBEUI], and then click [Search].
  - A list of printers that can be used with NetBEUI appears.
- ② Click the printer you want to use, and then click **[OK]**.

#### 🔗 Note

- Printers that respond to a broadcast from the computer will be displayed. To print to a printer not listed here, click [Specify Address], and then enter the NetBEUI address. Confirm the NetBEUI network address is on the configuration page. For more information about printing the configuration page, see "Printing a Configuration Page", Administrator Reference Copier System Edition. NetBEUI address appears as "\RNPxxxxxx" on the configuration page. Enter the printer's network path name in the form of "%%Computer name\Share name". Do not enter "\\" as head characters but "%%".
- □ You cannot print to printers beyond routers.

#### IPP

① Click [IPP].

The IPP setting dialog box appears.

② To specify the printer's IP address, enter "http://printer's-ip-address/printer" or "ipp://printer's-ip-address/printer" in the [Printer URL] box. (Example: IP address is 192.168.15.16)

#### http://192.168.15.16/printer ipp://192.168.15.16/printer

③ If necessary, enter the names to distinguish the printer in the **[IPP Port Name]** box. Enter a different name from those of existing port names.

If you do not do this, the address entered in the **[Printer URL]** box will be set as the IPP port name.

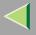

④ If a proxy server and IPP user name are used, click **[Detailed Settings]**, and then configure the necessary settings.

#### 🔗 Note

- □ For more information about these settings, see SmartNetMonitor for Client Help.
- (5) Click **[OK]**.

#### Standard TCP/IP Port

- **1** In the [Type:] list, click [Standard TCP/IP], and then click [OK].
- **2** In the [Add Standard TCP/IP Printer Port Wizard] window, click [Next>].
- 3 In the [Printer Name or IP Address] box, enter the printer name or IP address, and then click [Next>].
- **4** In the [Add Standard TCP/IP Printer Port Wizard] window, click [Finish].

#### LPR Port

- 1 In the [Type:] list, click [LPR Port], and then click [Next>].
- 2 In the [Name or address of server providing lpd] box, enter the printer's IP address.
- 3 In the [Name of printer or print queue on that server] box, enter "lp".
- 9 Confirm to select the name of the printer whose driver you want to install, and then click [Next >].

#### D Change the name of the printer if you want, and then click [Next >].

Configure the default printer as necessary. Click **[Yes]** to set the printer as the default printer.

# 1 Click [Next >].

# 2 Select whether or not you want to print a test page, and then click [Next>].

# B Click [Finish].

Printer driver installation starts.

#### **14** Set up the options.

#### 🔗 Note

□ You can specify the user code with the printer properties dialog box after installing the printer driver. See the printer driver's Help.

#### Reference

For more information about option settings, see p.85 "Setting Up Options".

#### **Changing Port Settings**

Follow the procedure below to change SmartNetMonitor for Client settings, such as proxy server settings or IPP URL.

#### 🔗 Note

□ There are no settings for NetBEUI.

1 In the [Printers] window, click the icon of the printer you want to use. On the [File] menu, click [Properties].

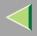

#### **2** Click the [Ports] tab, and then click [Configure Port].

The [Port Configuration:] dialog box appears.

#### 🔗 Note

- □ If you cannot set items on the [Recovery/Parallel Printing] tab, follow the procedure below:
  - ① Click [Cancel] to close the [Port Configuration:] dialog box.
  - (2) Start SmartNetMonitor for Client, and then right-click the SmartNetMonitor for Client icon on the taskbar.
  - ③ Click [Extended Features Settings], and then select the [Set Recovery/Parallel Printing for each port] check box.
  - ④ Click [OK] to close the [Extended Features Settings] dialog box.
- For IPP, you can configure User Settings, Proxy Settings and Timeout Settings.

#### 🔗 Note

□ For more information about these settings, see SmartNetMonitor for Client Help.

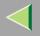

# **Printing via Parallel Connection**

#### Preparation

To use a printer connected to the parallel interface, select "LPT1:" when installing the printer driver.

#### Installing the PCL 5c or RPCS Printer Driver

#### **1** Quit all applications that are running.

#### **2** Insert the CD-ROM into the CD-ROM drive.

Auto Run will start the installer.

#### Important

Never have two versions of the same printer driver installed on your system at the same time. When upgrading to a new version of the printer driver, delete the old version, and then install the new one.

#### 🔗 Note

□ Auto Run might not work automatically due to certain operating system settings. If this is the case, launch "Setup. exe" located in the CD-ROM root directory.

#### **3** Select a language for the interface, and then click [OK].

The following languages are available: Cestina (Czech), Dansk (Danish), Deutsch (German), English (English), Espanol (Spanish), Francais (French), Italiano (Italian), Magyar (Hungarian), Nederlands (Dutch), Norsk (Norwegian), Polski (Polish), Portugues (Portuguese), Suomi (Finnish), Svenska (Swedish)

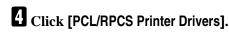

# **5** The software license agreement appears in the [License Agreement] dialog box.

After reading through the content, click **[l accept the agreement.]** to agree with the license agreement, and then click **[Next>]**.

# In the [Select Program] dialog box, select the printer drivers you want to use, and then click [Next>].

You can select more than one printer driver.

# **2** Select the [Printer Name] check box for the model(s) of printer you want to use.

To change the printer name, use the [Change settings for 'Printer Name'] box.

# 8 Double-click the printer name to display its settings.

#### 🔗 Note

□ The details shown for [Comment:], [Driver:], and [Port:] vary depending on the operating system being used, model of printer selected, and port being used.

#### **9** Configure the default printer as necessary.

#### Default Printer

Select the [Default Printer] check box to set the printer as the default printer.

Click [Continue] to start printer driver installation.

When the [Select Program] dialog box appears, click [Finish].

When the [Installation Completion] dialog box appears, click [Finish].

#### 🔗 Note

□ If you are required to restart the computer after the installation, restart and continue configuration.

# B Set up the options.

#### 🔗 Note

- $\hfill\square$  You must set up the options when bidirectional transmission is disabled.
- For more information about bidirectional transmission status, see p.86 "Bidirectional transmission".

#### 🔑 Reference

For more information about option settings, see p.85 "Setting Up Options".

#### Installing the PostScript Printer Driver

#### **1** Quit all applications that are running.

#### **2** Insert the CD-ROM into the CD-ROM drive.

Auto Run will start the installer.

#### Important

Never have two versions of the same printer driver installed on your system at the same time. When upgrading to a new version of the printer driver, delete the old version, and then install the new one.

#### 🔗 Note

□ Auto Run might not work automatically due to certain operating system settings. If this is the case, launch "Setup. exe" located in the CD-ROM root directory.

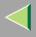

#### **3** Select a language for the interface, and then click [OK].

The following languages are available: Cestina (Czech), Dansk (Danish), Deutsch (German), English (English), Espanol (Spanish), Francais (French), Italiano (Italian), Magyar (Hungarian), Nederlands (Dutch), Norsk (Norwegian), Polski (Polish), Portugues (Portuguese), Suomi (Finnish), Svenska (Swedish)

#### 🔗 Note

□ The printer driver with the selected language will be installed. The printer driver will be installed in English if you select the following languages: Cestina, Magyar, Polski, Portugues, Suomi

#### 4 Click [PostScript 3 Printer Driver].

"Add Printer Wizard" starts.

**5** Click [Next>].

#### **6** Click [Local Printer], and then click [Next>].

A dialog box for selecting the printer port appears.

Z Select the printer port, and then click [Next>].

**8** Change the name of the printer if you want, and then click [Next>].

9 Select whether or not you want to print a test page, and then click [Next>].

Printer driver installation starts.

10 Click [Finish].

**1** Set up the options.

#### 🔑 Reference

For more information about option settings, see p.85 "Setting Up Options".

# **12** Restart the computer.

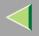

# Installing the Printer Driver Using USB

This section gives basic instructions for installing the printer drivers using USB. The printer drivers can be installed from the provided CD-ROM.

#### Important

Make sure all other applications are closed and the computer is not currently printing prior to installation.

#### Windows 2000 - Installing the Printer Driver Using USB

#### Limitation

□ Installing a printer driver requires Administrator permission. When you install a printer driver, log on using an account that has Administrator permission.

When the USB cable is used for the first time, the **[Found New Hardware Wizard]** dialog box appears, and Windows 2000's **[USB Printing Support]** will automatically install.

If the printer driver is already installed, the "plug and play" window appears, and the printer with its port directed to the USB cable is added to the **[Printers]** folder.

# **1** Install the printer driver by referring to the instructions for installing the printer driver with Parallel/Ethernet connection.

When installation is complete, the printer with its port directed to "USB00n" appears on the **[Printers]** folder. ("n" is the number of printers connected.)

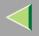

# Installing the Printer Driver Using IEEE 1394

This section gives basic instructions for installing the printer drivers using the IEEE 1394 interface. The printer drivers can be installed from the provided CD-ROM.

#### Important

□ Make sure all other applications are closed and the computer is not currently printing prior to installation.

#### **Printing via SCSI Print**

Printing using a SCSI print device with the optional 1394 Interface Unit Type 4510 is possible under Windows 2000.

#### Important

- □ The optional 1394 Interface Unit Type 4510 can only be used with Service Pack 1 (SP1) or later. If the Service Pack is not installed, only one 1394 bus SCSI print device is connectable. The client cannot install the printer driver without using an account that has Administrator permission.
- Do not connect new IEEE 1394 or USB devices to the computer or turn on another printer while installing the printer driver.
- Before uninstalling the printer driver, be sure to disconnect the IEEE 1394 interface cable from the computer.
- □ "SCSI print" must be set to active from the control panel. For more information, see "IEEE 1394 Configuration", Setup Guide Copier System Edition.

#### 🔗 Note

□ This machine cannot receive print data from more than one computer at the same time. If you send data from your computer when data is being received from another, an error message may appear on the computer display.

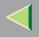

#### Installing the Printer Driver

#### 🔗 Note

- □ If **[Found New Hardware Wizard]** appears every time the computer is started or the cable is connected with Windows 2000, inactivate the device. If you want to install another printer driver after setting the "1394\_00n" port, select the "1394\_00n" port by following the procedure for installing a printer driver.
- □ When the printer connected via the optional 1394 Interface Unit Type 4510 is installed properly, the icon in the printer folder changes depending on whether the cable is attached or not.
- **1** Connect the printer and computer using the IEEE 1394 interface cable.

#### **2** In the [Found New Hardware Wizard] dialog box, click [Next>].

- When the [This wizard will complete the installation for this Device: (Unknown)] message appears, click [Search for a suitable driver for my device (recommended)], and then click [Next>].
- 4 When the [Locate Driver Files] message appears, click [Specify a location], and then click [Next>].
- **5** Hold down the left [SHIFT] key, and then insert the CD-ROM into the CD-ROM drive. Keep the left [SHIFT] key held down until the computer has finished accessing the CD-ROM. If the Auto Run program starts, click [Cancel], and then click [Exit].
- 6 Click [Browse].

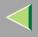

# **2** Select the printer driver you want to use. The following are locations on the CD-ROM where printer drivers are stored:

- RPCS \DRIVERS\RPCS\WIN2K\_XP\(Language)\DISK1
- PCL 5c \DRIVERS\PCL5C\WIN2K\_XP\(Language)\DISK1
- PostScript 3 \DRIVERS\PS\WIN2K\_XP\(Language)\DISK1
- 8 Click [Open].
- 9 Click [OK].

The [Driver Files Search Results]  $\operatorname{dialog}$  box appears.

#### D Follow the instructions on the screen.

#### 🔗 Note

- □ If the printer driver is already installed, the printer icon is automatically added to the **[Printers]** folder. In this case, installation is not necessary.
- □ When installation is complete, the printer with its port directed to "1394\_00n" appears on the **[Printers]** folder. ("n" is the number of printers connected.)
- If printing does not work properly after installation, you need to delete the port and reinstall the printer driver. For more information, see "Printer Does Not Print", *Maintenance Guide Copier System Edition*.

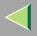

- □ If you do not want to install the printer driver when [Found New Hardware Wizard] starts when using an operating system that supports SCSI print, inactivate the device by following this procedure:
  - ① In the [Found New Hardware Wizard] dialog box, click [Next>].
  - (2) When the [This wizard will complete the installation for this Device: (Unknown)] message appears, click [Search for a suitable driver for my device [recommended]], and then click [Next>].
  - ③ When the **[Locate Driver Files]** message appears, remove all checks from **[Optional search lo-cations.]**, and then click **[Next>]**.
  - ④ When the [Driver Files Search Results] message appears, select the [Disable the device. The Add/Remove Hardware Wizard in the control Panel can be able to complete the driver installations.] check box, and then click [Finish].
- □ If **[Found New Hardware Wizard]** appears every time you restart the computer when using an operating system that does not support IP over 1394, plug in or take out the cable, or inactivate the device by the following procedure:
  - ① In the [Found New Hardware Wizard] dialog box, click [Next>].
  - ② When the [This wizard will complete the installation for this Device:] message appears and "IP over 1394" appears click [Search for a suitable driver for my device [recommended]], and then click [Next>].
  - ③ When the **[Locate Driver Files]** message appears, remove all checks from **[Optional search lo-cations.]**, and then click **[Next>]**.
  - ④ When the [Driver Files Search Results] message appears, select the [Disable the device.] check box, and then click [Finish].

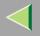

# **Setting Up Options**

You must set up options when bidirectional transmission is disabled.

🔗 Note

□ The description uses the PCL 5c printer driver.

**1** On the [Start] menu, point to [Settings], and then click [Printers]. The [Printers] window appears.

**2** Click the icon of the printer you want to use.

**3** On the [File] menu, click [Properties].

#### 4 Click the [Accessories] tab.

- 🔗 Note
- □ If you are using the RPCS printer driver, click the [Change Accessories] tab.
- $\hfill\square$  If you are using the PS printer driver, click the **[Device Settings]** tab.

**5** In the [Option] box, select the options you have installed. Make any necessary settings.

- 🔗 Note
- □ If you are using the RPCS printer driver, select the options from [Select printer options:].
- □ If you are using the PostScript 3 printer driver, select the options from [Installable Options].

Click [OK].

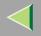

# Bidirectional transmission

When bidirectional transmission is enabled, information about paper size and feed direction settings is automatically sent to the printer by the computer. You can also check printer status from your computer.

- Bidirectional transmission is supported by Windows 95/98/Me, Windows 2000, Windows XP and Windows NT 4.0.
- If you use the RPCS printer driver and bidirectional transmission is enabled, under Windows 2000, the **[Change Accessories]** tab is shaded, and cannot be used.

#### 🔗 Note

- □ The RPCS printer driver supports bidirectional transmission and updates the printer status automatically.
- □ The PCL 5c printer driver supports bidirectional transmission; you can update the printer status manually. However, it does not support bidirectional transmission over a parallel connection.
- □ The PostScript 3 printer driver does not support bidirectional transmission.

Bidirectional transmission requires the following conditions:

#### When connecting via parallel cable

- The computer must support bidirectional transmission.
- The printer must be set to bidirectional transmission.
- The Interface cable must support bidirectional transmission.
- The machine must be connected to the computer using standard parallel cable and parallel connector.
- Under Windows 2000, [Enable bidirectional support] must be selected and [Enable printer pooling] must not be selected on the [port] tab with RPCS printer driver.

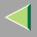

#### When connecting with the network

- The printer must be set to bidirectional transmission.
- SmartNetMonitor for Client included on the CD-ROM must be installed, and TCP/IP must be used.
- Under Windows 2000, [Enable bidirectional support] must be selected and [Enable printer pooling] must not be selected on the [port] tab with RPCS printer driver.

#### When connecting with IEEE 1394

- The printer must be connected to the IEEE 1394 connector of a computer using the IEEE 1394 interface cable.
- On the printer's control panel, **[Active]** is selected in the SCSI print of IEEE 1394 and **[On]** is selected in the Bidi-SCSI print.
- Under Windows 2000, [Enable bidirectional support] must be selected and [Enable printer pooling] must not be selected on the [port] tab with RPCS printer driver.

#### When connecting with USB

The printer must be connected to the computer's USB connector using the USB interface cable.

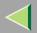

# 3. Windows XP Configuration

# **Printing Using a Print Server**

# Printing Using a Windows 2000, Windows XP, or Windows NT 4.0 Print Server

This section describes procedures for setting up a client in a network using Windows 2000, Windows XP, or Windows NT 4.0 as a print server.

To print from Windows XP, you must install the printer driver and change the printer port connection to the print server.

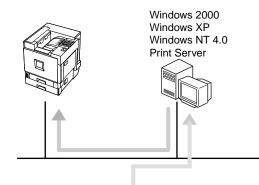

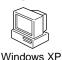

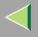

#### Installing the PCL 5c or RPCS Printer Driver

#### Preparation

To use the print server, install the printer driver by selecting "Network printer server", and then select the Windows 2000, Windows XP or Windows NT 4.0 shared printer. For more information about how to install and settings, see *Administrator Reference Copier System Edition*.

This section assumes the client has already been configured to communicate with a Windows 2000, Windows XP or Windows NT 4.0 print server. Do not begin the following procedure until the client is set up and configured correctly.

#### Limitation

When using a print server connected to the machine via SmartNetMonitor for Client, you cannot use Recovery Printing and Parallel Printing.

#### 🔗 Note

When using Windows NT 4.0 as a Print Server, make sure to install the Windows NT 4.0 printer driver er before connecting the print server. There is a Windows NT 4.0 printer driver on the CD-ROM labeled "Printer Drivers and Utilities".

#### **U** Quit all applications that are running.

#### **2** Insert the CD-ROM into the CD-ROM drive.

Auto Run will start the installer.

#### Important

Never have two versions of the same printer driver installed on your system at the same time. When upgrading to a new version of the printer driver, delete the old version, and then install the new one.

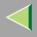

#### 🔗 Note

□ Auto Run might not work automatically due to certain operating system settings. If this is the case, launch "Setup. exe" located in the CD-ROM root directory.

#### **3** Select a language for the interface, and then click [OK].

The following languages are available: Cestina (Czech), Dansk (Danish), Deutsch (German), English (English), Espanol (Spanish), Francais (French), Italiano (Italian), Magyar (Hungarian), Nederlands (Dutch), Norsk (Norwegian), Polski (Polish), Portugues (Portuguese), Suomi (Finnish), Svenska (Swedish)

# 4 Click [PCL/RPCS Printer Drivers].

#### **5** The software license agreement appears in the [License Agreement] dialog box.

After reading through the content, click **[l accept the agreement.]** to agree with the license agreement, and then click [Next>].

#### **b** In the [Select Program] dialog box, select the printer drivers you want to use, and then click [Next>].

You can select more than one printer driver.

#### Select the [Printer Name] check box for the model(s) of printer you want to use.

To change the printer name, use the [Change settings for 'Printer Name'] box.

#### **8** Double-click the printer name to display its settings.

#### 🔗 Note

□ The details shown for [Comment:], [Driver:], and [Port:] vary depending on the operating system being used, model of printer selected, and port being used.

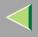

9 Click [Port:], and then click [Add].

III Click [A network printer, or a printer attached to another computer ], and then click [OK].

- Double-click the computer name you want to use as the print server in the [Browse for Printer] window.
- 2 Select the printer you want to use, and then click [OK].

**B** Make sure the location for the selected printer is displayed after [Port:].

Configure the default printer as necessary.

Default Printer

Select the [Default Printer] check box to set the printer as the default printer.

**b** Click [Continue] to start printer driver installation.

- 🔗 Note
- During installation, the [Hardware Installation] dialog box may appear. If this happens, click [Continue Anyway] to continue the installation.

When the [Select Program] dialog box appears, click [Finish].

When the [Installation Completion] dialog box appears, click [Finish].

#### 🔗 Note

If you are required to restart the computer after the installation, restart and continue configuration.

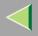

### 18 Set up the options.

#### 🔗 Note

□ You must set up the options when bidirectional transmission is disabled. For more information about bidirectional transmission status, see p.121 "Bidirectional transmission".

#### 🔑 Reference

For more information about option settings, see p.120 "Setting Up Options".

#### Installing the PostScript Printer Driver

### **1** Quit all applications that are running.

#### **2** Insert the CD-ROM into the CD-ROM drive.

Auto Run will start the installer.

#### Important

Never have two versions of the same printer driver installed on your system at the same time. When upgrading to a new version of the printer driver, delete the old version, and then install the new one.

#### 🔗 Note

□ Auto Run might not work automatically due to certain operating system settings. If this is the case, launch "Setup. exe" located in the CD-ROM root directory.

# **3** Select a language for the interface, and then click [OK].

The following languages are available: Cestina (Czech), Dansk (Danish), Deutsch (German), English (English), Espanol (Spanish), Francais (French), Italiano (Italian), Magyar (Hungarian), Nederlands (Dutch), Norsk (Norwegian), Polski (Polish), Portugues (Portuguese), Suomi (Finnish), Svenska (Swedish)

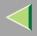

#### 🔗 Note

□ The printer driver with the selected language will be installed. The printer driver will be installed in English if you select the following languages: Cestina, Magyar, Polski, Portugues, Suomi

#### 4 Click [PostScript 3 Printer Driver].

"Add Printer Wizard" starts.

**5** Click [Next>].

**6** Click [A network printer, or a printer attached to another computer], and then click [Next>].

Click [Next>].

- **8** Double-click the computer name you want to use as the print server in the [Browse for Printer] window, and then click [Next].
- **9** Double-click the computer name you want to use as the print server in the [Shared printers:] window.

**W** Select the printer you want to use, and then click [Next>].

**11** Start printer driver installation.

#### 🔗 Note

During installation, the [Hardware Installation] dialog box may appear. If this happens, click [Continue Anyway] to continue the installation.

# 12 Click [Next>].

Configure the default printer as necessary. Click **[Yes]** to set the printer as the default printer.

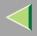

# B Click [Finish].

The installation is complete.

#### 🔗 Note

You can specify the user code with the Printer Driver Properties after installing the printer driver. See the printer driver's Help.

#### Reference

For more information about option settings, see p.120 "Setting Up Options".

# **1** Restart the computer.

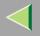

# **Printing without a Print Server**

#### Preparation

To use a printer connected to the Ethernet interface, IEEE 802.11b (wireless LAN) interface or IEEE 1394 (IP over 1394) interface, select "SmartNetMonitor", "Standard TCP/IP Port", or "LPR Port" when installing the printer driver.

- For SmartNetMonitor, see p.95 "Configuring Protocols", p.97 "Installing Software", p.98 "Installing the PCL 5c or RPCS Printer Driver", and p.103 "Installing the PostScript Printer Driver".
- For Standard TCP/IP Port, LPR Port, see p.95 "Configuring Protocols", p.98 "Installing the PCL 5c or RPCS Printer Driver", and p.103 "Installing the PostScript Printer Driver".

#### 🔗 Note

□ If you want to use "LPR Port", "Print Services for UNIX" must be installed. For details, see Windows XP Help.

#### **Configuring Protocols**

#### **Configuring TCP/IP and IPP for Printing**

Follow these instructions to configure the printer and Windows XP to use TCP/IP and IPP.

#### Configuring the printer

Configure the printer to use TCP/IP.

- Check TCP/IP is set to active. (The factory default is *active*.)
- Assign an IP address and make other settings required for TCP/IP.

#### 🔑 Reference

For more information about how to make the above settings, see "Configuring the printer for the Network", *Setup Guide Copier System Edition*.

If DHCP is used to assign IP addresses, see Appendix, "When Using DHCP", Administrator Reference Copier System Edition.

To use IP over 1394, see Setup Guide Copier System Edition.

#### 🔗 Note

□ After setting the IP address, use the ping command to check it is set correctly.

- ① Click [Start], point to [All Programs], point to [Accessories], and then click [Command Prompt].
- ② Enter the following: (Example: IP address is 192.168.15.16)
  C:> ping 192.168.15.16
  If the address is configured correctly, the following message appears:
  Reply from 192.168.15.16 : bytes=32 time<10ms TTL=32</p>
  If the address is configured incorrectly, the following message appears:
  Request timed out.

#### Configuring a Windows XP computer

Follow the procedure below to configure a Windows XP computer to use TCP/IP:

- ① On the [Start] menu, point to [Control Panel], and then click [Network Connections].
- (2) Click [Local Area Connection].
- ③ On the [File] menu, click [Properties].

#### 🔗 Note

□ When using IP over 1394, click [1394 Connection].

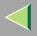

④ Check "Internet Protocol (TCP/IP)" is selected in the [This connection uses the following items:] box on the [General] tab.

#### 🔗 Note

- □ If the check box for TCP/IP is not selected, select it.
- □ If TCP/IP is not installed, click [Install...] on the [General] tab and install it. For more information about installing TCP/IP, see Windows XP Help.
- (5) Configure TCP/IP with the appropriate IP address, subnet mask and other settings. Check the settings are correct with the network administrator.

#### **Installing Software**

#### Preparation

If you are not using a print server, install SmartNetMonitor for Client, and then install the printer driver by selecting "SmartNetMonitor for Client". This enables peer-to-peer network printing via TCP/IP, NetBEUI, or IPP.

#### Installing SmartNetMonitor for Client

#### **1** Quit all applications that are running.

#### **2** Insert the CD-ROM into the CD-ROM drive.

Auto Run will start the installer.

#### 🔗 Note

□ Auto Run might not work automatically due to certain operating system settings. If this is the case, launch "Setup. exe" located in the CD-ROM root directory.

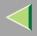

### **3** Select a language for the interface, and then click [OK].

The following languages are available: Cestina (Czech), Dansk (Danish), Deutsch (German), English (English), Espanol (Spanish), Francais (French), Italiano (Italian), Magyar (Hungarian), Nederlands (Dutch), Norsk (Norwegian), Polski (Polish), Portugues (Portuguese), Suomi (Finnish), Svenska (Swedish)

#### Click [SmartNetMonitor for Client/Admin].

# **5** The software license agreement appears in the [License Agreement] dialog box.

After reading through the content, click **[l accept the agreement.]** to agree with the license agreement, and then click **[Next>]**.

#### **6** Select the [SmartNetMonitor for Client] check box, and then click [Next >].

#### **7** Follow the instructions on the screen.

#### 🔗 Note

□ If you are required to restart the computer after the installation of SmartNetMonitor for Client, restart and continue configuration.

#### Installing the PCL 5c or RPCS Printer Driver

**1** Quit all applications that are running.

#### **2** Insert the CD-ROM into the CD-ROM drive.

Auto Run will start the installer.

#### Important

□ Never have two versions of the same printer driver installed on your system at the same time. When upgrading to a new version of the printer driver, delete the old version, and then install the new one.

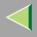

#### 🔗 Note

□ Auto Run might not work automatically due to certain operating system settings. If this is the case, launch "Setup. exe" located in the CD-ROM root directory.

#### **3** Select a language for the interface, and then click [OK].

The following languages are available: Cestina (Czech), Dansk (Danish), Deutsch (German), English (English), Espanol (Spanish), Francais (French), Italiano (Italian), Magyar (Hungarian), Nederlands (Dutch), Norsk (Norwegian), Polski (Polish), Portugues (Portuguese), Suomi (Finnish), Svenska (Swedish)

# 4 Click [PCL/RPCS Printer Drivers].

#### **5** The software license agreement appears in the [License Agreement] dialog box.

After reading through the content, click **[l accept the agreement.]** to agree with the license agreement, and then click [Next>].

#### **b** In the [Select Program] dialog box, select the printer drivers you want to use, and then click [Next>].

You can select more than one printer driver.

#### Select the [Printer Name] check box to select the printer model(s) you want to use.

To change the printer name, use the [Change settings for 'Printer Name'] box.

#### **8** Double-click the printer name to display its settings.

#### 🔗 Note

□ The details shown for [Comment:], [Driver:], and [Port:] vary depending on the operating system being used, model of printer selected, and port being used.

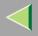

# **2** Click [Port:], and then click [Add] in the [Change settings for 'Port'] box.

# The next part of the procedure depends on the port in use. Follow the section that corresponds to the port you want to use.

- SmartNetMonitor
- Standard TCP/IP Port
- LPR Port

#### **SmartNetMonitor**

• Select [SmartNetMonitor], and then click [OK].

**2** Select the printer you want to use.

#### TCP/IP

- ① Click **[TCP/IP]**, and then click **[Search]**. Available printers will be listed.
- ② Click the printer you want to use, and then click **[OK]**.

#### 🔗 Note

- Printers that respond to an IP broadcast from the computer will be displayed. To print to a printer not listed here, click [Specify Address], and then enter the printer's IP address or host name.
- □ You can set a port using TCP/IP and the IEEE 1394 (IP over 1394) interface.

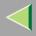

#### IPP

① Click [IPP].

The IPP setting dialog box appears.

② To specify the printer's IP address, enter "http://printer's-ip-address/printer" or "ipp://printer's-ip-address/printer" in the [Printer URL] box. (Example: IP address is 192.168.15.16)

#### http://192.168.15.16/printer ipp://192.168.15.16/printer

③ If necessary, enter the names to distinguish the printer in the **[IPP Port Name]** box. Enter a different name from those of existing port names.

If you do not do this, the address entered in the **[Printer URL]** box will be set as the IPP port name.

④ If a proxy server and IPP user name are used, click **[Detailed Settings]**, and then configure the necessary settings.

#### 🔗 Note

- □ For more information. about these settings, see SmartNetMonitor for Client Help.
- 5 Click **[OK]**.

#### Standard TCP/IP Port

- **1** In the [Type:] list, click [Standard TCP/IP], and then click [OK].
- **2** In the [Add Standard TCP/IP Printer Port Wizard] window, click [Next>].
- 3 In the [Printer Name or IP Address] box, enter the printer name or IP address, and then click [Next>].
- **4** In the [Add Standard TCP/IP Printer Port Wizard] window, click [Finish].

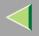

#### LPR Port

- 1 In the [Type:] list, click [LPR Port], and then click [OK].
- 2 In the [Name or address of server providing lpd] box, enter the printer's IP address.
- 3 In the [Name of printer or print queue on that server] box, enter "lp".

#### Make sure the location for the selected printer is displayed after [Port:].

**1** Configure the default printer as necessary.

#### Default Printer

Select the [Default Printer] check box to set the printer as the default printer.

**B** Click [Continue] to start printer driver installation.

When the [Select Program] dialog box appears, click [Finish].

#### 🔗 Note

During installation, the [Hardware Installation] dialog box may appear. If this happens, click [Continue Anyway] to continue the installation.

**b** When the [Installation Completion] dialog box appears, click [Finish].

#### 🔗 Note

□ If you are required to restart the computer after the installation, restart and continue configuration.

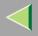

# **1** Set up the options.

#### 🔗 Note

□ You must set up the options when bidirectional transmission is disabled. For more information about bidirectional transmission status, see p.121 "Bidirectional transmission".

#### 🔑 Reference

For more information about option settings, see p.120 "Setting Up Options".

#### Installing the PostScript Printer Driver

### **1** Quit all applications that are running.

#### **2** Insert the CD-ROM into the CD-ROM drive.

Auto Run will start the installer.

#### Important

Never have two versions of the same printer driver installed on your system at the same time. When upgrading to a new version of the printer driver, delete the old version, and then install the new one.

#### 🔗 Note

□ Auto Run might not work automatically due to certain operating system settings. If this is the case, launch "Setup. exe" located in the CD-ROM root directory.

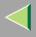

#### **3** Select a language for the interface, and then click [OK].

The following languages are available: Cestina (Czech), Dansk (Danish), Deutsch (German), English (English), Espanol (Spanish), Francais (French), Italiano (Italian), Magyar (Hungarian), Nederlands (Dutch), Norsk (Norwegian), Polski (Polish), Portugues (Portuguese), Suomi (Finnish), Svenska (Swedish)

#### 🔗 Note

□ The printer driver with the selected language will be installed. The printer driver will be installed in English if you select the following languages: Cestina, Magyar, Polski, Portugues, Suomi

### 4 Click [PostScript 3 Printer Driver].

"Add Printer Wizard" starts.

5 Click [Next >].

**6** Click [Local printer attached to this computer], and then click [Next>].

Click [Create a new port:].

**8** The next part of the procedure depends on the port in use. Follow the section that corresponds to the port you want to use.

- SmartNetMonitor
- Standard TCP/IP Port
- LPR Port

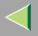

#### **SmartNetMonitor**

1 In the [Type:] list, click [SmartNetMonitor], and then click [OK].

**2** Select the printer you want to use.

#### TCP/IP

- ① Click **[TCP/IP]**, and then click **[Search]**. Available printers will be listed.
- ② Click the printer you want to use, and then click [OK].

#### 🔗 Note

- Printers that respond to an IP broadcast from the computer will be displayed. To print to a printer not listed here, click [Specify Address], and then enter the printer's IP address or host name.
- $\square$  You can set a port using TCP/IP and the IEEE 1394 (IP over 1394) interface.

#### IPP

① Click [IPP].

The IPP setting dialog box appears.

② To specify the printer's IP address, enter "http://printer's-ip-address/printer" or "ipp://printer's-ip-address/printer" in the [Printer URL] box. (Example: IP address is 192.168.15.16)

#### http://192.168.15.16/printer ipp://192.168.15.16/printer

③ If necessary, enter the names to distinguish the printer in the **[IPP Port Name]** box. Enter a different name from those of existing port names.

If you do not do this, the address entered in the **[Printer URL]** box will be set as the IPP port name.

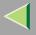

④ If a proxy server and IPP user name are used, click **[Detailed Settings]**, and then configure the necessary settings.

#### 🔗 Note

- □ For more information about these settings, see SmartNetMonitor for Client Help.
- (5) Click **[OK]**.

#### Standard TCP/IP Port

- 1 In the [Type:] list, click [Standard TCP/IP], then click [OK].
- **2** In the [Add Standard TCP/IP Printer Port Wizard] window, click [Next>].
- 3 In the [Printer Name or IP Address] box, enter the printer name or IP address, and then click [Next>].
- **4** In the [Add Standard TCP/IP Printer Port Wizard] window, click [Finish].

#### LPR Port

- 1 In the [Type:] list, click [LPR Port], and then click [Next>].
- 2 In the [Name or address of server providing lpd] box, enter the printer's IP address.
- 3 In the [Name of printer or print queue on that server] box, enter "lp".
- **2** Confirm to select the name of the printer whose driver you want to install, and then click [Next >].
- Change the name of the printer if you want, and then click [Next >].

Configure the default printer as necessary. Click **[Yes]** to set the printer as the default printer.

Click [Next >].

#### Belect whether or not you want to print a test page, and then click [Next>].

### B Click [Finish].

Printer driver installation starts.

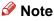

During installation, the [Hardware Installation] dialog box may appear. If this happens, click [Continue Anyway] to continue the installation.

# **1** Set up the options.

#### 🔑 Reference

For more information about option settings, see p.120 "Setting Up Options".

#### **Changing Port Settings**

Follow the procedure below to change SmartNetMonitor for Client settings, such as proxy server settings or IPP URL.

1 In the [Printers and Faxes] window, click the icon of the printer you want to use. On the [File] menu, click [Properties].

#### **2** Click the [Ports] tab, and then click [Configure Port].

The [Port Configuration:] dialog box appears.

#### 🔗 Note

□ If you cannot set items on the [Recovery/Parallel Printing] tab, follow the procedure below:

① Click [Cancel] to close the [Port Configuration:] dialog box.

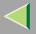

- (2) Start SmartNetMonitor for Client, and then right-click the SmartNetMonitor for Client icon on the taskbar.
- ③ Click [Extended Features Settings], and then select the [Set Recovery/Parallel Printing for each port] check box.
- ④ Click [OK] to close the [Extended Features Settings] dialog box.
- For IPP, you can configure User Settings, Proxy Settings and Timeout Settings.

#### 🔗 Note

□ For more information about these settings, see SmartNetMonitor for Client Help.

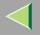

# **Printing via Parallel Connection**

#### Preparation

To use a printer connected to the parallel interface, select "LPT1:" when installing the printer driver.

#### Installing the PCL 5c or RPCS Printer Driver

## **1** Quit all applications that are running.

#### **2** Insert the CD-ROM into the CD-ROM drive.

Auto Run will start the installer.

#### Important

Never have two versions of the same printer driver installed on your system at the same time. When upgrading to a new version of the printer driver, delete the old version, and then install the new one.

#### 🔗 Note

□ Auto Run might not work automatically due to certain operating system settings. If this is the case, launch "Setup. exe" located in the CD-ROM root directory.

## **3** Select a language for the interface, and then click [OK].

The following languages are available: Cestina (Czech), Dansk (Danish), Deutsch (German), English (English), Espanol (Spanish), Francais (French), Italiano (Italian), Magyar (Hungarian), Nederlands (Dutch), Norsk (Norwegian), Polski (Polish), Portugues (Portuguese), Suomi (Finnish), Svenska (Swedish)

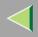

## Click [PCL/RPCS Printer Drivers].

# **5** The software license agreement appears in the [License Agreement] dialog box.

After reading through the content, click **[l accept the agreement.]** to agree with the license agreement, and then click **[Next>]**.

# **6** In the [Select Program] dialog box, select the printer drivers you want to use, and then click [Next>].

You can select more than one printer driver.

## **2** Select the [Printer Name] check box for the model(s) of printer you want to use.

To change the printer name, use the [Change settings for 'Printer Name'] box.

## 8 Double-click the printer name to display its settings.

## 🔗 Note

□ The details shown for [Comment:], [Driver:], and [Port:] vary depending on the operating system being used, model of printer selected, and port being used.

## **9** Configure the default printer as necessary.

#### Default Printer

Select the [Default Printer] check box to set the printer as the default printer.

D Click [Continue] to start printer driver installation.

When the [Select Program] dialog box appears, click [Finish].

When the [Installation Completion] dialog box appears, click [Finish].

#### 🔗 Note

□ If you are required to restart the computer after the installation, restart and continue configuration.

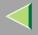

# B Set up the options.

#### 🔗 Note

- $\hfill\square$  You must set up the options when bidirectional transmission is disabled.
- For more information about bidirectional transmission status, see p.121 "Bidirectional transmission".

## 🔑 Reference

For more information about option settings, see p.120 "Setting Up Options".

## Installing the PostScript Printer Driver

## **1** Quit all applications that are running.

## **2** Insert the CD-ROM into the CD-ROM drive.

Auto Run will start the installer.

#### Important

Never have two versions of the same printer driver installed on your system at the same time. When upgrading to a new version of the printer driver, delete the old version, and then install the new one.

#### 🔗 Note

□ Auto Run might not work automatically due to certain operating system settings. If this is the case, launch "Setup. exe" located in the CD-ROM root directory.

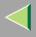

## **3** Select a language for the interface, and then click [OK].

The following languages are available: Cestina (Czech), Dansk (Danish), Deutsch (German), English (English), Espanol (Spanish), Francais (French), Italiano (Italian), Magyar (Hungarian), Nederlands (Dutch), Norsk (Norwegian), Polski (Polish), Portugues (Portuguese), Suomi (Finnish), Svenska (Swedish)

## 🔗 Note

□ The printer driver with the selected language will be installed. The printer driver will be installed in English if you select the following languages: Cestina, Magyar, Polski, Portugues, Suomi

## 4 Click [PostScript 3 Printer Driver].

"Add Printer Wizard" starts.

- 5 Click [Next>].
- **6** Click [Local printer attached to this computer], and then click [Next>].

## **2** Click the port you want to use, and then click [Next>].

A dialog box for selecting the printer manufacturer and model name appears.

- **8** Select the name of the printer whose driver you want to install, and then click [Next>].
- **9** Change the name of the printer if you want, and then click [Next>].
- D Select whether or not you want to print a test page, and then click [Finish].

Printer driver installation starts.

## 🔗 Note

During installation, the [Hardware Installation] dialog box may appear. If this happens, click [Continue Anyway] to continue the installation.

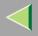

# **1** Set up the options.

## Reference

For more information about option settings, see p.120 "Setting Up Options".

# **12** Restart the computer.

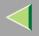

# Installing the Printer Driver Using USB

This section gives basic instructions for installing the printer drivers using USB. The printer drivers can be installed from the provided CD-ROM.

#### Important

□ Make sure all other applications are closed and the computer is not currently printing prior to installation.

## Windows XP - Installing the Printer Driver Using USB

#### Limitation

□ Installing a printer driver requires Administrator permission. When you install a printer driver, log on using an account that has Administrator permission.

When the USB cable is used for the first time, the **[Found New Hardware Wizard]** dialog box appears, and Windows XP's **[USB Printing Support]** will automatically install.

If the printer driver is already installed, the "plug and play" window appears, and the printer with its port directed to the USB cable is added to the **[Printers and Faxes]** folder.

With Windows XP, even if the printer driver has already been installed, **[Found New Hardware Wizard]** may start when connecting the printer and the computer with the USB cable for the first time. In this case, install the printer driver by following the procedure below.

# Install the printer driver by referring to the instructions for installing the printer driver with Parallel/Ethernet connection.

When installation is complete, the printer with its port directed to "USB00n" appears on the **[Printers and Faxes]** folder. ("n" is the number of printers connected.)

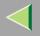

# Installing the Printer Driver Using IEEE 1394

This section gives basic instructions for installing the printer drivers using the IEEE 1394 interface. The printer drivers can be installed from the provided CD-ROM.

#### Important

□ Make sure all other applications are closed and the computer is not currently printing prior to installation.

#### **Printing via SCSI Print**

Printing using a SCSI print device with the optional 1394 Interface Unit Type 4510 is possible under Windows XP.

#### Important

- Do not connect new IEEE 1394 or USB devices to the computer or turn on another printer while installing the printer driver.
- Before uninstalling the printer driver, be sure to disconnect the IEEE 1394 interface cable from the computer.
- □ "SCSI print" must be set to active from the control panel. For more information, see "IEEE 1394 Configuration", Setup Guide Copier System Edition.

#### 🔗 Note

This machine cannot receive print data from more than one computer at the same time. If you send data from your computer when data is being received from another, an error message may appear on the computer display.

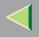

#### Installing the Printer Driver

## 🔗 Note

- □ If you want to install another printer driver after setting the "1394\_00n" port, select the "1394\_00n" port by following the procedure for installing a printer driver.
- When the printer connected via the optional 1394 Interface Unit Type 4510 is installed properly, the icon in the printer folder changes depending on whether the cable is attached or not.

**1** Connect the printer and computer using the IEEE 1394 interface cable.

- **2** In the [Found New Hardware Wizard] dialog box, confirm that [This wizard helps you install software for: (Unknown)] is displayed, and click [Install from a list or specific location (Advanced)], and then click [Next>].
- When [Please choose your search and installation options.] appears, select the [Search for the best driver in these locations.] check box, then select the [Include this location in the search:] check box.

Hold down the left [SHIFT] key, and then insert the CD-ROM into the CD-ROM drive.

## 🔗 Note

- □ Keep the left [SHIFT] key held down until the computer has finished accessing the CD-ROM.
- □ If the Auto Run program starts, click [Cancel], and then click [Exit].

## **5** Click [Browse].

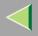

# **6** Select the printer driver you want to use. The following are locations on the CD-ROM where printer drivers are stored:

- RPCS \DRIVERS\RPCS\WIN2K\_XP\(Language)\DISK1
- PCL 5c \DRIVERS\PCL5C\WIN2K\_XP\(Language)\DISK1
- PostScript 3 \DRIVERS\PS\WIN2K\_XP\(Language)\DISK1

# Click [OK].

A printer model selection dialog box appears.

## **8** Follow the instructions on the screen.

#### 🔗 Note

- □ When installation is complete, the printer with its port directed to "1394\_00n" appears on the **[Printers and Faxes]** folder. ("n" is the number of printers connected.)
- □ If the printer driver is already installed, the printer icon is automatically added to the [Printers and Faxes] folder. In this case, installation is not necessary.
- Even if the printer driver has already been installed, [Found New Hardware Wizard] may start when connecting the printer and the computer with the IEEE 1394 interface cable for the first time. In this case, install the printer driver by following the procedure.
- □ If printing does not work properly after installation, you need to delete the port and reinstall the printer driver. For more information, see "Printer Does Not Print", *Maintenance Guide Copier System Edition*.

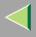

- □ If you do not want to install the printer driver when [Found New Hardware Wizard] starts when using an operating system that supports SCSI print, inactivate the device by following this procedure:
  - ① In the [Found New Hardware Wizard] dialog box, check [This wizard helps you install software for: (Unknown)] is displayed, click [Install from a list or specific location (Advanced)], and then click [Next>].
  - ② When [Please choose your search and installation options.] appears, remove all selections from [Search for the best driver in these locations.], and then click [Next>].
  - ③ If [The wizard could not find the software on your computer for...] appears, click [OK].
  - (4) If the [Cannot Install this Hardware] message appears, select the [Don't prompt again to install the software] check box, and then click [Finish].

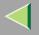

#### Printing via IP over 1394

You can print by setting the IP address for this machine and the computer on which Windows XP is installed.

#### Preparation

"IP over 1394" must be set on the control panel and an IP address for the IEEE 1394 (IP over 1394) interface must be specified.

For more information about how to make printer settings, see "IEEE 1394 Configuration", *Setup Guide Copier System Edition*.

#### Limitation

□ When using the IEEE 1394 (IP over 1394) interface in a network, the Ethernet interface cannot be used on the same network.

#### 🔗 Note

□ The maximum number of simultaneous print requests when connecting with IP over 1394 includes requests via Ethernet interface. For more information, see *Administrator Reference Copier System Edition*.

#### Installing the Printer Driver

To print using SmartNetMonitor, see p.95 "Printing without a Print Server".

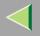

## 120

# **Setting Up Options**

You must set up options when bidirectional transmission is disabled.

🔗 Note

□ The description uses the PCL 5c printer driver.

**1** On the [Start] menu, and then click [Printers and Faxes]. The [Printers] window appears.

**2** Click the icon of the printer you want to use.

**3** On the [File] menu, click [Properties].

## 4 Click the [Accessories] tab.

#### 🔗 Note

- □ If you are using the RPCS printer driver, click the [Change Accessories] tab.
- $\hfill\square$  If you are using the PS printer driver, click the **[Device Settings]** tab.

**5** In the [Option] box, select the options you have installed. Make any necessary settings.

## 🔗 Note

- □ If you are using the RPCS printer driver, select the options from [Select printer options:].
- □ If you are using the PostScript 3 printer driver, select the options from [Installable Options].

# Click [OK].

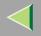

Bidirectional transmission

When bidirectional transmission is enabled, information about paper size and feed direction settings is automatically sent to the printer by the computer. You can also check printer status from your computer.

- Bidirectional transmission is supported by Windows 95/98/Me, Windows 2000, Windows XP and Windows NT 4.0.
- If you use the RPCS printer driver and bidirectional transmission is enabled, under Windows XP, the **[Change Accessories]** tab is shaded, and cannot be used.

## 🔗 Note

- □ The RPCS printer driver supports bidirectional transmission and updates the printer status automatically.
- □ The PCL 5c printer driver supports bidirectional transmission; you can update the printer status manually.
- □ The PostScript 3 printer driver does not support bidirectional transmission.

Bidirectional transmission requires the following conditions:

## When connecting via parallel cable

- The computer must support bidirectional transmission.
- The printer must be set to bidirectional transmission.
- The Interface cable must support bidirectional transmission.
- The machine must be connected to the computer using standard parallel cable and parallel connector.
- Under Windows XP, [Enable bidirectional support] must be selected and [Enable printer pooling] must not be selected on the [port] tab with RPCS printer driver.

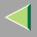

122

#### When connecting with the network

- The printer must be set to bidirectional transmission.
- SmartNetMonitor for Client included on the CD-ROM must be installed, and TCP/IP must be used.
- Under Windows XP, [Enable bidirectional support] must be selected and [Enable printer pooling] must not be selected on the [port] tab with RPCS printer driver.

#### When connecting with IEEE 1394

- The printer must be connected to the IEEE 1394 connector of a computer using the IEEE 1394 interface cable.
- **[Activate]** is selected in the SCSI print of IEEE 1394 and **[Activate]** is selected in the Bidi-SCSI print.
- Under Windows XP, [Enable bidirectional support] must be selected and [Enable printer pooling] must not be selected on the [port] tab with RPCS printer driver.

#### When connecting with USB

The printer must be connected to the computer's USB connector using the USB interface cable.

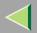

# 4. Windows NT 4.0 Configuration

# **Printing Using a Print Server**

# Printing Using a Windows 2000, Windows XP, or Windows NT 4.0 Print Server

This section describes procedures for setting up a client in a network using Windows 2000, Windows XP, or Windows NT 4.0 as a print server.

Printing from Windows NT 4.0, you must install the printer driver and change the printer port connection to the print server.

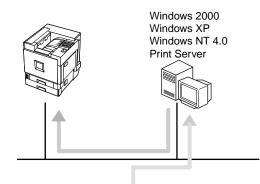

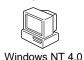

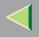

#### Installing the PCL 5c or RPCS Printer Driver

## Preparation

To use the print server, install the printer driver by selecting "Network printer server", and then select the Windows 2000, Windows XP or Windows NT 4.0 shared printer. For more information about how to install and settings, see *Administrator Reference Copier System Edition*.

This section assumes the client has already been configured to communicate with a Windows 2000, Windows XP or Windows NT 4.0 print server. Do not begin the following procedure until the client is set up and configured correctly.

## Limitation

When using a print server connected to the machine via SmartNetMonitor for Client, you cannot use Recovery Printing and Parallel Printing.

#### **1** Quit all applications that are running.

## **2** Insert the CD-ROM into the CD-ROM drive.

Auto Run will start the installer.

#### Important

Never have two versions of the same printer driver installed on your system at the same time. When upgrading to a new version of the printer driver, delete the old version, and then install the new one.

#### 🔗 Note

□ Auto Run might not work automatically due to certain operating system settings. If this is the case, launch "Setup. exe" located in the CD-ROM root directory.

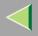

## **3** Select a language for the interface, and then click [OK].

The following languages are available: Cestina (Czech), Dansk (Danish), Deutsch (German), English (English), Espanol (Spanish), Francais (French), Italiano (Italian), Magyar (Hungarian), Nederlands (Dutch), Norsk (Norwegian), Polski (Polish), Portugues (Portuguese), Suomi (Finnish), Svenska (Swedish)

## 4 Click [PCL/RPCS Printer Drivers].

## **5** The software license agreement appears in the [License Agreement] dialog box.

After reading through the content, click **[l accept the agreement.]** to agree with the license agreement, and then click **[Next>]**.

# In the [Select Program] dialog box, select the printer drivers you want to use, and then click [Next>].

You can select more than one printer driver.

## **2** Select the [Printer Name] check box for the model(s) of printer you want to use.

To change the printer name, use the [Change settings for 'Printer Name'] box.

**8** Double-click the printer name to display its settings.

## 🔗 Note

□ The details shown for [Comment:], [Driver:], and [Port:] vary depending on the operating system being used, model of printer selected, and port being used.

9 Click [Port:], and then click [Add].

Click [Network Printer], and then click [OK].

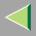

Double-click the computer name you want to use as the print server in the [Browse for Printer] window.

2 Select the printer you want to use, and then click [OK].

**B** Make sure the location for the selected printer is displayed after [Port:].

12 Configure the default printer as necessary.

Default Printer

Select the [Default Printer] check box to set the printer as the default printer.

E Click [Continue] to start printer driver installation.

When the [Select Program] dialog box appears, click [Finish].

When the [Installation Completion] dialog box appears, click [Finish].

#### 🔗 Note

□ If you are required to restart the computer after the installation, restart and continue configuration.

## 18 Set up the options.

## 🔗 Note

□ You must set up the options when bidirectional transmission is disabled. For more information about bidirectional transmission status, see p.149 "Bidirectional transmission".

## 🔑 Reference

For more information about option settings, see p.148 "Setting Up Options".

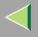

## Installing the PostScript Printer Driver

## **1** Quit all applications that are running.

## **2** Insert the CD-ROM into the CD-ROM drive.

Auto Run will start the installer.

## Important

Never have two versions of the same printer driver installed on your system at the same time. When upgrading to a new version of the printer driver, delete the old version, and then install the new one.

#### 🔗 Note

□ Auto Run might not work automatically due to certain operating system settings. If this is the case, launch "Setup. exe" located in the CD-ROM root directory.

## Select a language for the interface, and then click [OK].

The following languages are available: Cestina (Czech), Dansk (Danish), Deutsch (German), English (English), Espanol (Spanish), Francais (French), Italiano (Italian), Magyar (Hungarian), Nederlands (Dutch), Norsk (Norwegian), Polski (Polish), Portugues (Portuguese), Suomi (Finnish), Svenska (Swedish)

## 🔗 Note

□ The printer driver with the selected language will be installed. The printer driver will be installed in English if you select the following languages: Cestina, Magyar, Polski, Portugues, Suomi

## Click [PostScript 3 Printer Driver].

"Add Printer Wizard" starts.

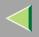

# 5 Click [Next>].

- **6** Click [Network printer server], and then click [Next>].
- **7** Double-click the computer name you want to use as the print server in the [Shared printers:] box.
- **8** Select the printer you want to use, and then click [OK].
- Change the name of the printer if you want, and then click [Next>].Configure the default printer as necessary. Click [Yes] to set the printer as the default printer.
- Change the name of the printer if you want, and then click [Next>].
- **1** Select whether or not you want to print a test page, and then click [Finish]. The installation is complete.
- **12** Restart the computer.

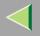

# **Printing without a Print Server**

#### Preparation

To use a printer connected to the Ethernet interface, select "SmartNetMonitor" or "LPR Port" when installing the printer driver.

- For SmartNetMonitor, see p.129 "Configuring Protocols", p.133 "Installing Software", p.134 "Installing the PCL 5c or RPCS Printer Driver", and p.139 "Installing the PostScript Printer Driver".
- For LPR Port, see p.129 "Configuring Protocols", p.134 "Installing the PCL 5c or RPCS Printer Driver", and p.139 "Installing the PostScript Printer Driver".

#### 🔗 Note

□ If you want to use "LPR Port", "Microsoft TCP/IP Printing" must be installed. For details, see Windows NT Help.

#### **Configuring Protocols**

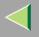

## Configuring TCP/IP and IPP for Printing

Follow these instructions to configure the printer and Windows NT 4.0 to use TCP/IP and IPP.

#### Configuring the printer

Configure the printer to use TCP/IP.

- Check TCP/IP is set to active. (The factory default is *active*.)
- Assign an IP address and make other settings required for using TCP/IP.

## 🔑 Reference

For more information about how to make the above settings, see "Configuring the printer for the Network", *Setup Guide Copier System Edition*.

If DHCP is used to assign IP addresses, see Appendix, "When Using DHCP", Administrator Reference Copier System Edition.

#### 🔗 Note

- □ After setting the IP address, use the ping command to check it is set correctly.
  - ① Click [Start], point to [Programs], and then click [Command Prompt].
  - ② Enter the following: (Example: IP address is 192.168.15.16)

C:> ping 192.168.15.16 If the address is configured correctly, the following message appears: Reply from 192.168.15.16 : bytes=32 time<10ms TTL=32 If the address is configured incorrectly, the following message appears: Request timed out.

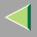

## Configuring a Windows NT 4.0 computer

Follow the procedure below to configure a Windows NT 4.0 computer to use TCP/IP:

① Open [Control Panel], and then double-click the [Network] icon. Confirm that "TCP/IP Protocol" is listed in the [Network protocols] box under the [Protocols] tab.

## 🔗 Note

- □ If TCP/IP is not installed, click **[Add]** under the **[Protocols]** tab, and then install it. For more information about installing TCP/IP, see Windows NT 4.0 Help.
- ② Configure TCP/IP with the appropriate IP address, subnet mask and other settings. Check the settings are correct with the network administrator.
- ③ Click the [Services] tab, and check "Microsoft TCP/IP Printing" is installed. If "Microsoft TCP/IP Printing" is not installed, click [Add] under the [Services] tab, and install it. For more information about installing and configuring network services, see Windows NT 4.0 Help.

## **Configuring NetBEUI for Printing**

Follow these instructions to configure the printer and Windows NT 4.0 to use NetBEUI.

## Preparation

To use NetBEUI, use the SmartNetMonitor for Client port.

#### Configuring the printer

Configure the printer to use NetBEUI.

• Check NetBEUI is set to active. (The factory default is active.)

## Reference

For more information about how to make the above settings, see "Configuring the printer for the Network", *Setup Guide Copier System Edition*.

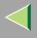

#### Configuring a Windows NT 4.0 computer

Install NetBEUI on the Windows NT 4.0 computer, and change the LAN adapter number (Lana Number).

① Open [Control Panel] and double-click the [Network] icon. Check "NetBEUI Protocol" is listed in the [Network Protocols] box under the [Protocols] tab.

## 🔗 Note

- □ If NetBEUI is not installed, click [Add...] under the [Protocols] tab, and install it. For more information about installing NetBEUI, see Windows NT 4.0 Help.
- (2) Change the Lana Number. Click the **[Services]** tab, click "NetBIOS Interface" in the **[Network Services:]** box, and then click **[Properties]**.
- ③ Click the Lana Number corresponding to the Nbf protocol of the **[Network Route]** column, and then click **[Edit]**.
- (4) Enter "0" as the Lana Number.

## 🔗 Note

□ If another protocol's Lana Number is configured as "0", change it to another number.

- 5 Click **[OK]**.
- (6) Click [Close], and then close the [Network] dialog box.
- $\bigcirc$  After confirming the restart message, click **[Yes]**.

## 🔗 Note

 $\hfill\square$  After you change the Lana Number, you must restart the computer.

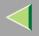

#### **Installing Software**

#### Preparation

If you are not using a print server, install SmartNetMonitor for Client, and then install the printer driver by selecting "SmartNetMonitor for Client". This enables peer-to-peer network printing via TCP/IP, NetBEUI, or IPP.

#### Installing SmartNetMonitor for Client

## **1** Quit all applications that are running.

## **2** Insert the CD-ROM into the CD-ROM drive.

Auto Run will start the installer.

#### Important

Never have two versions of the same printer driver installed on your system at the same time. When upgrading to a new version of the printer driver, delete the old version, and then install the new one.

#### 🔗 Note

□ Auto Run might not work automatically due to certain operating system settings. If this is the case, launch "Setup. exe" located in the CD-ROM root directory.

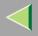

## **3** Select a language for the interface, and then click [OK].

The following languages are available: Cestina (Czech), Dansk (Danish), Deutsch (German), English (English), Espanol (Spanish), Francais (French), Italiano (Italian), Magyar (Hungarian), Nederlands (Dutch), Norsk (Norwegian), Polski (Polish), Portugues (Portuguese), Suomi (Finnish), Svenska (Swedish)

## Click [SmartNetMonitor for Client/Admin].

## **5** The software license agreement appears in the [License Agreement] dialog box.

After reading through the content, click **[l accept the agreement.]** to agree with the license agreement, and then click **[Next>]**.

## **6** Select the [SmartNetMonitor for Client] check box, and then click [Next >].

## **7** Follow the instructions on the screen.

## 🔗 Note

□ If you are required to restart the computer after the installation of SmartNetMonitor for Client, restart and continue configuration.

## Installing the PCL 5c or RPCS Printer Driver

**1** Quit all applications that are running.

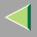

## **2** Insert the CD-ROM into the CD-ROM drive.

Auto Run will start the installer.

#### Important

Never have two versions of the same printer driver installed on your system at the same time. When upgrading to a new version of the printer driver, delete the old version, and then install the new one.

#### 🔗 Note

□ Auto Run might not work automatically due to certain operating system settings. If this is the case, launch "Setup. exe" located in the CD-ROM root directory.

## **3** Select a language for the interface, and then click [OK].

The following languages are available: Cestina (Czech), Dansk (Danish), Deutsch (German), English (English), Espanol (Spanish), Francais (French), Italiano (Italian), Magyar (Hungarian), Nederlands (Dutch), Norsk (Norwegian), Polski (Polish), Portugues (Portuguese), Suomi (Finnish), Svenska (Swedish)

## 4 Click [PCL/RPCS Printer Drivers].

## **5** The software license agreement appears in the [License Agreement] dialog box.

After reading through the content, click **[l accept the agreement.]** to agree with the license agreement, and then click **[Next>]**.

# **1** In the [Select Program] dialog box, select the printer drivers you want to use, and then click [Next>].

You can select more than one printer driver.

#### **2** Select the [Printer Name] check box to select the printer model(s) you want to use.

To change the printer name, use the [Change settings for 'Printer Name'] box.

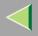

## 8 Double-click the printer name to display its settings.

#### 🔗 Note

□ The details shown for [Comment:], [Driver:], and [Port:] vary depending on the operating system being used, model of printer selected, and port being used.

Click [Port:], and then click [Add] in the [Change settings for 'Port'] box.

The next part of the procedure depends on the port in use. Follow the section that corresponds to the port you want to use.

- SmartNetMonitor
- LPR Port

#### SmartNetMonitor

**1** Select [SmartNetMonitor], and then click [OK].

**2** Select the printer you want to use.

#### TCP/IP

- ① Click **[TCP/IP]**, and then click **[Search]**. Available printers will be listed.
- ② Click the printer you want to use, and then click [OK].

#### 🔗 Note

Printers that respond to an IP broadcast from the computer will be displayed. To print to a printer not listed here, click [Specify Address], and then enter the printer's IP address or host name.

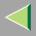

#### NetBEUI

- ① Click [NetBEUI], and then click [Search].
  - A list of printers that can be used with NetBEUI appears.
- O Click the printer you want to use, and then click **[OK]**.

## 🔗 Note

- Printers that respond to a broadcast from the computer will be displayed. To print to a printer not listed here, click [Specify Address], and then enter the NetBEUI address. Confirm the NetBEUI network address is on the configuration page. For more information about printing the configuration page, see "Printing a Configuration Page", Administrator Reference Copier System Edition. NetBEUI address appears as "\RNPxxxxxx" on the configuration page. Enter the printer's network path name in the form of "%%Computer name\Share name". Do not enter "\\" as head characters but "%%".
- □ You cannot print to printers beyond routers.

#### IPP

① Click [IPP].

The IPP settings dialog box appears.

② To specify the printer's IP address, enter "http://printer's-ip-address/printer" or "ipp://printer's-ip-address/printer" in the [Printer URL] box. (Example: IP address is 192.168.15.16)

#### http://192.168.15.16/printer ipp://192.168.15.16/printer

③ If necessary, enter the names to distinguish the printer in the **[IPP Port Name]** box. Enter a different name from those of existing port names.

If you do not do this, the address entered in the **[Printer URL]** box will be set as the IPP port name.

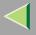

④ If a proxy server and IPP user name are used, click **[Detailed Settings]**, and then configure the necessary settings.

#### 🔗 Note

- □ For more information about these settings, see SmartNetMonitor for Client online Help.
- (5) Click **[OK]**.

LPR Port

1 In the [Type:] list, click [LPR Port], and then click [OK].

**2** In the [Name or address of server providing lpd] box, enter the printer's IP address.

3 In the [Name of printer or print queue on that server] box, enter "lp".

Make sure the location for the selected printer is displayed after [Port:].

D Configure the default printer as necessary.

## Default Printer

Select the [Default Printer] check box to set the printer as the default printer.

B Click [Continue] to start printer driver installation.

When the [Select Program] dialog box appears, click [Finish].

**b** When the [Installation Completion] dialog box appears, click [Finish].

## 🔗 Note

□ If you are required to restart the computer after the installation, restart and continue configuration.

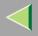

## **16** Set up the options.

#### 🔗 Note

□ You must set up the options when bidirectional transmission is disabled. For more information about bidirectional transmission status, see p.149 "Bidirectional transmission".

## 🔑 Reference

For more information about option settings, see p.148 "Setting Up Options".

#### Installing the PostScript Printer Driver

## **1** Quit all applications that are running.

## **2** Insert the CD-ROM into the CD-ROM drive.

Auto Run will start the installer.

#### Important

Never have two versions of the same printer driver installed on your system at the same time. When upgrading to a new version of the printer driver, delete the old version, and then install the new one.

## 🔗 Note

□ Auto Run might not work automatically due to certain operating system settings. If this is the case, launch "Setup. exe" located in the CD-ROM root directory.

## **3** Select a language for the interface, and then click [OK].

The following languages are available: Cestina (Czech), Dansk (Danish), Deutsch (German), English (English), Espanol (Spanish), Francais (French), Italiano (Italian), Magyar (Hungarian), Nederlands (Dutch), Norsk (Norwegian), Polski (Polish), Portugues (Portuguese), Suomi (Finnish), Svenska (Swedish)

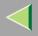

#### 🔗 Note

□ The printer driver with the selected language will be installed. The printer driver will be installed in English if you select the following languages: Cestina, Magyar, Polski, Portugues, Suomi

## Click [PostScript 3 Printer Driver].

"Add Printer Wizard" starts.

- **5** Click [Next>].
- **6** Click [Add Port:].
- **7** The next part of the procedure depends on the port in use. Follow the section that corresponds to the port you want to use.
  - SmartNetMonitor
  - LPR Port

#### SmartNetMonitor

1 In the [Type:] list, click [SmartNetMonitor], and then [New Port...].

**2** Select the printer you want to use.

## ♦ TCP/IP

- ① Click **[TCP/IP]**, and then click **[Search]**. Available printers will be listed.
- ② Click the printer you want to use, and then click [OK].

#### 🔗 Note

Printers that respond to an IP broadcast from the computer will be displayed. To print to a printer not listed here, click [Specify Address], and then enter the printer's IP address or host name.

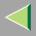

#### NetBEUI

① Click [NetBEUI], and then click [Search].

A list of printers that can be used with NetBEUI appears.

O Click the printer you want to use, and then click **[OK]**.

## 🔗 Note

- □ Printers that respond to a broadcast from the computer will be displayed. To print to a printer not listed here, click [Specify Address], and then enter the NetBEUI address. Confirm the NetBEUI network address is on the configuration page. For more information about printing the configuration page, see "Printing a Configuration Page", Administrator Reference Copier System Edition. NetBEUI address appears as "\RNPxxxxxx" on the configuration page. Enter the printer's network path name in the form of "%%Computer name\Share name". Do not enter "\\" as head characters but "%%".
- □ You cannot print to printers beyond routers.

## IPP

① Click [IPP].

The IPP setting dialog box appears.

② To specify the printer's IP address, enter "http://printer's-ip-address/printer" or "ipp://printer's-ip-address/printer" in the [Printer URL] box. (Example: IP address is 192.168.15.16)

#### http://192.168.15.16/printer ipp://192.168.15.16/printer

③ If necessary, enter the names to distinguish the printer in the **[IPP Port Name]** box. Enter a different name from those of existing port names.

If you do not do this, the address entered in the **[Printer URL]** box will be set as the IPP port name.

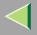

④ If a proxy server and IPP user name are used, click **[Detailed Settings]** and configure the necessary settings.

#### 🔗 Note

- □ For more information about these settings, see SmartNetMonitor for Client Help.
- 5 Click **[OK]**.

LPR Port

1 In the [Type:] list, click [LPR Port], and then click [OK].

**2** In the [Name or address of server providing lpd] box, enter the printer's IP address.

3 In the [Name of printer or print queue on that server] box, enter "lp".

- 8 Confirm to select the name of the printer whose driver you want to install, and then click [Next >].
- 9 Change the name of the printer if you want, and then click [Next >].

Configure the default printer as necessary. Click **[Yes]** to set the printer as the default printer.

## Select whether or not you want to print a test page, and then click [Finish].

Printer driver installation starts.

## **1** Set up the options.

## 🔗 Note

□ You can specify the user code with the printer properties dialog box after installing the printer driver. See the printer driver's Help.

## 🔑 Reference

For more information about option settings, see p.148 "Setting Up Options".

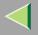

# **12** Restart the computer.

#### **Changing Port Settings**

Follow the procedure below to change SmartNetMonitor for Client settings, such as proxy server settings or IPP URL.

## 🔗 Note

- □ There are no settings for NetBEUI.
- 1 In the [Printers] window, click the icon of the printer you want to use. On the [File] menu, click [Properties].

# **2** Click the [Ports] tab, and then click [Configure Port].

The [Port Configuration:] dialog box appears.

## 🔗 Note

- □ If you cannot set items on the [Recovery/Parallel Printing] tab, follow the procedure below:
  - ① Click [Cancel] to close the [Port Configuration:] dialog box.
  - (2) Start SmartNetMonitor for Client, and then right-click the SmartNetMonitor for Client icon on the taskbar.
  - ③ Click [Extended Features Settings], and then select the [Set Recovery/Parallel Printing for each port] check box.
  - $\textcircled{\sc 0}$  Click [OK] to close the [Extended Features Settings] dialog box.
- For IPP, you can configure User Settings, Proxy Settings and Timeout Settings.

## 🔗 Note

 $\ensuremath{\square}$  For more information about these settings, see SmartNetMonitor for Client Help.

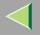

# **Printing via Parallel Connection**

#### Preparation

To use a printer connected to the parallel interface, select "LPT1:" when installing the printer driver.

## Installing the PCL 5c or RPCS Printer Driver

#### Preparation

The target printer must be turned on before starting the installation process.

## **1** Quit all applications that are running.

#### **2** Insert the CD-ROM into the CD-ROM drive.

Auto Run will start the installer.

#### Important

Never have two versions of the same printer driver installed on your system at the same time. When upgrading to a new version of the printer driver, delete the old version, and then install the new one.

#### 🔗 Note

□ Auto Run might not work automatically due to certain operating system settings. If this is the case, launch "Setup. exe" located in the CD-ROM root directory.

## Select a language for the interface, and then click [OK].

The following languages are available: Cestina (Czech), Dansk (Danish), Deutsch (German), English (English), Espanol (Spanish), Francais (French), Italiano (Italian), Magyar (Hungarian), Nederlands (Dutch), Norsk (Norwegian), Polski (Polish), Portugues (Portuguese), Suomi (Finnish), Svenska (Swedish)

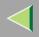

# Click [PCL/RPCS Printer Drivers].

# **5** The software license agreement appears in the [License Agreement] dialog box.

After reading through the content, click **[l accept the agreement.]** to agree with the license agreement, and then click **[Next>]**.

# **6** In the [Select Program] dialog box, select the printer drivers you want to use, and then click [Next>].

You can select more than one printer driver.

# **2** Select the [Printer Name] check box for the model(s) of printer you want to use.

To change the printer name, use the [Change settings for 'Printer Name'] box.

## 8 Double-click the printer name to display its settings.

### 🔗 Note

□ The details shown for [Comment:], [Driver:], and [Port:] vary depending on the operating system being used, model of printer selected, and port being used.

## **9** Configure the default printer as necessary.

### Default Printer

Select the [Default Printer] check box to set the printer as the default printer.

D Click [Continue] to start printer driver installation.

When the [Select Program] dialog box appears, click [Finish].

When the [Installation Completion] dialog box appears, click [Finish].

### 🔗 Note

□ If you are required to restart the computer after the installation, restart and continue configuration.

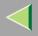

# B Set up the options.

### 🔗 Note

□ You must set up the options when bidirectional transmission is disabled. For more information about bidirectional transmission status, see p.149 "Bidirectional transmission".

### 🔑 Reference

For more information about option settings, see p.148 "Setting Up Options".

### Installing the PostScript Printer Driver

### **1** Quit all applications that are running.

## **2** Insert the CD-ROM into the CD-ROM drive.

Auto Run will start the installer.

#### Important

Never have two versions of the same printer driver installed on your system at the same time. When upgrading to a new version of the printer driver, delete the old version, and then install the new one.

## 🔗 Note

□ Auto Run might not work automatically due to certain operating system settings. If this is the case, launch "Setup. exe" located in the CD-ROM root directory.

# **3** Select a language for the interface, and then click [OK].

The following languages are available: Cestina (Czech), Dansk (Danish), Deutsch (German), English (English), Espanol (Spanish), Francais (French), Italiano (Italian), Magyar (Hungarian), Nederlands (Dutch), Norsk (Norwegian), Polski (Polish), Portugues (Portuguese), Suomi (Finnish), Svenska (Swedish)

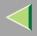

□ The printer driver with the selected language will be installed. The printer driver will be installed in English if you select the following languages: Cestina, Magyar, Polski, Portugues, Suomi

### 4 Click [PostScript 3 Printer Driver].

"Add Printer Wizard" starts.

**5** Click [Next>].

## **6** Click the port you want to use, and then click [Next>].

A dialog box for selecting the printer manufacturer and model name appears.

**2** Select the name of the printer whose driver you want to install, and then click [Next>].

## **8** Change the name of the printer if you want, and then click [Next>].

Configure the default printer as necessary. Click **[Yes]** to set the printer as the default printer.

# 9 Click [Next>].

## D Select whether or not you want to print a test page, and then click [Finish].

Set up the options with the printer driver.

## 🔑 Reference

For more information about option settings, see p.148 "Setting Up Options".

## **11** Restart the computer.

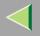

### 148

# **Setting Up Options**

You must set up options when bidirectional transmission is disabled. The description uses the PCL 5c printer driver.

1 On the [Start] menu, point to [Settings], and then click [Printers].

The **[Printers]** window appears.

**2** Click the icon of the printer you want to use.

3 On the [File] menu, click [Properties].

- 4 Click the [Accessories] tab.
  - 🔗 Note
  - □ If you are using the RPCS printer driver, click the [Change Accessories] tab.
  - $\hfill\square$  If you are using the PS printer driver, click the **[Device Settings]** tab.

5 In the [Option] box, select the options you have installed. Make any necessary settings.
6 Click [OK].

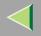

# Bidirectional transmission

When bidirectional transmission is enabled, information about paper size and feed direction settings is automatically sent to the printer by the computer. You can also check printer status from your computer.

- Bidirectional transmission is supported by Windows 95/98/Me, Windows 2000, Windows XP and Windows NT 4.0.
- If you use the RPCS printer driver and bidirectional transmission is enabled, under Windows 95/98/Me, unavailable functions are shaded.

### 🔗 Note

- □ The RPCS printer driver supports bidirectional transmission and updates the printer status automatically.
- □ The PCL 5c printer driver supports bidirectional transmission; you can update the printer status manually.
- □ The PostScript 3 printer driver does not support bidirectional transmission.

Bidirectional transmission requires the following conditions:

### When connecting via parallel cable

- The computer must support bidirectional transmission.
- The printer must be set to bidirectional transmission.
- The Interface cable must support bidirectional transmission.
- The machine must be connected to the computer using standard parallel cable and parallel connector.
- Under Windows NT 4.0, [Enable bidirectional support] must be selected and [Enable printer pooling] must not be selected on the [port] tab with RPCS printer driver.

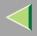

#### When connecting with the network

- The printer must be set to bidirectional transmission.
- SmartNetMonitor for Client included on the CD-ROM must be installed, and TCP/IP must be used.
- Under Windows NT 4.0, [Enable bidirectional support] must be selected and [Enable printer pooling] must not be selected on the [port] tab with RPCS printer driver.
- Under Windows NT 4.0, the IP address specified in the Microsoft TCP/IP print is used.

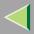

# 5. Macintosh Configuration

This section describes how to configure Mac OS.

- If you are using Mac OS, see p.151 "Mac OS".
- If you are using Mac OS X, see p.160 "Mac OS X".

# Mac OS

This section describes how to configure Mac OS to use EtherTalk and USB. The following procedure describes how to configure Mac OS 9.1. If you are not using Mac OS 9.1, see the manual that comes with your version of the Mac OS for more information.

### Limitation

- □ For use with Mac OS 8.6 or later. (Mac OS X Classic environment is supported.)
- □ For use with a Macintosh, Power PC is required.

### 🔗 Note

□ The PostScript 3 printer driver is stored in the following folder on the CD-ROM:

Mac OS 8 and 9:PS Driver:(language):Disk1

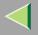

### Installing the Printer Driver and Software

### Preparation

If the AdobePS installation starts under Mac OS X, the desktop automatically changes to the Classic environment. If you want to set a printer with Mac OS X, see p.160 "Mac OS X".

#### Installing the PostScript Printer Driver and PPD File

It is necessary to install a printer driver and a PPD file to print from a Macintosh.

Follow the procedure below to install a printer driver and a PPD file into a Macintosh using Mac OS 8.6 or later:

#### PostScript Printer Driver

- **1** Insert the CD-ROM into the CD-ROM drive.
- **2** Double-click the CD-ROM icon.
- **3** Double-click the [Mac OS 8 and 9] folder.
- **4** Double-click the [PS Driver] folder.
- **5** Double-click the folder of the language you are using.
- **6** Open [DISK1], and then double-click the installer icon.
- **7** Follow the instructions on the screen.

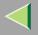

### PPD File

**1** Double-click the CD-ROM icon.

**2** Double-click the [Mac OS 8 and 9] folder.

**3** Double-click the [Printer Descriptions] folder.

**4** Double-click the folder of the language you are using.

**5** Open [Disk1].

**6** Drag the PPD file and the Plug-in file into [Printer Descriptions] in [Extensions] which is in [System Folder].

**7** Restart the Macintosh.

### Setting Up the PPD File

### Preparation

Check the printer is connected to an AppleTalk network before performing the following procedure.

1 On the [Apple] menu, click [Chooser].

**2** Click the [Adobe PS] icon.

In the [Select a PostScript Printer:] list, click the name of the printer you want to use.

4 Click [Create].

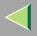

## **5** Click the printer you want to use, and then click [Select].

The PPD file is set up, and the **[Adobe PS]** icon appears on the left of the printer name in the list. Next, follow the procedure on p.155 "Setting Up Options" to make option settings, or close the **[Chooser]** dialog box.

### **Creating a Desktop Printer icon**

### Preparation

Check the printer is connected to the USB before performing the following procedure.

To use a printer connected via USB, create a Desktop Printer icon.

Double-click [Desktop Printer Utility] in the [AdobePS Components] folder.

**2** Click [AdobePS] in [With:] and [Printer (USB)] in [Create Desktop], and then click [OK].

- Click [Change] in [USB Printer Selection].
- Select the model you are using in [Select a USB Printer:], and then click [OK].
- 5 Click [Auto Setup] in [PostScript<sup>™</sup> Printer Description (PPD) File].
- 6 Click [Create].
- **7** Enter the printer name, and then click [Save].

The printer icon appears on the desktop.

8 Exit the Desktop Printer Utility.

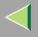

### **Setting Up Options**

- 1 On the [Apple] menu, click [Chooser].
- **2** Click the [Adobe PS] icon.
- In the [Select the PostScript Printer:] list, click the name of the printer you want to use, and then click [Setup].

## 4 Click [Configure].

A list of options appears.

**5** Select the option you want to set up, and then select the appropriate setting for it.

### 🔗 Note

□ If the option you want to set up is not displayed, the PPD file might not be set up correctly. Check the name of the PPD file shown in the dialog box.

# 6 Click [OK].

The list of options closes.

# Click [OK].

The **[Chooser]** dialog box appears.

## **8** Close the [Chooser] dialog box.

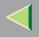

# 156

### Installing the ColorSync profile

ColorSync profile makes it possible for the printer to print colors of similar intensity to those that appear on your computer display. You must install the ColorSync profile to use this feature.

### 🔗 Note

- □ The ColorSync profile complies with color characteristics as defined by the International Color Consortium (ICC).
- □ Some computer displays may require particular settings to be controlled by ColorSync. See the documentation that comes with your display for details.

The following procedure shows how to install the ColorSync profile.

## **1** Start the Macintosh.

**2** Double-click the hard disk icon, and then open the appropriate folder in which to install the ColorSync profile.

### 🔗 Note

- □ The location of the appropriate folder may differ depending on operating system versions. The following are examples:
  - System: Preferences: ColorSync profiles
  - System: ColorSync profiles

## **3** Insert the CD-ROM into the CD-ROM drive.

The CD-ROM icon appears.

### 4 Double-click the CD-ROM icon.

The contents of the CD-ROM appear.

## **5** Double-click the [Mac OS 8 and 9] folder.

**6** Double-click the [ColorSync<sup>™</sup> Profiles] folder in the CD-ROM.

**2** Drag the file to the [ColorSync<sup>™</sup> Profiles] folder on the hard disk.

The ColorSync profile is installed.

#### Installing the Adobe Type Manager

### 🔗 Note

- Close all applications that are running before the installation. Install ATM after restarting the computer.
- **1** Start the Macintosh.
- **2** Insert the CD-ROM into the CD-ROM drive.
- **3** Double-click the CD-ROM icon.
- **4** Double-click the [Mac OS 8 and 9] folder.
- **5** Double-click the [ATM] folder.
- **6** Double-click the [ATM 4.6.2 installer] icon.
- **7** Follow the instructions on the screen.
- **8** When the procedure is complete, restart the computer. ATM will be completely installed only after restarting.

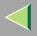

## On the [Apple] menu, click [Control Panel], and then click [~ATM].

## Open the ATM control panel.

### 🔗 Note

 $\hfill\square$  For more information about installation, see the user's guide in the ATM folder.

### Installing screen fonts

The screen fonts described below can be found on the CD-ROM, in the folder named [Fonts].

**1** Start the Macintosh.

### **2** Insert the CD-ROM into the CD-ROM drive.

The CD-ROM icon appears.

## **3** Double-click the CD-ROM icon.

The contents of the CD-ROM appear.

## **4** Double-click the [Mac OS 8 and 9] folder.

**5** Double-click the [Fonts] folder.

- **6** Double-click the [Screen font] folder.
- **2** Double-click the [TrueType] or [Type1] folder.

Select the font you want to use.

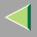

# **8** Copy the fonts you want to install into [Fonts] in the [System Folder].

A Confirmation dialog box appears.

# 9 Click [OK].

The fonts are installed.

# **1** Restart the Macintosh.

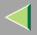

# Mac OS X

This section describes how to configure a Mac OS X to use Ether Talk. The following procedure describes how to configure Mac OS X 10.1. If you are not using Mac OS X 10.1, see the manual that comes with your version of the Mac OS X for more information.

### Limitation

- □ For use with Mac OS X 10.1 or later.
- □ For use with a Macintosh, Power PC is required.

### 🔗 Note

□ The PPD file is stored in the following folder on the CD-ROM:

Mac OS X:PPD Installer

### Installing the PPD File

It is necessary to install a PPD file to print from a Macintosh.

### Preparation

You need an administrator name and a password (phrase). For more information, consult your administrator.

### **1** Insert the CD-ROM into the CD-ROM drive.

**2** Double-click the CD-ROM icon.

- **3** Double-click the [Mac OS X] folder.
- **4** Double-click the installer icon.

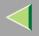

## **5** Follow the instructions on the screen.

### Setting Up the PPD File

# **1** Run Print Center.

## **2** Click [Add Printer].

Click **[AppleTalk]** in the first pop-up menu.

If the zone has been set, select the zone in the second pop-up menu.

Select the PPD file of the model you are using on the "Printer Model:" pop-up menu, and then click [Add].

### **Setting Up Options**

### Limitation

You can make all the settings of printer features, even if the necessary option is not installed, due to the limitation of Mac OS X native mode. Confirm which option is installed to the machine before you print.

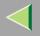

# **Configuring Macintosh**

## Changing to EtherTalk

Follow this procedure to configure a Macintosh to use EtherTalk.

#### 🔑 Reference

For more information about installing the software required for EtherTalk, see the Macintosh manuals.

### Mac OS

**1** Open [Control Panel], and then double-click the [AppleTalk] icon.

**2** On the [Connect via:] pop-up menu, select "Ethernet".

**E** If you change zones, select a name on the [Current zone:] pop-up menu.

4 Close the [AppleTalk] dialog box.

**5** Restart the computer.

#### Mac OS X

#### Preparation

You need an administrator name and a password (phrase). For more information, consult your administrator.

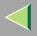

**1** Open [System Preference], and then click the [Network] icon.

**2** Click the [AppleTalk] tab.

**B** If you change zone, select a name on the [AppleTalk Zone:] pop-up menu.

**4** When the setting is complete, click [Apple Now].

### **Configuring the Printer**

Use the control panel to activate AppleTalk. (The factory default is active.)

### 🔑 Reference

For more information about the configuration, see "Configuring the Printer for the Network with the Control Panel", *Setup Guide Copier System Edition*.

### **Changing the Printer Name**

If the network has several same model printers, their names will be the same. Printers of the same name will have their names changed slightly in the **[Chooser]** dialog box. For example, three printers named "printer" will appear in the **[Chooser]** dialog box as "printer0", "printer1" and "printer2".

For details about changing the printer name, see PostScript 3 Supplement.

### **Changing the Zone**

It may be necessary to change the zone configuration.

For details about changing the printer name, see PostScript 3 Supplement.

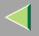

# **Using the USB Interface**

This section describes how to check the USB connection between the computer and printer.

Procedure may vary depending on your Mac OS version. The following procedures are for checking using Mac OS 9.1. If you have a different Mac OS version, see your Mac OS manual.

When printing from a Macintosh via USB, the printer language does not change automatically. Change the printer language to **[PS]** on the control panel before printing. For details about configuration using the control panel, see "Configuring the Printer for the Network with the Control Panel", *Setup Guide Copier System Edition*.

### Limitation

- □ Only standard USB is supported on a Macintosh.
- □ When using USB with a Macintosh, only USB 1.1 speed is possible.

## **Checking the USB connection**

**1** Connect the Macintosh and printer with a USB cable.

### 🔑 Reference

For details about the settings, see "Installing Options", Setup Guide Copier System Edition.

# **2** Turn the printer on.

Double-click [Desktop Printer Utility] in [AdobePS Components].

Click [AdobePS] in [With] and [Printer (USB)] in [Create Desktop], and then click [OK].

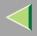

**6** Select the machine you are using in [Select a USB Printer], and then click [OK].

**2** Click [Auto Setup] in [PostScript<sup>™</sup> Printer Description (PPD) File].

**8** Click [Create].

9 Enter a file name in [Save desktop printer as:], and then click [Save].

**(**) A printer icon appears on the desktop.

**1** Quit Desktop Printer Utility.

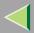

# 6. NetWare Configuration

This chapter describes how to set up a client computer when using a NetWare print server.

### 🔗 Note

- □ Use the latest version of Novell Client or the one provided with your operating system.
- This section assumes the client has NetWare client applications installed and is correctly configured to communicate with a NetWare print server. If not, install the necessary applications before starting the setting up procedure.

# Windows 95/98/Me

Follow this procedure to set up a Windows 95/98/Me client.

After installing the printer driver, change the print port to NetWare queue.

### Preparation

Log on to the NetWare file server before starting the following procedure.

**1** Install the printer driver you want to use as "Local Printer".

### 🔑 Reference

For more information about installing the printer driver, see p.42 "Printing via Parallel Connection".

## 🔗 Note

□ Any port can be selected during installation, however, LPT1 is recommended.

### Important

Never have two versions of the same printer driver installed on your system at the same time. When upgrading to a new version of the printer driver, delete the old version, and then install the new one.

## **2** Click [Start], point to [Settings], and then click [Printers].

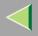

3 In the [Printers] window, click the icon of the printer you want to use. On the [File] menu, click [Properties].

Click the [Details] tab, and then click [Add Port].

**5** Click [Network], and then click [Browse].

**6** On the network tree, double-click the name of the file server. The queues are displayed.

- **7** Click the queue you want to print, and then click [OK].
- 8 Click [OK].

In the [Print to the following port] box, a network path to the printer appears.

Click [OK] to close the printer properties dialog box, and open it again.

Click the [Printer Settings] tab.

Clear the [Form Feed] and [Enable Banner] check boxes.

### 🔗 Note

□ It is better not to check these boxes because they should be specified using the printer driver. If they are selected, the printer might not print correctly.

When using the PostScript 3 printer driver

Follow the procedure below to set up for PostScript 3 printer driver:

- Click the [PostScript] tab.
- **2** Click [Advanced].

**③** Clear the [Send CTRL+D before job] and [Send CTRL+D after job] check boxes.

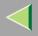

# D Click [OK] to close the printer properties dialog box.

## $\sqrt[3]{}$ If a message is displayed during printer driver installation

When there is a driver in the computer that is newer than the one currently being installed, a message dialog box appears.

If this happens, you cannot install using the Auto Run program. Use the driver displayed in the message, and reinstall using **[Add Printer]**.

- ① Click [Start], point to [Settings], and then click [Printers].
- O Double-click the **[Add Printer]** icon.
- (3) Follow the wizard to install the driver.

If the printer driver is stored on a CD-ROM, the source for installation is as follows: (If the installer starts up, click **[Cancel]** to quit it.)

• PCL 5c

DRIVERS\PCL5C\WIN9X\_ME\(Language)\DISK1

- RPCS DRIVERS\RPCS\WIN9X\_ME\(Language)\DISK1
- PostScript 3 DRIVERS\PS\WIN9X\_ME\(Language)\DISK1

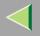

# Windows 2000

Follow this procedure to set up a Windows 2000 client.

### Preparation

Log on to the NetWare file server before starting the following procedure.

**1** Double-click the [My Network Places] icon on the desktop and navigate to the queue you want to use, and then double-click it.

The printers dialog box appears.

2 Click [No].

**3** Quit all applications that are running.

## **4** Insert the CD-ROM into the CD-ROM drive.

Auto Run will start the installer.

### 🔗 Note

□ Auto Run might not work automatically due to certain operating system settings. If this is the case, launch "Setup. exe" located in the CD-ROM root directory.

## **5** Select a language for the interface, and then click [OK].

The following languages are available: Cestina (Czech), Dansk (Danish), Deutsch (German), English (English), Espanol (Spanish), Francais (French), Italiano (Italian), Magyar (Hungarian), Nederlands (Dutch), Norsk (Norwegian), Polski (Polish), Portugues (Portuguese), Suomi (Finnish), Svenska (Swedish)

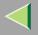

### Using the PCL 5c or RPCS Printer Driver

- Click [PCL/RPCS Printer Drivers].
- **2** The software license agreement appears in the [License Agreement] dialog box.

After reading through the content, click **[l accept the agreement.]** to agree with the license agreement, and then click **[Next>]**.

3 In the [Select Program] dialog box, select the printer drivers you want to use, and then click [Next>].

You can select more than one printer driver.

Select the [Printer Name] check box for the model(s) of printer you want to use. To change the printer name, use the [Change settings for 'Printer Name'] box.

To change the printer name, use the [Change settings for Printer Name ] box.

- **6** Double-click the printer name to display its settings, and then click [Port:]
- **(6)** In the [Change settings for 'Port'] box, select the queue you selected in step **[**].
- Click [Continue]. Proceed to step 6.

Using the PostScript Printer Driver

Click [PostScript 3 Printer Driver].

"Add Printer Wizard" starts.

**2** Click [Next>].

**3** Click [Local Printer], and then click [Next>].

**4** In the [Use the following port:] list, select the queue you selected in step **1**.

**G** Click [Next>]. Proceed to step **6**.

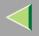

# **6** Follow the instructions on the screen.

# $\sqrt[3]{}$ If a message is displayed during printer driver installation

When there is a driver in the computer that is newer than the one currently being installed, a message dialog box appears.

If this happens, you cannot install using the Auto Run program. Use the driver displayed in the message, and reinstall using **[Add Printer]**.

- ① Click [Start], point to [Settings], and then click [Printers].
- O Double-click the **[Add Printer]** icon.
- (3) Follow the wizard to install the driver.

If the printer driver is stored on a CD-ROM, the source for installation is as follows: (If the installer starts up, click **[Cancel]** to quit it.)

• PCL 5c

DRIVERS\PCL5C\WIN2K\_XP\(Language)\DISK1

- RPCS DRIVERS\RPCS\WIN2K\_XP\(Language)\DISK1
- PostScript 3 DRIVERS\PS\WIN2K\_XP\(Language)\DISK1

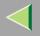

# Windows XP

Follow this procedure to set up a Windows XP client.

### Preparation

Log on to the NetWare file server before starting the following procedure.

1 On the [Start] menu, click [My Network Places], navigate to the queue you want to use, and then double-click it.

The printers dialog box appears.

**2** Click [Cancel].

**3** Quit all applications that are running.

## 4 Insert the CD-ROM into the CD-ROM drive.

Auto Run will start the installer.

## 🔗 Note

□ Auto Run might not work automatically due to certain operating system settings. If this is the case, launch "Setup. exe" located in the CD-ROM root directory.

## **5** Select a language for the interface, and then click [OK].

The following languages are available: Cestina (Czech), Dansk (Danish), Deutsch (German), English (English), Espanol (Spanish), Francais (French), Italiano (Italian), Magyar (Hungarian), Nederlands (Dutch), Norsk (Norwegian), Polski (Polish), Portugues (Portuguese), Suomi (Finnish), Svenska (Swedish)

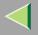

### Using the PCL 5c or RPCS Printer Driver

- Click [PCL/RPCS Printer Drivers].
- **2** The software license agreement appears in the [License Agreement] dialog box.

After reading through the content, click **[l accept the agreement.]** to agree with the license agreement, and then click **[Next>]**.

3 In the [Select Program] dialog box, select the printer drivers you want to use, and then click [Next>].

You can select more than one printer driver.

Select the [Printer Name] check box for the model(s) of printer you want to use. To change the printer name, use the [Change settings for 'Printer Name'] box.

**6** Double-click the printer name to display its settings, and then click [Port:]

- **6** In the [Change settings for 'Port'] box, select the queue you selected in step **1**.
- Click [Continue]. Proceed to step 6.

Using the PostScript Printer Driver

Click [PostScript 3 Printer Driver].

"Add Printer Wizard" starts.

**2** Click [Next>].

**3** Click [Local printer attached to this printer], and then click [Next>].

**4** In the [Use the following port:] list, select the queue you selected in step **1**.

**G** Click [Next>]. Proceed to step **6**.

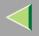

# **6** Follow the instructions on the screen.

# $\sqrt[3]{}$ If a message is displayed during printer driver installation

When there is a driver in the computer that is newer than the one currently being installed, a message dialog box appears.

If this happens, you cannot install using the Auto Run program. Use the driver displayed in the message, and reinstall using **[Add Printer]**.

- ① Click [Start], and then click [Printers and Faxes].
- (2) Double-click the [Add Printer] icon.
- (3) Follow the wizard to install the driver.

If the printer driver is stored on a CD-ROM, the source for installation is as follows: (If the installer starts up, click **[Cancel]** to quit it.)

• PCL 5c

DRIVERS\PCL5C\WIN2K\_XP\(Language)\DISK1

- RPCS DRIVERS\RPCS\WIN2K\_XP\(Language)\DISK1
- PostScript 3 DRIVERS\PS\WIN2K\_XP\(Language)\DISK1

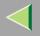

# Windows NT 4.0

Follow this procedure to set up a Windows NT 4.0 client.

## Preparation

Log on to the NetWare file server before starting the following procedure.

**1** Double-click the [Network Neighborhood] icon on the desktop and navigate to the queue you want to use, and then double-click it.

The printers dialog box appears.

2 Click [No].

**3** Quit all applications that are running.

## 4 Insert the CD-ROM into the CD-ROM drive.

Auto Run will start the installer.

## 🔗 Note

□ Auto Run might not work automatically due to certain operating system settings. If this is the case, launch "Setup. exe" located in the CD-ROM root directory.

## **5** Select a language for the interface, and then click [OK].

The following languages are available: Cestina (Czech), Dansk (Danish), Deutsch (German), English (English), Espanol (Spanish), Francais (French), Italiano (Italian), Magyar (Hungarian), Nederlands (Dutch), Norsk (Norwegian), Polski (Polish), Portugues (Portuguese), Suomi (Finnish), Svenska (Swedish)

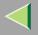

### Using the PCL 5c or RPCS Printer Driver

- Click [PCL/RPCS Printer Drivers].
- **2** The software license agreement appears in the [License Agreement] dialog box.

After reading through the content, click **[l accept the agreement.]** to agree with the license agreement, and then click **[Next>]**.

3 In the [Select Program] dialog box, select the printer drivers you want to use, and then click [Next>].

You can select more than one printer driver.

**4** Select the [Printer Name] check box for the model(s) of printer you want to use.

To change the printer name, use the [Change settings for 'Printer Name'] box.

**5** Double-click the printer name to display its settings, and then click [Port:]

- From the [Change settings for 'Port'] drop-down list box, select the queue you selected in step
  1.
- Click [Continue]. Proceed to step 6.

Using the PostScript Printer Driver

- Click [PostScript 3 Printer Driver].
  - "Add Printer Wizard" starts.
- **2** Click [My Computer], and then click [Next>].
- 3 In the [Use the following port:] list, select the queue you selected in step 1.
- **4** Click [Next>]. Proceed to step **6**.

**6** Follow the instructions on the screen.

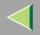

## $\hat{V}$ If a message is displayed during printer driver installation

When there is a driver in the computer that is newer than the one currently being installed, a message dialog box appears.

If this happens, you cannot install using the Auto Run program. Use the driver displayed in the message, and reinstall using **[Add Printer]**.

- ① Click [Start], point to [Settings], and then click [Printers].
- (2) Double-click the [Add Printer] icon.
- ③ Follow the wizard to install the driver. If the printer driver is stored on a CD-ROM, the source for installation is as follows: (If the installer starts up, click [Cancel] to quit it.)
  - PCL 5c

DRIVERS\PCL5C\NT4\(Language)\DISK1

• RPCS

DRIVERS\RPCS\NT4\(Language)\DISK1

 PostScript 3 DRIVERS\PS\NT4\(Language)\DISK1

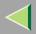

# 7. Software and Utilities Included on the CD-ROM <sup>178</sup>

# Software and Utilities Included on the CD-ROM

There are three CD-ROMs provided with this printer. These are labeled "Operating Instructions", "Printer Drivers and Utilities" and "Document Management Utility". The following items are included on the three separate CD-ROMs:

#### Agfa Monotype Font Manager 2000

Helps you to install new screen fonts, and organize and manage fonts already installed. For more information about Agfa Font Manager, see the manual on the CD-ROM labeled "Printer Drivers and Utilities".

#### SmartNetMonitor for Admin

A utility for the system administrator to manage network printers.

### 🔑 Reference

For more information about SmartNetMonitor for Admin, see SmartNetMonitor for Admin Help.

#### SmartNetMonitor for Client

A utility for users to manage their own print status on the network.

### Reference

For more information about SmartNetMonitor for Client, see SmartNetMonitor for Client Help.

#### 1394 Utility

This utility is for the optional 1394 Interface Unit Type 4510. For more information, see the Readme file or the manual that comes with the optional 1394 Interface Unit Type 4510.

#### USB Printing Support

This utility must be installed to use the USB connection under Windows 98 SE/Me.

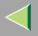

### Viewing the Contents of the CD-ROM

Follow the procedure below to view the contents of the CD-ROM.

## **1** Insert the CD-ROM into the CD-ROM drive.

Auto Run will start the installer.

## **2** Click [Browse This CD-ROM].

Explorer starts and displays the contents of the CD-ROM.

# **Printer Drivers for This Printer**

Printing requires installation of a printer driver for your operating system. The following drivers are included on the CD-ROM that comes with this printer:

|                   | Printer Language | PCL 5c       | RPCS         | PostScript 3    |
|-------------------|------------------|--------------|--------------|-----------------|
| Operating system  |                  |              |              |                 |
| Windows 95 *1     |                  |              |              | $\sqrt{*10}$    |
| Windows 98 *2     |                  | $\checkmark$ |              | $\sqrt{*10}$    |
| Windows Me *3     |                  |              |              | $\sqrt{*10}$    |
| Windows 2000 *4   |                  |              | $\checkmark$ |                 |
| Windows XP *5     |                  |              | $\checkmark$ | $\checkmark$    |
| Windows NT 4.0 *6 |                  | $\checkmark$ | $\checkmark$ | $\sqrt{*9}$ *10 |
| Mac OS *7         |                  |              |              | $\sqrt{*10}$    |
| Mac OS X *8       |                  |              |              | $\sqrt{*11}$    |

<sup>\*1</sup> Microsoft Windows 95 operating system

- \*2 Microsoft Windows 98 operating system
- \*3 Microsoft Windows Me operating system
- \*4 Microsoft Windows 2000 professional Microsoft Windows 2000 Server Microsoft Windows 2000 Advanced Server
- \*5 Microsoft Windows XP Professional Microsoft Windows XP Home Edition
- <sup>\*6</sup> Microsoft Windows NT Server operating system version 4.0, Microsoft Windows NT Workstation operating system version 4.0 in a computer using x86 processors.

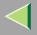

- <sup>\*7</sup> Required version is 8.6 or later. (Mac OS X Classic environment is supported.)
- <sup>\*8</sup> Mac OS X 10.1 or later (Native mode)
- <sup>\*9</sup> Requires Service Pack 6 or later.
- <sup>\*10</sup> The Adobe PostScript printer drivers and PostScript Printer Description (PPD) files are included on the CD-ROM labeled "Printer Drivers and Utilities".
- <sup>\*11</sup> The PostScript Printer Description (PPD) files are included on the CD-ROM labeled "Printer Drivers and Utilities".

#### PCL 5c printer driver

This printer driver allows the computer to communicate with the printer via a printer language.

See p.188 "Windows 95/98/Me - Accessing Printer Properties".

See p.190 "Windows 2000 - Accessing Printer Properties".

See p.193 "Windows XP - Accessing Printer properties".

See p.196 "Windows NT 4.0 - Accessing Printer Properties".

#### RPCS printer driver

This printer driver allows the computer to communicate with the printer via a printer language. The preset type user interface is provided in addition to the conventional one.

See p.200 "Windows 95/98/Me - Accessing Printer Properties".

See p.203 "Windows 2000 - Accessing Printer Properties".

See p.206 "Windows XP - Accessing Printer Properties".

See p.209 "Windows NT 4.0 - Accessing Printer Properties".

#### Adobe PostScript Printer Drivers and PPD files

The Adobe PostScript printer drivers and PPD files are included on the CD-ROM that comes with this printer. Adobe PostScript printer driver allows the computer to communicate with the printer via a printer language. The PPD files allow the printer driver to enable printer specific functions. See p.212 "Windows 95/98/Me - Accessing Printer Properties".

See p.215 "Windows 2000 - Accessing Printer Properties".

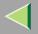

See p.218 "Windows XP - Accessing Printer Properties". See p.221 "Windows NT 4.0 - Accessing Printer Properties". See p.224 "Macintosh - Setting up for Printing".

# SmartNetMonitor for Admin

SmartNetMonitor for Admin is software that uses TCP/IP and IPX/SPX to monitor the printers in a network. It can monitor multiple network printers with IP addresses. We recommend network administrators to use this software.

#### File Path

SmartNetMonitor for Admin is stored in the following folders on the CD-ROM:

| NETWORK\NETMON\ADMIN\DISK |
|---------------------------|
|---------------------------|

| Operating system           | Protocol stack                                      |
|----------------------------|-----------------------------------------------------|
| Microsoft Windows 95/98/Me | TCP/IP provided with Windows 95/98/Me               |
|                            | IPX/SPX provided with Windows 95/98/Me              |
|                            | NetWare network client provided with Windows 95/98  |
|                            | Novell Client for Windows 95/98                     |
| Microsoft Windows 2000     | TCP/IP provided with Windows 2000                   |
|                            | IPX/SPX provided with Windows 2000                  |
|                            | NetWare Client provided with Windows 2000           |
|                            | Novell Client for Windows NT/2000                   |
| Microsoft Windows XP       | TCP/IP provided with Windows XP                     |
|                            | IPX/SPX provided with Windows XP                    |
|                            | NetWare Client provided with Windows XP             |
|                            | Novell Client for Windows XP                        |
| Microsoft Windows NT 4.0   | TCP/IP provided with Windows NT                     |
|                            | IPX/SPX provided with Windows NT                    |
|                            | Client Service for NetWare provided with Windows NT |
|                            | Novell Client for Windows NT/2000                   |

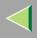

#### What can it do?

SmartNetMonitor for Admin has the following functions:

- Device Information function
  - Checks the printer's network settings and detailed device information.
  - Checks the number of pages printed for each computer, using the user codes.
  - Checks the results of print jobs executed from the computer.
  - Enables you to change the printer's network settings.
- Device Settings function
  - Limits the settings done from the control panel, and disables changes made to some items.
  - Enables the selection of paper types loaded in the printer.
- Energy Saver function
  - Switches to Energy Saver mode, and wakes up from Energy Saver mode.
- System Status function
  - Checks printing information, paper levels, and such, from the computer.
- Groups function
  - Monitors multiple printers at the same time. When there are many printers, you can create groups and classify them in order to facilitate management.

### 🔑 Reference

For system administrator operations, see "Using SmartNetMonitor for Admin", Administrator Reference Copier System Edition.

For more information about using SmartNetMonitor for Admin, see SmartNetMonitor for Admin Help.

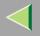

# SmartNetMonitor for Client

The SmartNetMonitor for Client software has the following functions:(We recommend all users of this printer to install this software.)

- Provides functions for Peer-to-Peer network printing, using TCP/IP, NetBEUI, and IPP from Windows 95/98/Me, Windows 2000, Windows XP, and Windows NT 4.0.
- Uses TCP/IP and IPX/SPX to constantly monitor the status of network devices.

#### File Path

SmartNetMonitor for Client is stored in the following folders on the CD-ROM:

#### NETWORK\NETMON\CLIENT\DISK1

| Operating system           | Protocol stack                                        |
|----------------------------|-------------------------------------------------------|
| Microsoft Windows 95/98/Me | TCP/IP provided with Windows 95/98/Me                 |
|                            | IPX/SPX provided with Windows 95/98/Me                |
|                            | NetBEUI provided with Windows 95/98/Me                |
|                            | NetWare network client provided with Windows 95/98/Me |
|                            | Novell Client for Windows 95/98/Me                    |
| Microsoft Windows 2000     | TCP/IP provided with Windows 2000                     |
|                            | IPX/SPX provided with Windows 2000                    |
|                            | NetBEUI provided with Windows 2000                    |
|                            | NetWare Client provided with Windows 2000             |
|                            | Novell Client for Windows NT/2000                     |

| Operating system         | Protocol stack                                      |
|--------------------------|-----------------------------------------------------|
| Microsoft Windows XP     | TCP/IP provided with Windows XP                     |
|                          | IPX/SPX provided with Windows XP                    |
|                          | NetWare Client provided with Windows XP             |
|                          | Novell Client for Windows XP                        |
| Microsoft Windows NT 4.0 | TCP/IP provided with Windows NT                     |
|                          | IPX/SPX provided with Windows NT                    |
|                          | NetBEUI provided with Windows NT                    |
|                          | Client Service for NetWare provided with Windows NT |
|                          | Novell Client for Windows NT/2000                   |
|                          |                                                     |

#### What can it do?

SmartNetMonitor for Client has the following functions:

- Checks printing information, paper levels, and such, from the computer.
- Checks results of print jobs executed from the computer.

### 🔗 Note

□ Using these functions requires the User Account Enhance Unit Type C.

### Limitation

- □ Make similar settings for the option configuration of the printer for Recovery/Parallel Printing and the printer for giving print commands. If the required options necessary for printing, such as the paper feed unit, are not installed on the substitute printer, that function is disabled.
- Load paper of the same size on both the printer for Recovery/Parallel Printing and the printer for giving print commands. When specifying a particular paper tray for printing, load paper of the same size into that tray.

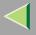

- □ If the type and devices of the printer for Recovery/Parallel Printing and the printer for giving commands are different, the print results might not turn out identical.
- □ If you select Sample Print or Locked Print, you cannot execute Recovery/Parallel Printing.

#### Reference

For more information about using SmartNetMonitor for Client, see SmartNetMonitor for Client Help.

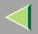

# 8. Setting up the Printer Driver and Canceling a Print Job <sup>188</sup>

# **PCL 5c - Accessing Printer Properties**

#### Windows 95/98/Me - Accessing Printer Properties

There are two methods you can use to open the printer properties dialog box.

#### Making default printer settings

To make the default printer settings, first open the printer properties dialog box from the **[Printers]** window.

#### 🔗 Note

- With some applications, the printer driver's settings are not used, and the application's own default settings are applied.
- U On the [Start] menu, point to [Settings], and then click [Printers].

The [Printers] window appears.

- **2** Click the icon of the printer you want to use.
- **3** On the [File] menu, click [Properties].

#### 🔗 Note

When you open the printer properties dialog box for the first time after installing the RPCS printer driver, a confirmation window appears. After that, the initial display of the printer properties dialog box appears.

Make the necessary settings, and then click [OK].

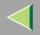

# $\widehat{oldsymbol{V}}$ If a message is displayed during printer driver installation

When there is a driver in the computer that is newer than the one currently being installed, a message dialog box appears.

If this happens, you cannot install using the Auto Run program. Use the driver displayed in the message, and reinstall using **[Add Printer]**.

- ① Click [Start], point to [Settings], and then click [Printers].
- ② Double-click the [Add Printer] icon.
- ③ Follow the wizard to install the driver.
   If the printer driver is stored on a CD-ROM, the source for installation is as follows: (If the installer starts up, click [Cancel] to quit it.)
  - PCL 5c
     DRIVERS\PCL5C\WIN9X\_ME\(Language)\DISK1

#### Making printer settings from an application

To make printer settings for a specific application, open the printer properties dialog box from that application. The following example describes how to make settings for the WordPad application that comes with Windows 95/98/Me.

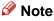

The procedure you should follow to open the printer properties dialog box may differ depending on the application. For more information, see the documentation that comes with the application you are using.

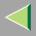

- □ With some applications, the printer driver's settings are not used, and the application's own default settings are applied.
- □ Any settings you make in the following procedure are valid for the current application only.

# 1 On the [File] menu, click [Print].

The [Print] dialog box appears.

**2** In the[Name] list, select the printer you want to use, and then click [Properties].

The Printer Properties dialog box appears.

- 3 Make the necessary settings, and then click [OK].
- 4 Click [OK] to start printing.

# Windows 2000 - Accessing Printer Properties

#### Making default printer settings - Printer properties

# Limitation

Changing printer settings requires Manage Printers permission. Members of the Administrators and Power Users groups have Manage Printers permission by default. When you set up options, log on using an account that has Manage Printers permission.

# 1 On the [Start] menu, point to [Settings], and then click [Printers].

The [Printers] window appears.

**2** Click the icon of the printer you want to use.

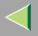

# **3** On the [File] menu, click [Properties].

The **[Properties]** dialog box appears.

### 🔗 Note

When you open the printer properties dialog box for the first time after installing the RPCS printer driver, a confirmation window appears. After that, the initial display of the printer properties dialog box appears.

#### 4 Make the necessary settings, and then click [OK].

### 🔗 Note

□ Settings you make here are used as the default settings for all applications.

# $\mathbf{\hat{V}}$ If a message is displayed during printer driver installation

When there is a driver in the computer that is newer than the one currently being installed, a message dialog box appears.

If this happens, you cannot install using the Auto Run program. Use the driver displayed in the message, and reinstall using **[Add Printer]**.

- ① Click [Start], point to [Settings], and then click [Printers].
- O Double-click the **[Add Printer]** icon.
- $(\mathfrak{T})$  Follow the wizard to install the driver.

If the printer driver is stored on a CD-ROM, the source for installation is as follows: (If the installer starts up, click **[Cancel]** to quit it.)

• PCL 5c

DRIVERS\PCL5C\WIN2K\_XP\(Language)\DISK1

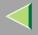

#### Making default printer settings - Printing preferences properties

### Limitation

Changing printer settings requires Manage Printers permission. Members of the Administrators and Power Users groups have Manage Printers permission by default. When you set up options, log on using an account that has Manage Printers permission.

# 1 On the [Start] menu, point to [Settings], and then click [Printers].

The [Printers] window appears.

**2** Click the icon of the printer you want to use.

# 3 On the [File] menu, click [Printing Preferences...].

The [Printing Preferences] dialog box appears.

4 Make the necessary settings, and then click [OK].

### 🔗 Note

□ Settings you make here are used as the default settings for all applications.

#### Making printer settings from an application

To make printer settings for a specific application, open the **[Printing Preferences]** dialog box from that application. The following example describes how to make settings for the WordPad application that comes with Windows 2000.

### 🔗 Note

- □ The procedure you should follow to open the **[Printing Preferences]** dialog box may differ depending on the application. For more information, see the documentation that comes with the application you are using.
- □ Any settings you make in the following procedure are valid for the current application only.

# On the [File] menu, click [Print...].

The [Print] dialog box appears.

**2** In the [Select Printer] box, select the printer you want to use.

**E** Make the necessary settings, and then click [Print] to start printing.

### Windows XP - Accessing Printer properties

#### Making default printer settings - Printer properties

### Limitation

- Changing printer settings requires Manage Printers permission. Members of the Administrators and Power Users groups have Manage Printers permission by default. When you set up options, log on using an account that has Manage Printers permission.
- Access the [Printers and Faxes] window from [Start] on the taskbar.

The [Printers and Faxes] window appears.

**2** Click the icon of the printer you want to use.

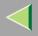

# **3** On the [File] menu, click [Properties].

The [Properties] dialog box appears

# 🔗 Note

When you open the printer properties dialog box for the first time after installing the RPCS printer driver, a confirmation window appears. After that, the initial display of the printer properties dialog box appears.

4 Make the necessary settings, click [Apply], and then click [OK].

### 🔗 Note

□ Settings you make here are used as the default settings for all applications.

# $\widehat{oldsymbol{V}}$ If a message is displayed during printer driver installation

When there is a driver in the computer that is newer than the one currently being installed, a message dialog box appears.

If this happens, you cannot install using the Auto Run program. Use the driver displayed in the message, and reinstall using **[Add Printer]**.

- ① Access the [Printers and Faxes] window from [Start] on the taskbar.
- O Select the **[Add Printer]** from the file menu.
- (3) Follow the wizard to install the driver.

If the printer driver is stored on a CD-ROM, the source for installation is as follows: (If the installer starts up, click **[Cancel]** to quit it.)

• PCL 5c

DRIVERS\PCL5C\WIN2K\_XP\(Language)\DISK1

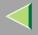

#### Making default printer settings - Printing preferences properties

### Limitation

Changing printer settings requires Manage Printers permission. Members of the Administrators and Power Users groups have Manage Printers permission by default. When you set up options, log on using an account that has Manage Printers permission.

# **1** Access the [Printers and Faxes] window from [Start] on the taskbar.

The [Printers and Faxes] window appears.

**2** Click the icon of the printer you want to use.

# 3 On the [File] menu, click [Printing Preferences...].

The [Printing Preferences] dialog box appears.

4 Make the necessary settings, click [Apply], and then click [OK].

### 🔗 Note

□ Settings you make here are used as the default settings for all applications.

#### Making printer settings from an application

To make printer settings for a specific application, open the **[Printing Preferences]** dialog box from that application. The following example describes how to make settings for the WordPad application that comes with Windows XP.

### 🔗 Note

- □ The procedure you should follow to open the **[Printing Preferences]** dialog box may differ depending on the application. For more information, see the documentation that comes with the application you are using.
- □ Any settings you make in the following procedure are valid for the current application only.

# On the [File] menu, click [Print...].

The [Print] dialog box appears.

**2** In the [Select Printer] box, select the printer you want to use.

B Make the necessary settings, click [Apply], and then click [Print] to start printing.

### Windows NT 4.0 - Accessing Printer Properties

#### Making default printer settings - Printer properties

### Limitation

□ Changing printer settings requires Full Control permission. Members of Administrators, Server Operators, Print Operators, and Power Users groups have Full Control permission by default. When you set up options, log on using an account that has Full Control permission.

### 1 On the [Start] menu, point to [Settings], and then click [Printers].

The [Printers] window appears.

### 🔗 Note

When you open the printer properties dialog box for the first time after installing the RPCS printer driver, a confirmation window appears. After that, the initial display of the printer properties dialog box appears.

# **2** Click the icon of the printer you want to use.

# **3** On the [File] menu, click [Properties].

The Printer Properties dialog box appears.

**4** Make the necessary settings, and then click [OK].

# 🔗 Note

□ Settings you make here are used as the default settings for all applications.

# $\mathbf{\hat{V}}$ If a message is displayed during printer driver installation

When there is a driver in the computer that is newer than the one currently being installed, a message dialog box appears.

If this happens, you cannot install using the Auto Run program. Use the driver displayed in the message, and reinstall using **[Add Printer]**.

- ① Click [Start], point to [Settings], and then click [Printers].
- (2) Double-click the **[Add Printer]** icon.
- (3) Follow the wizard to install the driver.

If the printer driver is stored on a CD-ROM, the source for installation is as follows: (If the installer starts up, click **[Cancel]** to quit it.)

PCL 5c
 DRIVERS\PCL5C\NT4\(Language)\DISK1

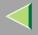

#### Making default printer settings - Default document properties

#### Limitation

Changing printer settings requires Full Control access permission. Members of the Administrators, Server Operators, Print Operators, and Power Users groups have Full Control permission by default. When you set up options, log on using an account that has Full Control permission.

# 1 On the [Start] menu, point to [Settings], and then click [Printers].

The [Printers] window appears.

**2** Click the icon of the printer you want to use.

# **3** On the [File] menu, click [Document Defaults].

The [Default] dialog box appears.

#### 4 Make the necessary settings, and then click [OK].

#### 🔗 Note

□ Settings you make here are used as the default settings for all applications.

#### Making printer settings from an application

To make printer settings for a specific application, open the printer properties dialog box from that application. The following example describes how to make settings for the WordPad application that comes with Windows NT 4.0.

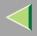

# 🔗 Note

- The procedure you should follow to open the printer properties dialog box may differ depending on the application. For more information, see the documentation that comes with the application you are using.
- □ With some applications, printer driver settings are not used, and the application's own default settings are applied.
- □ Any settings you make in the following procedure are valid for the current application only.

# 1 On the [File] menu, click [Print].

The [Print] dialog box appears.

# **2** In the[Name] list, select the printer you want to use, and then click [Properties].

The Printer Properties dialog box appears.

### **3** Make the necessary settings, and then click [OK].

# **4** Click [OK] to start printing.

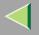

# **RPCS - Accessing Printer Properties**

# Windows 95/98/Me - Accessing Printer Properties

There are two windows types you can use to open the printer properties dialog box.

"Multi-tab" is used as an example in this manual. See Help for information about changing the windows types.

#### Multi-tab

This is the window type for users who often change print settings in order to make various kinds of prints.

#### Custom Setting

This is the window type for users who rarely change print settings when making prints. The Custom Setting display may vary depending on the installed options.

#### Making default printer settings

To make default printer settings, first open the printer properties dialog box from the [Printers] window.

### 🔗 Note

With some applications, printer driver settings are not used, and the application's own default settings are applied.

# 1 On the [Start] menu, point to [Settings], and then click [Printers].

The [Printers] window appears.

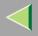

# **2** Click the icon of the printer you want to use.

# **3** On the [File] menu, click [Properties].

### 🔗 Note

When you open the printer properties dialog box for the first time after installing the RPCS printer driver, a confirmation window appears. After that, the initial display of the printer properties dialog box appears.

### 4 Make the necessary settings, and then click [OK].

# $\widehat{oldsymbol{V}}$ If a message is displayed during printer driver installation

When there is a driver in the computer that is newer than the one currently being installed, a message dialog box appears.

If this happens, you cannot install using the Auto Run program. Use the driver displayed in the message, and reinstall using **[Add Printer]**.

- ① Click [Start], point to [Settings], and then click [Printers].
- (2) Double-click the [Add Printer] icon.
- ③ Follow the wizard to install the driver.

If the printer driver is stored on a CD-ROM, the source for installation is as follows: (If the installer starts up, click **[Cancel]** to quit it.)

• RPCS

DRIVERS\RPCS\WIN9X\_ME\(Language)\DISK1

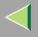

202

#### Making printer settings from an application

To make printer settings for a specific application, open the printer properties dialog box from that application. The following example describes how to make settings for the WordPad application that comes with Windows 95/98/Me.

#### 🔗 Note

- The procedure you should follow to open the printer properties dialog box may differ depending on the application. For more information, see the documentation that comes with the application you are using.
- □ With some applications, printer driver settings are not used, and the application's own default settings are applied.
- □ Any settings you make in the following procedure are valid for the current application only.

# 1 On the [File] menu, click [Print].

The [Print] dialog box appears.

# **2** In the[Name] list, select the printer you want to use, and then click [Properties].

The Printer Properties dialog box appears.

- **3** Make the necessary settings, and then click [OK].
- **4** Click [OK] to start printing.

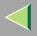

### Windows 2000 - Accessing Printer Properties

#### Making default printer settings - Printer properties

### Limitation

Changing printer settings requires Manage Printers permission. Members of the Administrators and Power Users groups have Manage Printers permission by default. When you set up options, log on using an account that has Manage Printers permission.

# U On the [Start] menu, point to [Settings], and then click [Printers].

The [Printers] window appears.

**2** Click the icon of the printer you want to use.

# **3** On the [File] menu, click [Properties].

The Printer Properties dialog box appears.

# 🔗 Note

When you open the printer properties dialog box for the first time after installing the RPCS printer driver, a confirmation window appears. After that, the initial display of the printer properties dialog box appears.

# 4 Make the necessary settings, and then click [OK].

### 🔗 Note

Settings you make here are used as the default settings for all applications.

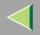

# $\widehat{\mathbf{V}}$ If a message is displayed during printer driver installation

When there is a driver in the computer that is newer than the one currently being installed, a message dialog box appears.

If this happens, you cannot install using the Auto Run program. Use the driver displayed in the message, and reinstall using [Add Printer].

- (1) Click [Start], point to [Settings], and then click [Printers].
- (2) Double-click the [Add Printer] icon.
- ③ Follow the wizard to install the driver. If the printer driver is stored on a CD-ROM, the source for installation is as follows: (If the installer starts up, click [Cancel] to quit it.)
  - RPCS DRIVERS\RPCS\WIN2K XP\(Language)\DISK1

#### Making default printer settings - Printing preferences properties

# Limitation

Changing printer settings requires Manage Printers permission. Members of the Administrators and Power Users groups have Manage Printers permission by default. When you set up options, log on using an account that has Manage Printers permission.

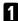

# 1 On the [Start] menu, point to [Settings], and then click [Printers].

The [Printers] window appears.

2 Click the icon of the printer you want to use.

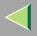

# **3** On the [File] menu, click [Printing Preferences...].

The [Printing Preferences] dialog box appears.

# 4 Make the necessary settings, and then click [OK].

- 🔗 Note
- $\hfill\square$  Settings you make here are used as the default settings for all applications.

### Making printer settings from an application

To make printer settings for a specific application, open the **[Printing Preferences]** dialog box from that application. The following example describes how to make settings for the WordPad application that comes with Windows 2000.

### 🔗 Note

- □ The procedure you should follow to open the [Printing Preferences] dialog box may differ depending on the application. For more information, see the documentation that comes with the application you are using.
- □ Any settings you make in the following procedure are valid for the current application only.

# **1** On the [File] menu, click [Print...].

The [Print] dialog box appears.

# **2** In the [Select Printer] box, select the printer you want to use.

**3** Make the necessary settings, and then click [Apply] to start printing.

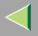

### Windows XP - Accessing Printer Properties

#### Making default printer settings - Printer properties

#### Limitation

Changing printer settings requires Manage Printers permission. Members of the Administrators and Power Users groups have Manage Printers permission by default. When you set up options, log on using an account that has Manage Printers permission.

### Access the [Printers and Faxes] window from [Start] on the taskbar.

The [Printers and Faxes] window appears.

#### **2** Click the icon of the printer you want to use.

# **3** On the [File] menu, click [Properties].

The Printer Properties dialog box appears.

### 🔗 Note

When you open the printer properties dialog box for the first time after installing the RPCS printer driver, a confirmation window appears. After that, the initial display of the printer properties dialog box appears.

### **4** Make the necessary settings, and then click [OK].

### 🔗 Note

□ Settings you make here are used as the default settings for all applications.

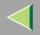

# $\mathbf{\hat{V}}$ If a message is displayed during printer driver installation

When there is a driver in the computer that is newer than the one currently being installed, a message dialog box appears.

If this happens, you cannot install using the Auto Run program. Use the driver displayed in the message, and reinstall using **[Add Printer]**.

- ① Access the [Printers and Faxes] window from [Start] on the taskbar.
- ② Double-click the [Add Printer] icon.
- ③ Follow the wizard to install the driver.
   If the printer driver is stored on a CD-ROM, the source for installation is as follows: (If the installer starts up, click [Cancel] to quit it.)
  - RPCS
     DRIVERS\RPCS\WIN2K\_XP\(Language)\DISK1

### Making default printer settings - Printing preferences properties

# Limitation

- Changing printer settings requires Manage Printers permission. Members of the Administrators and Power Users groups have Manage Printers permission by default. When you set up options, log on using an account that has Manage Printers permission.
  - Access the [Printers and Faxes] window from [Start] on the taskbar.
    - The [Printers and Faxes] window appears.

**2** Click the icon of the printer you want to use.

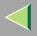

# **3** On the [File] menu, click [Printing Preferences...].

The [Printing Preferences] dialog box appears.

# 4 Make the necessary settings, and then click [OK].

- 🔗 Note
- $\hfill\square$  Settings you make here are used as the default settings for all applications.

### Making printer settings from an application

To make printer settings for a specific application, open the **[Printing Preferences]** dialog box from that application. The following example describes how to make settings for the WordPad application that comes with Windows XP.

### 🔗 Note

- □ The procedure you should follow to open the **[Printing Preferences]** dialog box may differ depending on the application. For more information, see the documentation that comes with the application you are using.
- □ Any settings you make in the following procedure are valid for the current application only.

# **1** On the [File] menu, click [Print...].

The [Print] dialog box appears.

# **2** In the [Select Printer] box, select the printer you want to use.

**3** Make the necessary settings, click [Apply], and then click [Print] to start printing.

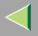

# Windows NT 4.0 - Accessing Printer Properties

#### Making default printer settings - Printer properties

#### Limitation

Changing printer settings requires Full Control permission. Members of Administrators, Server Operators, Print Operators, and Power Users groups have Full Control permission by default. When you set up options, log on using an account that has Full Control permission.

### U On the [Start] menu, point to [Settings], and then click [Printers].

The [Printers] window appears.

**2** Click the icon of the printer you want to use.

# **3** On the [File] menu, click [Properties].

The Printer Properties dialog box appears.

### 🔗 Note

When you open the printer properties dialog box for the first time after installing the RPCS printer driver, a confirmation window appears. After that, the initial display of the printer properties dialog box appears.

### **4** Make the necessary settings, and then click [OK].

### 🔗 Note

□ Settings you make here are used as the default settings for all applications.

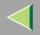

# $\sqrt[3]{}$ If a message is displayed during printer driver installation

When there is a driver in the computer that is newer than the one currently being installed, a message dialog box appears.

If this happens, you cannot install using the Auto Run program. Use the driver displayed in the message, and reinstall using **[Add Printer]**.

- ① Click [Start], point to [Settings], and then click [Printers].
- ② Double-click the [Add Printer] icon.
- ③ Follow the wizard to install the driver. If the printer driver is stored on a CD-ROM, the source for installation is as follows: (If the installer starts up, click [Cancel] to quit it.)
  - RPCS DRIVERS\RPCS\NT4\(Language)\DISK1

### Making default printer settings - Default document properties

# Limitation

Changing printer settings requires Full Control access permission. Members of the Administrators, Server Operators, Print Operators, and Power Users groups have Full Control permission by default. When you set up options, log on using an account that has Full Control permission.

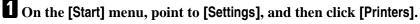

The **[Printers]** window appears.

**2** Click the icon of the printer you want to use.

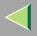

# On the [File] menu, click [Document Defaults...].

The [Default] dialog box appears.

# 4 Make the necessary settings, and then click [OK].

- 🔗 Note
- $\hfill\square$  Settings you make here are used as the default settings for all applications.

### Making printer settings from an application

To make printer settings for a specific application, open the printer properties dialog box from that application. The following example describes how to make settings for the WordPad application that comes with Windows NT 4.0.

### 🔗 Note

- □ The procedure you should follow to open the printer properties dialog box may differ depending on the application. For more information, see the documentation that comes with the application you are using.
- With some applications, printer driver settings are not used, and the application's own default settings are applied.
- □ Any settings you make in the following procedure are valid for the current application only.

# 1 On the [File] menu, click [Print].

The [Print] dialog box appears.

# **2** In the[Name] list, select the printer you want to use, and then click [Properties].

The Printer Properties dialog box appears.

**3** Make the necessary settings, and then click [OK].

# 4 Click [OK] to start printing.

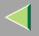

# PostScript 3 - Setting up for Printing

### Windows 95/98/Me - Accessing Printer Properties

There are two methods you can use to open the printer properties dialog box.

#### Making default printer settings

To make default printer settings, first open the printer properties dialog box from the [Printers] window.

- 🔗 Note
- □ With some applications, printer driver settings are not used, and the application's own default settings are applied.

1 On the [Start] menu, point to [Settings], and then click [Printers].

The [Printers] window appears.

**2** Click the icon of the printer you want to use.

# **3** On the [File] menu, click [Properties].

The Printer Properties dialog box appears.

#### 🔗 Note

When you open the printer properties dialog box for the first time after installing the RPCS printer driver, a confirmation window appears. After that, the initial display of the printer properties dialog box appears.

Make the necessary settings, and then click [OK].

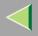

# 5 Click [OK].

# $\mathbf{\hat{V}}$ If a message is displayed during printer driver installation

When there is a driver in the computer that is newer than the one currently being installed, a message dialog box appears.

If this happens, you cannot install using the Auto Run program. Use the driver displayed in the message, and reinstall using **[Add Printer]**.

- ① Click [Start], point to [Settings], and then click [Printers].
- ② Double-click the **[Add Printer]** icon.
- ③ Follow the wizard to install the driver. If the printer driver is stored on a CD-ROM, the source for installation is as follows: (If the installer starts up, click [Cancel] to quit it.)
  - PostScript 3 DRIVERS\PS\WIN9X\_ME\(Language)\DISK1

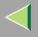

# 214

#### Making printer settings from an application

To make printer settings for a specific application, open the printer properties dialog box from that application. The following example describes how to make settings for the WordPad application that comes with Windows 95/98/Me.

### 🔗 Note

- The procedure you should follow to open the printer properties dialog box may differ depending on the application. For more information, see the documentation that comes with the application you are using.
- □ With some applications, printer driver settings are not used, and the application's own default settings are applied.
- □ Any settings you make in the following procedure are valid for the current application only.

# 1 On the [File] menu, click [Print].

The [Print] dialog box appears.

# **2** In the[Name] list, select the printer you want to use, and then click [Properties].

The Printer Properties dialog box appears.

- **3** Make the necessary settings, and then click [OK].
- **4** Click [OK] to start printing.

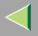

### Windows 2000 - Accessing Printer Properties

#### Making default printer settings - Printer properties

#### Limitation

Changing printer settings requires Manage Printers permission. Members of the Administrators and Power Users groups have Manage Printers permission by default. When you set up options, log on using an account that has Manage Printers permission.

### U On the [Start] menu, point to [Settings], and then click [Printers].

The [Printers] window appears.

**2** Click the icon of the printer you want to use.

# **3** On the [File] menu, click [Properties].

The Printer Properties dialog box appears.

### 🔗 Note

When you open the printer properties dialog box for the first time after installing the RPCS printer driver, a confirmation window appears. After that, the initial display of the printer properties dialog box appears.

### **4** Make the necessary settings, and then click [OK].

### 🔗 Note

□ Settings you make here are used as the default settings for all applications.

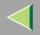

# $\widehat{\mathbf{V}}$ If a message is displayed during printer driver installation

When there is a driver in the computer that is newer than the one currently being installed, a message dialog box appears.

If this happens, you cannot install using the Auto Run program. Use the driver displayed in the message, and reinstall using [Add Printer].

- (1) Click [Start], point to [Settings], and then click [Printers].
- (2) Double-click the [Add Printer] icon.
- ③ Follow the wizard to install the driver. If the printer driver is stored on a CD-ROM, the source for installation is as follows: (If the installer starts up, click [Cancel] to quit it.)
  - PostScript 3 DRIVERS\PS\WIN2K XP(Language)\DISK1

#### Making default printer settings - Printing preferences properties

# Limitation

□ Changing printer settings requires Manage Printers permission. Members of the Administrators and Power Users groups have Manage Printers permission by default. When you set up options, log on using an account that has Manage Printers permission.

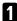

### U On the [Start] menu, point to [Settings], and then click [Printers].

The [Printers] window appears.

2 Click the icon of the printer you want to use.

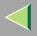

### **3** On the [File] menu, click [Printing Preferences...].

The [Printing Preferences] dialog box appears.

### 4 Make the necessary settings, and then click [OK].

- 🔗 Note
- □ Settings you make here are used as the default settings for all applications.

#### Making printer settings from an application

To make printer settings for a specific application, open the **[Printing Preferences]** dialog box from that application. The following example describes how to make settings for the WordPad application that comes with Windows 2000.

### 🔗 Note

- □ The procedure you should follow to open the [Printing Preferences] dialog box may differ depending on the application. For more information, see the documentation that comes with the application you are using.
- □ Any settings you make in the following procedure are valid for the current application only.

### **1** On the [File] menu, click [Print...].

The [Print] dialog box appears.

### **2** In the [Select Printer] box, select the printer you want to use.

**3** Make the necessary settings, and then click [Print] to start printing.

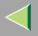

### Windows XP - Accessing Printer Properties

#### Making default printer settings - Printer properties

### Limitation

Changing printer settings requires Manage Printers permission. Members of the Administrators and Power Users groups have Manage Printers permission by default. When you set up options, log on using an account that has Manage Printers permission.

### Access the [Printers and Faxes] window from [Start] on the taskbar.

The [Printers and Faxes] window appears.

### Click the icon of the printer you want to use.

### **3** On the [File] menu, click [Properties].

The Printer Properties dialog box appears.

### 🔗 Note

When you open the printer properties dialog box for the first time after installing the RPCS printer driver, a confirmation window appears. After that, the initial display of the printer properties dialog box appears.

### 4 Make the necessary settings, and then click [OK].

### 🔗 Note

Settings you make here are used as the default settings for all applications.

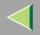

### $\overline{igvee}$ If a message is displayed during printer driver installation

When there is a driver in the computer that is newer than the one currently being installed, a message dialog box appears.

If this happens, you cannot install using the Auto Run program. Use the driver displayed in the message, and reinstall using **[Add Printer]**.

- ① Access the [Printers and Faxes] window from [Start] on the taskbar.
- ② Select [Add Print] from the file menu.
- Follow the wizard to install the driver.
   If the printer driver is stored on a CD-ROM, the source for installation is as follows: (If the installer starts up, click [Cancel] to quit it.)
  - PostScript 3 DRIVERS\PS\WIN2K\_XP\(Language)\DISK1

### Making default printer settings - Printing preferences properties

### Limitation

- Changing printer settings requires Manage Printers permission. Members of the Administrators and Power Users groups have Manage Printers permission by default. When you set up options, log on using an account that has Manage Printers permission.
  - Access the [Printers and Faxes] window from [Start] on the taskbar.
    - The [Printers and Faxes] window appears.

**2** Click the icon of the printer you want to use.

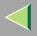

### **3** On the [File] menu, click [Printing Preferences...].

The [Printing Preferences] dialog box appears.

### 4 Make the necessary settings, and then click [Apply].

- 🔗 Note
- $\hfill\square$  Settings you make here are used as the default settings for all applications.

### Making printer settings from an application

To make printer settings for a specific application, open the **[Printing Preferences]** dialog box from that application. The following example describes how to make settings for the WordPad application that comes with Windows XP.

### 🔗 Note

- □ The procedure you should follow to open the **[Printing Preferences]** dialog box may differ depending on the application. For more information, see the documentation that comes with the application you are using.
- □ Any settings you make in the following procedure are valid for the current application only.

### 1 On the [File] menu, click [Print...].

The [Print] dialog box appears.

### **2** In the [Select Printer] box, select the printer you want to use.

**3** Make the necessary settings, click [Apply], and then click [Print] to start printing.

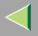

### Windows NT 4.0 - Accessing Printer Properties

#### Making default printer settings - Printer properties

#### Limitation

□ Changing printer settings requires Full Control permission. Members of Administrators, Server Operators, Print Operators, and Power Users groups have Full Control permission by default. When you set up options, log on using an account that has Full Control permission.

### U On the [Start] menu, point to [Settings], and then click [Printers].

The [Printers] window appears.

**2** Click the icon of the printer you want to use.

### **3** On the [File] menu, click [Properties].

The Printer Properties dialog box appears.

### 🔗 Note

When you open the printer properties dialog box for the first time after installing the RPCS printer driver, a confirmation window appears. After that, the initial display of the printer properties dialog box appears.

### **4** Make the necessary settings, and then click [OK].

### 🔗 Note

□ Settings you make here are used as the default settings for all applications.

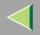

### $\mathbf{\hat{V}}$ If a message is displayed during printer driver installation

When there is a driver in the computer that is newer than the one currently being installed, a message dialog box appears.

If this happens, you cannot install using the Auto Run program. Use the driver displayed in the message, and reinstall using **[Add Printer]**.

- ① Click [Start], point to [Settings], and then click [Printers].
- ② Double-click the [Add Printer] icon.
- ③ Follow the wizard to install the driver.
   If the printer driver is stored on a CD-ROM, the source for installation is as follows: (If the installer starts up, click [Cancel] to quit it.)
  - PostScript 3 DRIVERS\PS\NT4\(Language)\DISK1

#### Making default printer settings - Default document properties

### Limitation

Changing printer settings requires Full Control access permission. Members of the Administrators, Server Operators, Print Operators, and Power Users groups have Full Control permission by default. When you set up options, log on using an account that has Full Control permission.

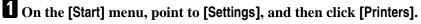

The **[Printers]** window appears.

**2** Click the icon of the printer you want to use.

### 3 On the [File] menu, click [Document Defaults].

The [Default] dialog box appears.

### 4 Make the necessary settings, and then click [OK].

### 🔗 Note

 $\hfill\square$  Settings you make here are used as the default settings for all applications.

#### Making printer settings from an application

To make printer settings for a specific application, open the printer properties dialog box from that application. The following example describes how to make settings for the WordPad application that comes with Windows NT 4.0.

### 🔗 Note

- The procedure you should follow to open the printer properties dialog box may differ depending on the application. For more information, see the documentation that comes with the application you are using.
- With some applications, printer driver settings are not used, and the application's own default settings are applied.
- $\hfill\square$  Any settings you make in the following procedure are valid for the current application only.

### **1** On the [File] menu, click [Print].

The [Print] dialog box appears.

### **2** In the[Name] list, select the printer you want to use, and then click [Properties].

The Printer Properties dialog box appears.

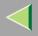

### **3** Make the necessary settings, and then click [OK].

**4** Click [OK] to start printing.

### Macintosh - Setting up for Printing

#### Making paper settings from an application

**1** Open the file you want to print.

**2** On the [File] menu, click [Page Setup].

Check the printer you want to use is shown in [Format for:], and then use [Paper] \*1 to select the paper size you want to use.

<sup>\*1</sup> Under Mac OS X, this is called **[Paper Size]**.

#### 🔗 Note

□ If the printer now appears in the [Format for:] box, use the pop-up menu to display a list of available printers.

### 🔑 Reference

The actual appearance of the **[Page Setup]** dialog box depends on the application you are using. See the documentation that comes with the Macintosh for more information.

### After configuring the settings, click [OK].

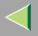

### Setting up for printing from an application

**1** Open the file you want to print.

**2** On the [File] menu, click [Print].

**3** Check the printer is selected in the [Printer] box, and then make the printer settings.

After configuring the settings, click [Print].

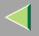

### 226

### **Canceling a Print Job**

# Windows 95/98/Me, Windows 2000, Windows XP, Windows NT 4.0 - Canceling a Print Job

### **1** Double-click the printer icon on the Windows taskbar.

A window appears, showing all print jobs currently queued for printing. Check the current status of the job you want to cancel.

### **2** Select the name of the job you want to cancel.

### 3 On the [Document] menu, click [Cancel] or [Cancel Printing].

#### 🔗 Note

□ You can also open the print job queue window by double-clicking the printer icon in the [Printer] window.

### Press [Job Reset] on the control panel.

The message appears on the display indicating the job is being canceled.

#### Important

□ If the printer is shared by multiple computers, be careful not to accidentally cancel someone else's print job.

#### 🔗 Note

- □ This procedure cancels print jobs being processed by the printer. In some cases, the printer may already be processing data for the next series of print jobs following the one currently being output. If this is the case, subsequent print jobs are also canceled when you press [Job Reset].
- □ Print jobs containing a large volume of data may take considerable time to stop.

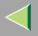

### Macintosh - Canceling a Print Job

### **1** Double-click the printer's icon on the desktop.

A window appears, showing all print jobs currently queued for printing. Check the current status of the job you want to cancel.

### 🔗 Note

□ Under Mac OS X, start Print Center.

**2** Select the name of the job you want to cancel.

**3** Click the pause icon, and then click the trash icon.

### Press [Job Reset] on the control panel.

The message appears on the display indicating the job is being canceled.

#### Important

□ If the printer is shared by multiple computers, be careful not to accidentally cancel someone else's print job.

### 🔗 Note

- □ This procedure cancels print jobs being processed by the printer. In some cases, the printer may already be processing data for the next series of print jobs following the one currently being output. If this is the case, subsequent print jobs are also canceled when you press [Job Reset].
- Print jobs containing a large volume of data may take considerable time to stop.

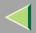

# 9. Sample Print/Locked Print

## **Sample Print**

Use this function to print only the first set of a multiple-set print jobs. Remaining sets are saved on the printer's optional hard disk drive. Saved jobs can be printed or canceled from the printer's control panel.

### Important

□ If you turn off the power switch, the job saved on the hard disk will be deleted.

### Limitation

To use this function, the optional hard disk drive must be installed on the printer.

### ዖ Reference

For more information about settings for printer driver, see the printer driver Help.

### 🔗 Note

- □ You can identify the file you want to print by User ID and time it was stored.
- The actual number of pages the printer can save depends on the contents of the print images. For example, the printer can save up to 30 jobs or 1,000 pages for Sample Print and Locked Print. Page storage depends on data volume.
- □ If the first set of the Sample Print file is not as you expected and you do not want to print remaining sets, delete the Sample Print file using the control panel.
- □ If you print the remaining sets of the Sample Print file, the job in the printer is deleted automatically.
- The following procedures describe how to use this function with the PCL 5c or RPCS printer driver under Windows. If you want to use this function with the PostScript 3 printer driver or on a Macintosh, see PostScript 3 Supplement.

#### **1** From an application, select the menu command to print.

The [Print] dialog box appears.

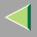

### **2** In the[Name] list, select the printer you want to use, and then click [Properties].

The Printer Properties dialog box appears.

### **3** In the [Job Type:] box, click [Sample Print].

### 4 Click [Details].

"Job Type Details" box appears.

**5** In the [User ID:] box, enter a User ID of up to eight alphanumeric characters.

### 🔗 Note

- $\hfill\square$  This is used to identify the user associated with a job.
- □ The User ID can consist of up to eight alphanumeric (a-z, A-Z, 0-9) characters.

# Click [OK].

**2** After making the necessary settings, click [OK].

8 Check the print job, and then select from the control panel whether to print or delete remaining sets.

### 🔑 Reference

See p.230 "Printing the Remaining Sets". See p.233 "Deleting a Sample Print File".

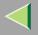

#### **Printing the Remaining Sets**

### **1** Press the [Printer] key.

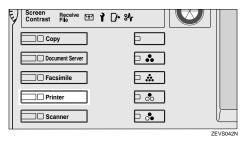

### **2** Press [View Sample Print jobs].

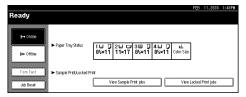

User ID and time the job was stored appear.

| Sampl         | e Print jo | obs (Offline) |      |        | FEB 11,2003 1:48PH<br>ExR |
|---------------|------------|---------------|------|--------|---------------------------|
| Select files. |            |               |      |        |                           |
|               | User ID    | Date/Time     | Oty. |        |                           |
|               | 1234       | 12/06 17:00   | 5    |        | Show Error Log            |
|               | 1234       | 12/06 16:59   | 2    |        | Change Set Qiy            |
|               | 1234       | 12/06 16:57   | 3    | 1/1    | Prof                      |
|               |            |               |      | W Rest | ( eiele                   |

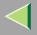

### **3** Select the file you want to print.

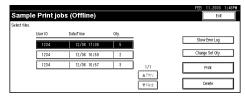

#### 🔗 Note

□ Press [▲Prev.] or [▼Next] to display any documents not appearing on the display.

**4** To change the print quantity, follow the procedure below.

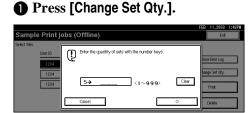

**2** Enter the quantity with the number keys, and then press [OK].

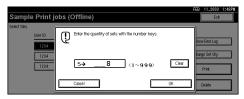

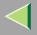

The print quantity is changed and the file list display returns.

| Sample        | Print jo | bs (Offline) |      |        | FEB 11,2003 1:48F |
|---------------|----------|--------------|------|--------|-------------------|
| Select files. |          |              |      |        |                   |
|               | Jser ID  | Date/Time    | Qty. | -      | Show Error Log    |
|               | 1234     | 12/06 17:00  | 8    |        | - Chow Dird Cog   |
| [             | 1234     | 12/06 16:59  | 2    | ]      | Change Set Oty.   |
| [             | 1234     | 12/06 16:57  | 3    | 1/1    | Print             |
|               |          |              |      | A PRV. |                   |
|               |          |              |      | W Next | Delete            |
|               |          |              |      |        | i                 |

### **5** Press [Print].

The display for checking the setting appears.

## 6 Press [Yes].

# FEB 11.2020 THEFH Sample Print jobs (Offline) Salet file: Salet file: Date of the following? Inv End Lig Total Total Total Total Total Total Total Total Total Total Total Total Total Total Total Total Total Total Total Total Total Total Total Total Total Total Total Total Total

The job is printed, and the job saved on the hard disk is deleted.

### 🔗 Note

 $\hfill\square$  To cancel the print job, press [No].

### 7 Press [Exit].

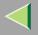

### **Deleting a Sample Print File**

**1** Press the **[Printer]** key.

### **2** Press [View Sample Print Jobs].

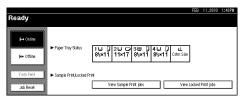

User ID and time the job was stored appear.

| Samp          | le Print je | obs (Offline) |      |        | FEB 11,2003 1:48PH<br>Exit |
|---------------|-------------|---------------|------|--------|----------------------------|
| Select files. |             |               |      |        | (                          |
|               | User ID     | Date/Time     | Qty. |        |                            |
|               | 1234        | 12/06 17:00   | 5    | 1      | Show Error Log             |
|               | 1234        | 12/06 16:59   | 2    |        | Change Set Oly             |
|               | 1234        | 12/06 16:57   | 3    | 1/1    | Prof.                      |
|               |             |               |      | & Free |                            |
|               |             |               |      | W Nest | ( e ie ie                  |

### **3** Select the document to delete.

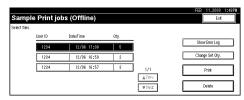

#### 🔗 Note

□ Press [▲Prev.] or [▼Next] to display any documents not appearing on the display.

### **4** Press [Delete].

A confirmation message appears.

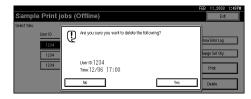

### **5** Press [Yes].

The job is deleted from the hard disk.

- 🔗 Note
- □ To cancel deletion, press [No].

### 6 Press [Exit].

### **Checking the Error Log**

When a print job is not saved on the hard disk, it remains in the error log and can be checked using the control panel.

### Limitation

□ The error log displays up to 20 of the newest jobs. If you turn off the power switch, they will be deleted.

### Press the [Printer] key.

### **2** Press [View Sample Print Jobs].

|                           |                          |                |               |                |                |                | FEB    | 11,2003    | 1:48PH |
|---------------------------|--------------------------|----------------|---------------|----------------|----------------|----------------|--------|------------|--------|
| Ready                     |                          |                |               |                |                |                |        |            |        |
| i → Online<br>I++ Offline | ► Paper Tray Status      | 1⊔ []<br>85×11 | 2⊔ ロ<br>11×17 | 3⊞ []<br>8½×11 | 4⊔ []<br>8½×11 | 止<br>Cstm Size |        |            |        |
| Form Fixed Job Reset      | ► Sample Print&ocked Pri | ,              | ew Sample F   | rint jobs      |                | View1          | .ocked | Print jobs |        |

User ID and time the job was stored appear.

| Sampl         | e Print ja | obs (Offline) |      |         | FEB 11,2003 1:48FH<br>Ex/t |
|---------------|------------|---------------|------|---------|----------------------------|
| Select files. |            |               |      |         |                            |
|               | User ID    | Date/Time     | Qty. |         |                            |
|               | 1234       | 12/06 17:00   | 5    |         | Show Error Log             |
|               | 1234       | 12/06 16:59   | 2    |         | Change Set Of y            |
|               | 1234       | 12/06 16:57   | 3    | 1/1     | Pritk                      |
|               |            |               |      | A Free. | (eithe                     |

**3** Press [Show Error Log] to check the error log.

| Sampl          | e Print jo                              | bs (Offline) | Em | or Log  | No files e |      | 11,2003 1:48FH |
|----------------|-----------------------------------------|--------------|----|---------|------------|------|----------------|
| Select filles. | User ID                                 | Date/T ime   | ¢  | User ID | Date/Time  | Qty. | -              |
|                | 1234                                    | 12/06 17:00  |    |         |            |      | - 1/1          |
|                | 1234                                    | 12/06 16:59  |    |         |            |      | APRY.          |
|                | 600000000000000000000000000000000000000 |              |    |         |            |      | Exd            |

### 🔗 Note

□ Press [▲Prev.] or [▼Next] to display any documents not appearing on the display.

### Check the error log, and then press [Exit].

The display returns to "Sample Print Jobs (offline)".

### **5** Press [Exit].

235

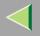

### **Locked Print**

Use this function to maintain privacy when printing confidential documents. Documents will not be printed out automatically, unless a password is entered using the control panel after sending the print job.

### Important

□ If you turn off the power switch, the job saved on the hard disk will be deleted.

### Limitation

□ To use this function, the optional hard disk drive must be installed on the printer.

### ዖ Reference

For more information about printer driver settings, see the printer driver Help.

### 🔗 Note

□ You can identify the file you want to print by User ID and time it was stored.

- The actual number of pages the printer can save depends on the contents of the print images. For example, the printer can save up to 30 jobs or 1,000 pages for Sample Print and Locked Print. Page storage depends on data volume.
- □ The following procedures describe how to use this function with the PCL 5c or RPCS printer driver under Windows. If you want to use this function with the PostScript 3 printer driver or on a Macintosh, see *PostScript 3 Supplement*.

After the Locked Print file is printed, the job in the printer is deleted automatically.

### **1** From an application, select the menu command to print.

The [Print] dialog box appears.

**2** Open the printer properties dialog box.

**3** In the [Job Type:] box, click [Locked Print].

### 4 Click [Details].

"Job Type Details" box appears.

### **5** In the [User ID:] box, enter a User ID of up to eight alphanumeric characters.

### 🔗 Note

- □ This is used to identify the user associated with a job.
- □ The User ID can consist of up to eight alphanumeric (a-z, A-Z, 0-9) characters.

### **6** In the [Password:] box, enter a password of four digits.

### 🔗 Note

□ The password must be four digits (0-9).

### **2** Command to print.

The job is saved on the Hard Disk Drive.

### Enter the password using the control panel, and then specify whether to print or delete.

### 🔑 Reference

See p.238 "Entering the Password".

See p.240 "Deleting a Locked Print File".

### Limitation

- Print jobs are not saved on the hard disk in the following cases:(You can check the error log for jobs that were not saved.)
  - When there are 30 Sample Print and Locked Print jobs saved on the hard disk drive, and a 31st job is transmitted.
  - The total number of pages saved on the hard disk exceeds 1,000.

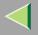

#### **Entering the Password**

### Press the [Printer] key.

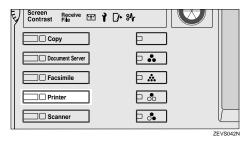

### **2** Press [View Locked Print jobs].

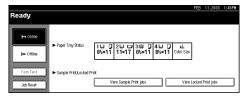

User ID and time the job was stored appear.

| Locke         | d Print ja | obs (Offline) |      |         | FEB 11,2008 1:48PH<br>Ext |
|---------------|------------|---------------|------|---------|---------------------------|
| Select files. |            |               |      |         |                           |
|               | User ID    | Date/Time     | Qty. |         | Show Error Log            |
|               | 1234       | 12/06 17:04   | 9    |         | Silva Brar Lug            |
|               | 1234       | 12/06 17:04   | 4    |         |                           |
|               | 1234       | 12/06 17:03   | 6    | 1/1     | Prité                     |
|               |            |               |      | A Free. |                           |
|               |            |               |      | ₩ Nett  | [#itelp                   |

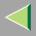

### **3** Select the file you want to print.

| Exit        |  |
|-------------|--|
|             |  |
|             |  |
|             |  |
| w Error Log |  |
|             |  |
| Print       |  |
|             |  |
| Delete      |  |
|             |  |

#### 🔗 Note

□ Press [▲Prev.] or [▼Next] to display any documents not appearing on the display.

### 4 Press [Print].

The display for entering a password appears.

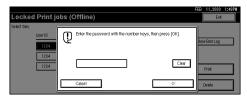

**5** Enter a password using the number keys, and then press [OK].

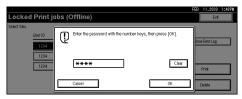

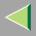

# **6** Press [Yes].

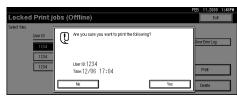

The job is printed, and the job saved on the hard disk is deleted.

🔗 Note

 $\hfill\square$  To cancel the print job, press [No].

**7** Press [Exit].

### **Deleting a Locked Print File**

**1** Press the **[Printer]** key.

**2** Press [View Locked Print jobs].

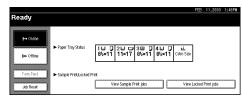

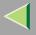

User ID and time the job was stored appear.

| elect filles |         |             |      |        |                |
|--------------|---------|-------------|------|--------|----------------|
|              | User ID | Date/T ime  | Qty. | _      |                |
|              | 1234    | 12/06 17:04 | 9    | ]      | Show Error Log |
|              | 1234    | 12/06 17:04 | 4    | ]      |                |
|              | 1234    | 12/06 17:03 | 6    | 1/1    | Pu#4           |
|              |         |             |      | A Free |                |

### **3** Select the document to delete.

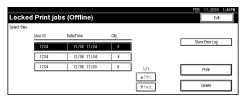

### 🔗 Note

□ Press [▲Prev.] or [▼Next] to display any documents not appearing on the display.

### 4 Press [Delete].

The display for entering a password appears.

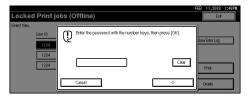

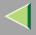

### **5** Enter a password using the number keys, and then press [OK].

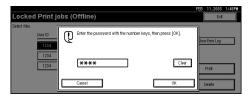

### 6 Press [Yes].

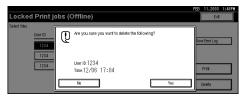

The job is deleted from the hard disk.

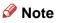

□ To cancel deletion, press [No].

### **2** Press [Exit].

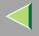

### **Checking the Error Log**

When a print job is not saved on the hard disk, it remains in the error log and can be checked using the control panel.

### Limitation

The error log displays up to 20 of the newest jobs. If you turn off the printer power, they will be deleted.

### Press the [Printer] key.

### **2** Press [View Locked Print jobs].

|             |                                           |                                                                | FEB   | 11,2003    | 1:48PH |
|-------------|-------------------------------------------|----------------------------------------------------------------|-------|------------|--------|
| Ready       |                                           |                                                                |       |            |        |
|             |                                           |                                                                |       |            |        |
| H→ Online   |                                           |                                                                |       |            |        |
|             | <ul> <li>Paper Tray Status</li> </ul>     |                                                                |       |            |        |
| lee Offline |                                           | 1 ⊔ 0 2 ⊔ □ 3 □ 0 4 ⊔ 0 止<br>8½×11 11×17 8½×11 8½×11 Cstm Size |       |            |        |
|             |                                           |                                                                |       |            |        |
| Farm Fred   | <ul> <li>Sample Print/Locked F</li> </ul> | rint                                                           |       |            |        |
| ·           |                                           | ······                                                         | ocked | Print jobs | ]      |
| Job Reset   |                                           |                                                                |       |            |        |

User ID and time the job was stored appear.

B Press [Show Error Log] to check the error log.

| elect files. |         | bs (Offline) |      |        | l              |
|--------------|---------|--------------|------|--------|----------------|
|              | User ID | Date/Time    | Qty. |        | ()             |
|              | 1234    | 12/06 17:04  | 9    |        | Show Error Log |
|              | 1234    | 12/06 17:04  | 4    |        |                |
|              | 1234    | 12/06 17:03  | 6    | 1/1    | Padd           |
|              |         |              |      | A Free |                |
|              |         |              |      | Wheat  | (elele         |

### 🏈 Note

□ Press [▲Prev.] or [▼Next] to display any documents not appearing on the display.

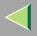

# **4** Check the error log, and then press [Exit].

The display returns to "Locked Print jobs (offline)".

# **5** Press [Exit].

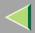

# **10. Checking Printer Status**

# SmartNetMonitor for Client

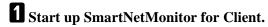

**2** Right-click the SmartNetMonitor for Client icon on the task bar, and then point and left-click [Options] on the displayed menu.

The [SmartNetMonitor for Client-Options] window is displayed.

- Select the printer you want to use, check [To be Monitored], and then click [OK].
- **4** Right-click the SmartNetMonitor for Client icon on the task bar, and then point and left-click the printer you want to monitor.

The [Status] window of the target printer to be monitored is opened.

**5** Click the [Configuration] or [Device Properties] tab to find the amount of paper in the paper tray, etc..

### 🔗 Note

□ For more information about how to use each item, see SmartNetMonitor for Client Help.

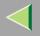

### Web Browser

### **1** Start up the Web browser.

2 In the [Address] box, enter "http://(the IP address of the printer you want the status to be displayed)".

The status of the selected printer appears on the web browser.

**3** Click [Status] to find the amount of paper in the paper tray, etc..

- 🔗 Note
- □ For more information about how to use each item, see Web Status Monitor Help.

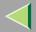

# 11. Appendix

### **Color Guide**

#### **Color Printing Basics**

#### Additive (Emitted) and Subtractive (Reflected) Color Models

All light is a mixture of red, green, and blue, which can be illustrated by what is normally called the RGB color model. When red, green, and blue are of equal intensities, the RGB color model produces white.

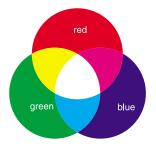

#### 🔗 Note

RGB is also called additive or emitted color. The colors on your computer screen are produced by varying the intensities of RGB.

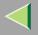

Printed color is a mixture of cyan, magenta, and yellow, which can be illustrated by what is normally called the CMY color model. When mixed in equal proportions the CMY color model produces black.

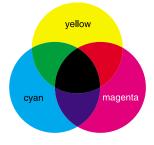

#### 🔗 Note

CMY is also called subtractive or reflective color. The printer uses CMY toner plus K (black) toner (CMYK color model) to provide full color printing.

The colors of the RGB color model can be mixed to produce the cyan, magenta, and yellow of the CMY color model and vice versa. Two colors of one model are mixed to produce the color of the other model (mixing blue and green produces cyan, for example). The remaining color is the complement of the color produced (red in this example). Complementary colors are: red and cyan, green and magenta, blue and yellow.

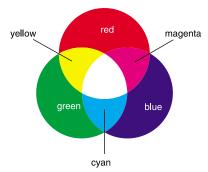

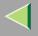

#### **Printed Color**

This printer produces full-color output using four toner colors: cyan, magenta, yellow, and black. These four colors make up the CMYK color model.

### 🔗 Note

Mixing CMY in equal proportions should hypothetically produce pure black, but imperfections in ink cause equal measure of these colors to produce a muddy or dark brown. Black toner is added to the color model, making it possible to produce pure black.

For example, if the image is created with cyan only, there is no problem printing it using only cyan toner. However, full-color images are comprised of 10,000s of fine colors. These fine colors can be expressed by changing the density of CMYK toner particles to be printed per unit of surface.

There are also dark and light shadings to each color. This shading can be expressed by changing the density of toner particles printed per unit of surface.

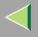

### **Staple and Punch Position**

### Stapling

By installing the 2 tray finisher, you can staple one set at a time when printing multiple copies. See the Help files of the printer driver for details about print methods.

#### Limitation

The printer cannot staple paper fed from the bypass tray.

#### 🔗 Note

- If you cannot make settings for stapling even when the 2 tray finisher is connected, it is possible optional devices have not been attached properly. Make proper settings for any optional devices in the printer driver's dialog box.
  - See p.51 "Setting Up Options" in "Windows 95/98/Me Configuration".
  - See p.85 "Setting Up Options" in "Windows 2000 Configuration".
  - See p.120 "Setting Up Options" in "Windows XP Configuration".
  - See p.148 "Setting Up Options" in "Windows NT 4.0 Configuration".
- Staple output depends on print and feed direction. The following table shows possible staple positions:

#### Staple Position

| Feed<br>Direction | Print<br>direction | Staple Position |
|-------------------|--------------------|-----------------|
|                   | Portrait           |                 |
|                   | Landscape          | A   A     A   A |
|                   | Portrait           | AAA             |
| -                 | Landscape          |                 |

- □ When two-sided printing is selected, adjust the staple position to the binding direction.
- $\hfill\square$  If you are punching at the same time, specify the same side.
- □ The paper sizes and number of pages that can be stapled are displayed below.

| Paper Size             | Staple Capacity |
|------------------------|-----------------|
| A3, 11 × 17, B4, Legal | 30              |
| A4, B5, Letter         | 50              |

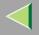

### Punching

Used to punch holes in pages.

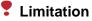

- □ The printer cannot punch paper fed from the bypass tray.
- **I** To use this function, the 2 tray finisher must be installed on the printer.

#### Note

□ Punch positions depend on print and feed direction. The following table shows possible punch positions:

#### Punch Position

| Feed      | Print     | Punch Position |          |         |
|-----------|-----------|----------------|----------|---------|
| Direction | direction | 2 holes        | 3 holes  | 4 holes |
|           | Portrait  |                | AA       |         |
|           |           | Ă              | Ă        |         |
|           |           | A              |          |         |
|           | Landscape | <b>A</b>       | <b>A</b> |         |

- If you cannot make settings for punching even when the 2 tray finisher is connected, it is possible optional devices have not been attached properly. Make proper settings for any optional devices in the printer driver's dialog box.
  - See p.51 "Setting Up Options" in "Windows 95/98/Me Configuration".
  - See p.85 "Setting Up Options" in "Windows 2000 Configuration".
  - See p.120 "Setting Up Options" in "Windows XP Configuration".
  - See p.148 "Setting Up Options" in "Windows NT 4.0 Configuration".
- □ When duplex print is selected, adjust the punch position to the binding direction.

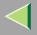

254

| Туре                | Feed Direction | Paper Size                                              |
|---------------------|----------------|---------------------------------------------------------|
|                     | Ģ              | A4, 16K, Letter                                         |
| 21-1                | $\leftarrow$   |                                                         |
| 2 holes             |                | A3, 8K, 11×17                                           |
|                     | $\leftarrow$   |                                                         |
|                     | D              | A4, B5, 16K, Letter                                     |
|                     | $\leftarrow$   |                                                         |
| NA 3 holes          | $\Box$         | A3, B4, 8K, 11×17                                       |
|                     | $\leftarrow$   |                                                         |
|                     | D              | A4, B5, 16K, Letter                                     |
| EU 4 holos          | $\leftarrow$   |                                                         |
| EU 4 holes          | $\Box$         | A3, B4, 8K, 11×17                                       |
|                     | $\leftarrow$   |                                                         |
|                     | D              | A4, B5, 16K, Letter                                     |
|                     | $\leftarrow$   |                                                         |
| Northern EU 4 holes |                | A3, B4, A4, B5, A5, 8K, 16K,                            |
|                     | _<br>~         | 11×17, Legal, 8 1/2"×13", 8<br>1/4"×13", 8"×13", Letter |

□ Paper sizes that can be punched are displayed below.

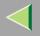

# **Collate and Job Separation**

### 🔑 Reference

For more information about collate and job separation, see the printer driver Help.

#### Collate

Output can be assembled as sequentially ordered sets.

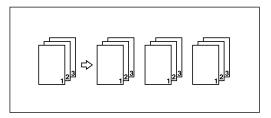

#### Job Separation

The shift tray moves backward or forward each time the copies of a set or separate job are delivered, causing the next set to shift when delivered so you can differentiate between them.

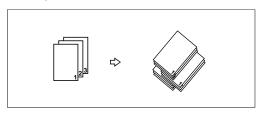

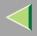

### Limitation

- The printer cannot collate or perform job separation when printing onto paper loaded on the bypass tray.
- □ The printer cannot collate or perform job separation when printing on "Thick", and "OHP" paper types in the paper tray.
- □ To use these functions, a memory unit of at least 128MB or the hard disk must be installed on the printer.
- □ Job separation requires the optional 2 tray finisher to be installed on the printer.

### 🔗 Note

- If you cannot make settings for stapling even when the 2 tray finisher is connected, it is possible optional devices have not been attached properly. Make proper settings for any optional devices in the printer driver's dialog box.
  - See p.51 "Setting Up Options" in "Windows 95/98/Me Configuration".
  - See p.85 "Setting Up Options" in "Windows 2000 Configuration".
  - See p.120 "Setting Up Options" in "Windows XP Configuration".
  - See p.148 "Setting Up Options" in "Windows NT 4.0 Configuration".
- □ If the output end is the 2 tray finisher shift tray, job separation is performed.
- □ If you set "job separation" using the printer driver, the output end becomes the 2 tray finisher shift tray automatically. The RPCS printer driver automatically sets "job separation" if you select the 2 tray finisher tray as the output tray.

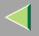

# Using Adobe PageMaker Version 6.0, 6.5, or 7.0

If you use this printer under Windows 95/98/Me, Windows 2000, Windows XP, or Windows NT 4.0 with Adobe PageMaker, you need to copy the PPD file to the PageMaker folder.

The PPD file is the file with extension ".ppd" in the folder "DRIVERS\PS\WIN9X\_ME\(Language)\DISK1\" on the CD-ROM.

The "WIN9X\_ME" folder, inside the "PS" folder is for Windows 95/98/Me. Use the folder at a level appropriate for your operating system.

The third folder, "(Language)" may be substituted for an appropriate language name.

Copy the file with the extension ".ppd" to the PageMaker folder.

- For PageMaker 6.0 default installation The directory is "C:\PM6\RSRC\PPD4".
- For PageMaker 6.5 default installation The directory is "C:\PM65\RSRC\USENGLISH\PPD4". The "USENGLISH" may vary depending on your language selection.
- For PageMaker 7.0 default installation The directory is "C:\PM7\RSRC\USENGLISH\PPD4". The "USENGLISH" may vary depending on your language selection.

### 🔗 Note

- □ If the driver is not set correctly after copying the .ppd file, printing may not be performed properly.
- When using PageMaker, the optional features that can be selected by the printer driver will not be active. The following procedure describes how to activate the optional printer features.
  - On the [File] menu, click [Print]. The [Print Document] dialog box appears.
  - 0 Make the necessary settings in the **[Features]** box.

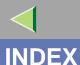

#### 258

#### 1394 Utility, 178

#### Α

Additive (Emitted) Color Models, 247 Agfa Monotype Font Manager 2000, 178

#### В

Bidirectional transmission, 52, 86, 121, 149

#### С

Changing the Zone (Macintosh), 163 Changing to EtherTalk, 162 Checking Printer Status, 245 Checking the Error Log, 234, 243 CMY, 248 CMY color model, 248 Collate, 255 Color Guide. 247 color models, 247 Color Printing Basics, 247 configuration Macintosh, 151 NetWare, 166 Windows 2000, 54 Windows NT 4.0, 123 Windows XP, 88

Configuring NetBEUI for Printing Windows 2000, 62 Windows 95/98/Me, 29 Windows NT 4.0, 131 Configuring Protocols Windows 2000, 60 Windows 95/98/Me, 27 Windows NT 4.0, 129 Windows XP, 95 Configuring TCP/IP and IPP for Printing Windows 2000, 61 Windows 95/98/Me, 27 Windows NT 4.0, 130 Windows XP, 95

#### D

Deleting a Locked Print File, 240 Deleting a Sample Print File, 233

#### Ε

Entering the Password, 238 EtherTalk, 162

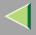

#### 

Installing Software Windows 2000, 63 Windows 95/98/Me, 30 Windows NT 4.0, 133 Windows XP, 97

#### J

Job Separation, 255

#### L

LAN adapter number (Lana Number), 132

#### Μ

Macintosh, 151 ColorSync, installing, 156

#### Ν

NetWare, 166 NetWare Configuration Windows 2000, 169 Windows 95/98/Me, 166 Windows NT 4.0, 175 WindowsXP, 172

#### Ρ

PageMaker, 257 PCL 5c, 181 PostScript, 181 printer driver, 180 printer name, 163 Printing a Locked Print File, 236 Printing the Remaining Sets, 230 Printing Using a Print Server Windows 2000, 54 Windows 95/98/Me, 20 Windows NT 4.0, 123 Windows XP, 88 Printing via Parallel Connection Windows 2000, 76 Windows 95/98/Me, 42 Windows NT 4.0, 144 Windows XP, 109 Printing without a Print Server Windows 2000, 60 Windows 95/98/Me, 27 Windows NT 4.0, 129 Windows XP, 95 Punching, 252

#### R

RGB, 247 RGB color model, 247

#### S

Sample Print, 228
Setting Up Options Windows 2000, 85 Windows 95/98/Me, 51 Windows NT 4.0, 148 Windows XP, 120
Setting up the Printer Driver and Canceling a Print Job, 188
SmartNetMonitor for Admin, 183
SmartNetMonitor for Client, 185
Software and Utilities Included on the CD-ROM, 178
Sorting copies into sets, 255
Stapling, 250
Subtractive (Reflected) Color Models, 247

#### U

USB Printing Support, 178

#### W

Windows 2000, 54 printer properties, PostScript 3, 215 printer properties, RPCS, 190, 203 Windows 95/98/Me printer properties, PostScript 3, 212 printer properties, RPCS, 188, 200 Windows 95/98/Me Configuration, 20 Windows 95/98/Me, Windows 2000, Windows XP, Windows NT 4.0 canceling a job, 226 Windows NT 4.0, 123 document defaults, PostScript 3, 222 document defaults, RPCS, 198, 210 printer properties, PostScript 3, 221 printer properties, RPCS, 196, 209 Windows XP, 88 printer properties, PostScript 3, 218 printer properties, RPCS, 193, 206

260

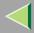

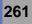

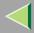

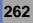

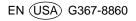